# **Felhasználói kézikönyv**

# **RT-AC3200**

#### **Vezeték nélküli-AC 3200 háromsávos Gigabit router**

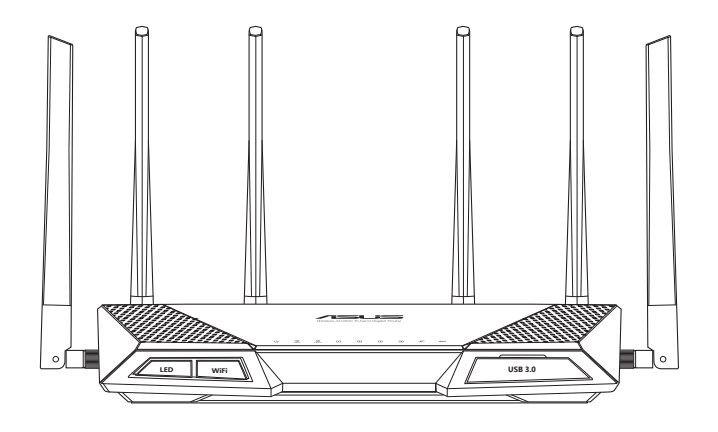

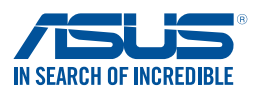

HUG9670 Első kiadás Január 2015

#### **Copyright® 2015 ASUSTeK COMPUTER INC. Minden jog fenntartva!**

Az ASUSTeK COMPUTER INC. ("ASUS") előzetes írásos engedélye nélkül ennek a kiadványnak, illetve a benne leírt termékeknek vagy szoftvernek, semmilyen részletét nem szabad sokszorosítani, továbbítani, átírni, adatfeldolgozó rendszerben tárolni, bármilyen nyelvre lefordítani, legyen az bármilyen formában vagy eszközzel, kivéve a vásárlói dokumentációt tartalékmásolat készítése céljából.

A termékgarancia, illetve szolgáltatás nem kerül meghosszabbításra, ha: (1) a terméket megjavítják, módosítják vagy átalakítják, kivéve ha az ilyen javítást, módosítást vagy átalakítást az ASUS írásban jóváhagyta; vagy (2) a termék sorozatszámát olvashatatlanná teszik vagy hiányzik.

AZ ASUS A KÉZIKÖNYVET "ÖNMAGÁBAN" BOCSÁTJA RENDELKEZÉSRE, BÁRMILYEN KIFEJEZETT VAGY BELEÉRTETT JÓTÁLLÁS NÉLKÜL, TARTALMAZVA, DE NEM KORLÁTOZÓDVA PUSZTÁN AZ ELADHATÓSÁGBAN LÉVŐ JÓTÁLLÁSRA, ILLETVE MEGHATÁROZOTT CÉLRA VALÓ ALKALMASSÁGRA. AZ ASUS, ILLETVE ANNAK IGAZGATÓI, TISZTSÉGVISELŐI, ALKALMAZOTTAI VAGY MEGBÍZOTTAI SEMMILYEN ESETBEN NEM TARTOZNAK FELELŐSSÉGGEL SEMMILYEN OLYAN KÖZVETLEN, KÖZVETETT, ESETI, KÜLÖNLEGES VAGY KÖVETKEZMÉNYES KÁRÉRT, SEM KÁRTÉRÍTÉSSEL AZ ELMARADT NYERESÉG, ELMARADT BEVÉTEL, ADATVESZTÉS VAGY ÜZEMKIESÉS OKOZTA OLYAN KÁRÉRT, AMELY A JELEN KÉZIKÖNY VAGY TERMÉK HIBÁJÁBÓL ERED, MÉG AKKOR IS, HA AZ ASUS-T TÁJÉKOZTATTÁK ENNEK LEHETŐSÉGÉRŐL.

A JELEN KÉZIKÖNYVBEN SZEREPLŐ MŰSZAKI ADATOK ÉS INFORMÁCIÓ KIZÁRÓLAG TÁJÉKOZTATÓ CÉLÚ, ELŐZETES ÉRTESÍTÉS NÉLKÜL BÁRMIKOR MEGVÁLTOZHATNAK ÉS NEM ÉRTELMEZHETŐK AZ ASUS ÁLTALI KÖTELEZETTSÉGVÁLLALÁSKÉNT. AZ ASUS NEM VÁLLAL SEMMINEMŰ FELELŐSSÉGET A KÉZIKÖNYVBEN ELŐFORDULÓ HIBÁKÉRT VAGY PONTATLAN INFORMÁCIÓKÉRT, A BENNE LEÍRT TERMÉKEKET ÉS SZOFTVERT IS BELEÉRTVE.

A jelen kézikönyvben szereplő termékek és cégnevek az adott cégeik bejegyzett védjegyei vagy szerzői tulajdona lehetnek vagy sem, és használatuk kizárólag azonosítás vagy magyarázat céljából történik a tulajdonos javára, mindennemű jogsértés szándéka nélkül.

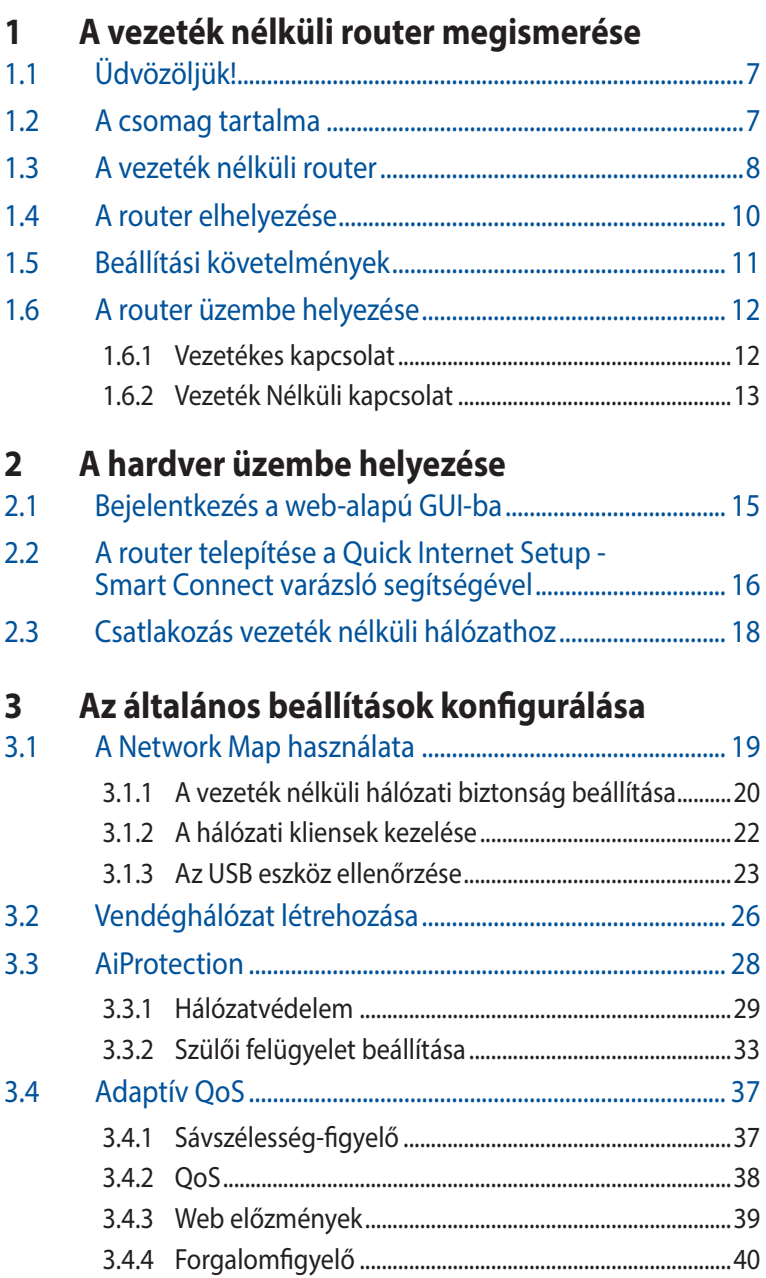

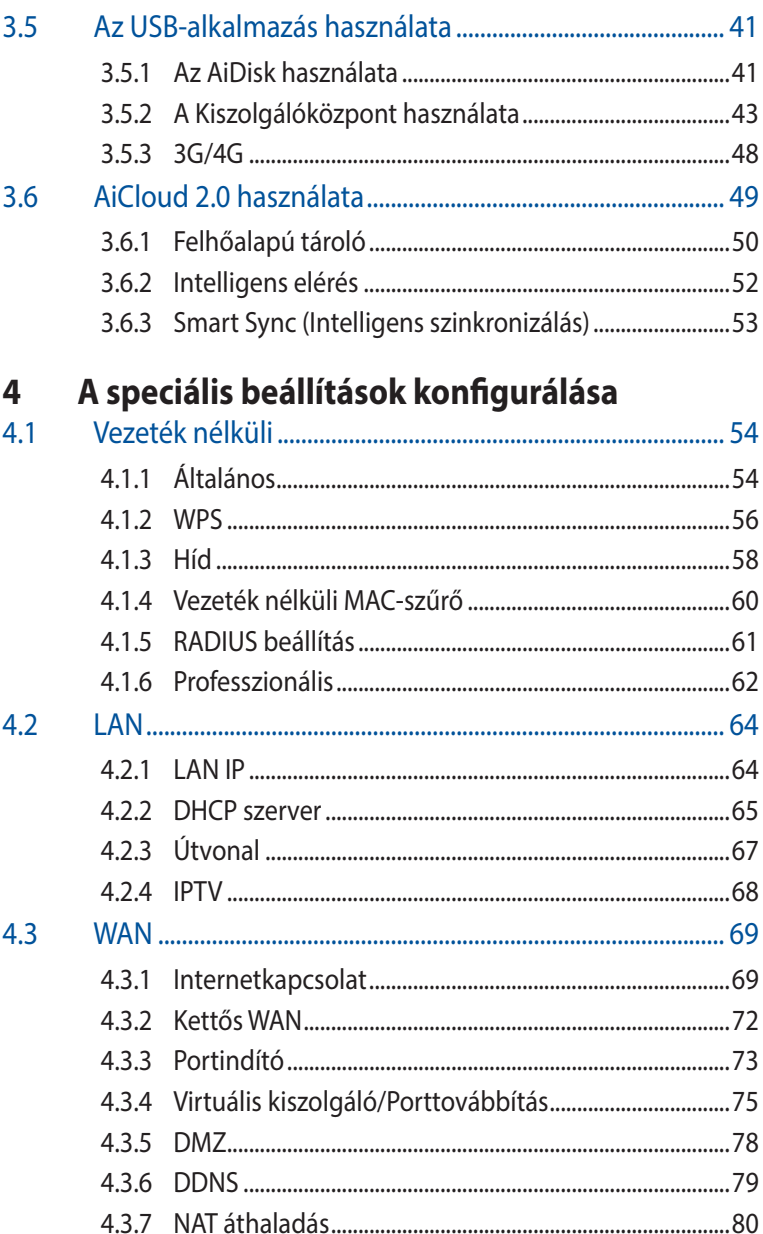

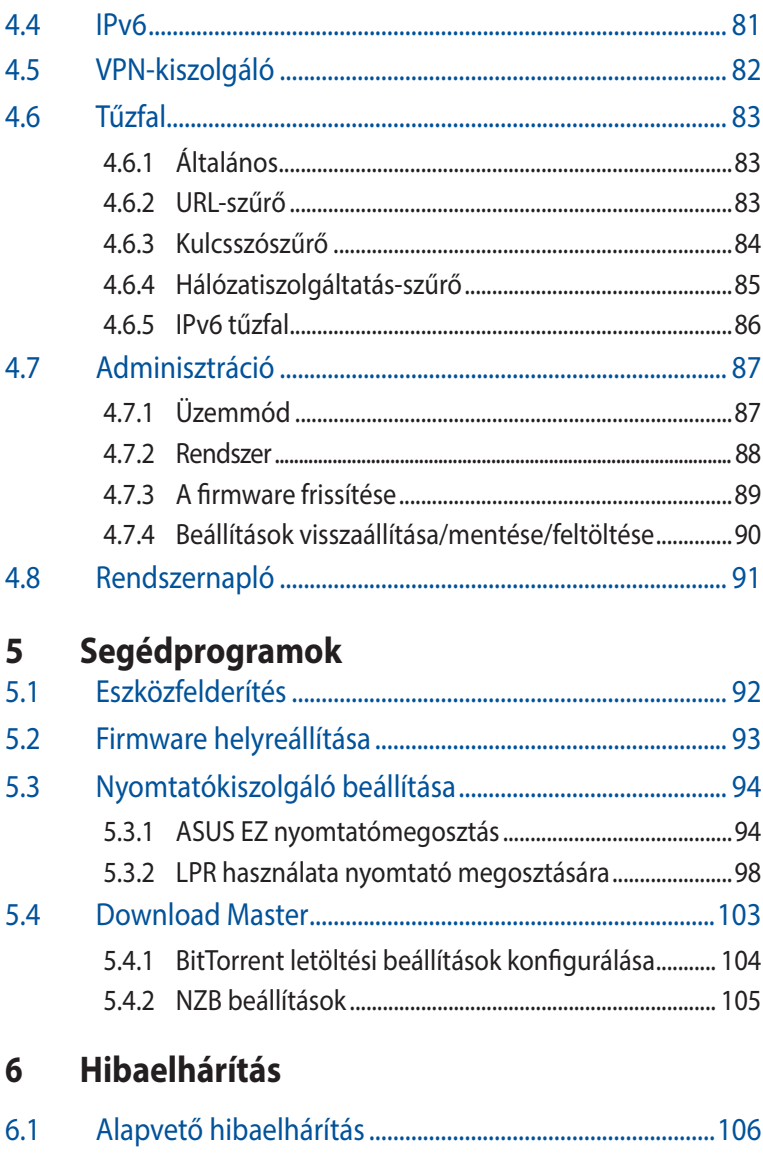

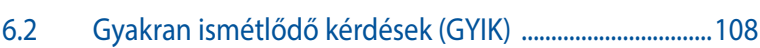

# **[Függelék](#page-115-0)**

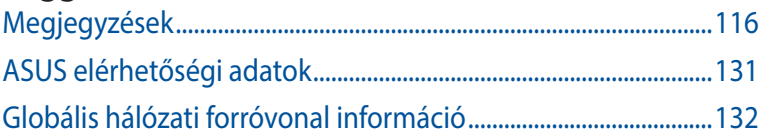

# <span id="page-6-0"></span>**1 A vezeték nélküli router megismerése**

# **1.1 Üdvözöljük!**

Köszönjük, hogy ASUS RT-AC3200 vezeték nélküli routert választott!

Az ultra vékony és stílusos RT-AC3200 2.4GHz és 5GHz kétsávos átvitellel rendelkezik a páratlan egyidejű vezeték nélküli HD adatfolyamokhoz. az SMB szervert, az UPnP AV szervert és az FTP szervert a 24/7 fájlmegosztáshoz; Képes 300 000 munkamenet kezelésére, az ASUS zöld hálózattechnológia segítségével pedig akár 70%-os energia-megtakarítást érhet el.

# **1.2 A csomag tartalma**

☑ RT-AC3200 vezeték nélküli ⊠ Hálózati adapter<br>router Hálózati kábel (RJ-45) Gyors üzembe helyezési útmutató Támogató CD (kézikönyv)

**Megjegyzés**:

- Ha bármelyik elem sérült vagy hiányzik, vegye fel a kapcsolatot az ASUS-szal műszaki támogatás vagy kérdések ügyében, tekintse meg az ASUS Support Hotline listát a kézikönyv végén.
- Kérjük, őrizze meg az eredeti csomagolást arra az esetre, ha garanciális szolgáltatás keretében javítás vagy csere céljából a készüléket vissza kellene küldeni.

### <span id="page-7-0"></span>**1.3 A vezeték nélküli router**

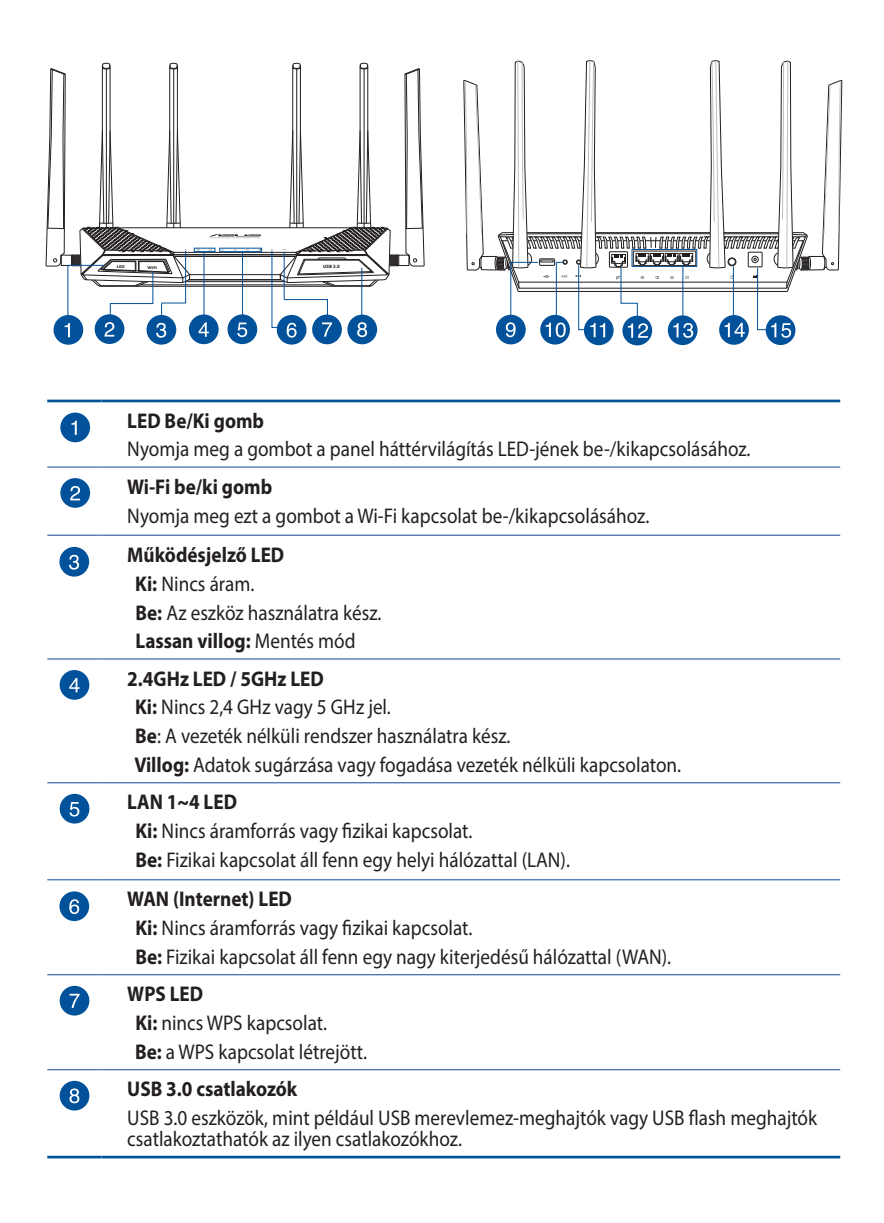

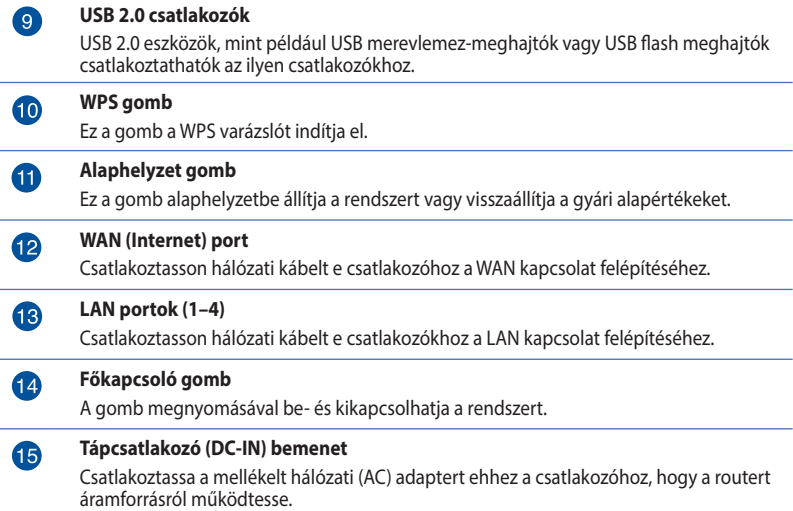

#### **Megjegyzés**:

- • Csak a csomagban mellékelt hálózati adaptert használja. Más adapterek használata esetén megsérülhet az eszköz.
- • **Műszaki adatok:**

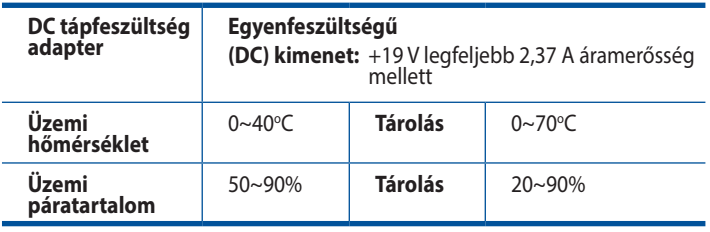

# <span id="page-9-0"></span>**1.4 A router elhelyezése**

A vezeték nélküli router és a hálózati eszközök közötti legjobb vezeték nélküli jelátvitel érdekében gondoskodjon a következőkről:

- • A vezeték nélküli routert központi területen helyezze el, hogy ideális vezeték nélküli lefedettséget biztosítson valamennyi hálózati eszköz számára.
- Az eszközt tartsa távol a fém akadályoktól és a közvetlen napsütéstől.
- Az eszközt tartsa távol 802.11g vagy csak 20 MHz-en működő Wi-Fi eszközöktől, 2,4 GHz-es működő számítógépes perifériáktól, Bluetooth eszközöktől, vezeték nélküli telefonoktól, transzformátoroktól, nagyteljesítményű motoroktól, fénycsövektől, mikrohullámú sütőktől, hűtőszekrényektől és egyéb ipari berendezésektől a jel akadályozásának elkerülése érdekében.
- A firmware-t mindig a legújabb verzióra frissítse. Látogassa meg az ASUS weboldalát a **http://www.asus.com** címen a legfrissebb firmware-ért.
- A lehető legjobb vezeték nélküli jelátvitel érdekében az alábbi ábra szerinti módon állítsa be a négy darab leválasztható antennát.

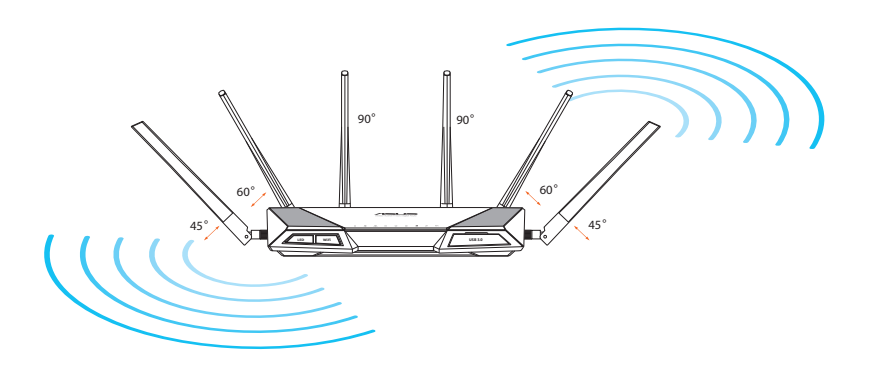

# <span id="page-10-0"></span>**1.5 Beállítási követelmények**

Hálózat felállításához egy vagy két számítógépre van szükség, amelyek kielégítik az alábbi rendszerkövetelményeket:

- • Ethernet RJ-45 (LAN) port (10Base-T/100Base-TX/1000BaseTX)
- • IEEE 802.11a/b/g/n/ac vezeték nélküli képesség
- • Telepített TCP/IP szolgáltatás
- • Webböngésző mint például Internet Explorer, Firefox, Safari vagy Google Chrome

#### **Megjegyzés**:

- Amennyibe az Ön számítógépe nem rendelkezik beépített vezeték nélküli funkciókkal, telepíthet IEEE 802.11a/b/g/n/ac kompatibilis WLAN adaptert, hogy számítógépe csatlakozhasson a hálózathoz.
- Hála a kétsávos technológiának, az Ön vezeték nélküli routere egyszerre támogatja a vezeték nélküli jelek továbbítását 2,4 GHzen és 5 GHz-en. Lehetővé tesz olyan internettel kapcsolatos tevékenységek végzését, mint pl. a szörfölés, e-mail üzenetek olvasása/írása a 2,4 GHz-es sávon, miközben az 5 GHz-es sávon nagyfelbontású audió/videó fájlok adatfolyamait, pl. filmeket és zenéket tölt le.
- A hálózathoz csatlakoztatni kívánt néhány IEEE 802.11n eszköze lehet, hogy támogatja az 5 GHz-es sávot, de lehet, hogy nem. A specifikációért olvassa el az eszköz kézikönyvét.
- • A hálózati eszközöket összekötő RJ-45 Ethernet kábelek hossza nem haladhatja meg a 100 métert.

# <span id="page-11-0"></span>**1.6 A router üzembe helyezése**

#### **FONTOS!**

- A vezeték nélküli router üzembe helyezésekor használion vezetékes kapcsolatot az esetleges beállítási problémák elkerüléséhez.
- Az ASUS vezeték nélküli router üzembe helyezése előtt tegye a következőket:
	- Ha meglévő routert vált ki, válassza le a hálózatról.
	- Válassza le a vezetékeket/kábeleket meglévő modeméről. Ha a modem tartalék akkumulátorral rendelkezik, azt is távolítsa el.
	- Indítsa újra a számítógépet (ajánlott).

#### **1.6.1 Vezetékes kapcsolat**

**Megjegyzés:** Vezetékes kapcsolathoz egyenes kábelt vagy keresztező kábelt használhat.

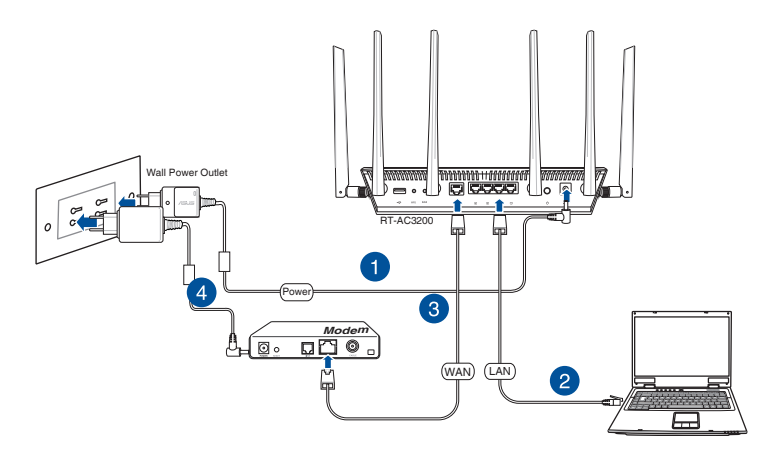

#### **A vezeték nélküli router üzembe helyezése vezetékes kapcsolat segítségével:**

1. Csatlakoztassa a vezeték nélküli router hálózati adapterét a DC tápcsatlakozó aljzathoz, majd dugja a fali aljzatba.

<span id="page-12-0"></span>2. A mellékelt hálózati kábel segítségével kösse össze a számítógépet a vezeték nélküli router LAN csatlakozójával.

**FONTOS!** Győződjön meg arról, hogy a LAN LED villog.

- 3 Egy másik hálózati kábel segítségével kösse össze a modemet a vezeték nélküli router WAN csatlakozójával.
- 4. Csatlakoztassa a modem hálózati adapterét a DC tápcsatlakozó aljzathoz, majd dugja a fali aljzatba.

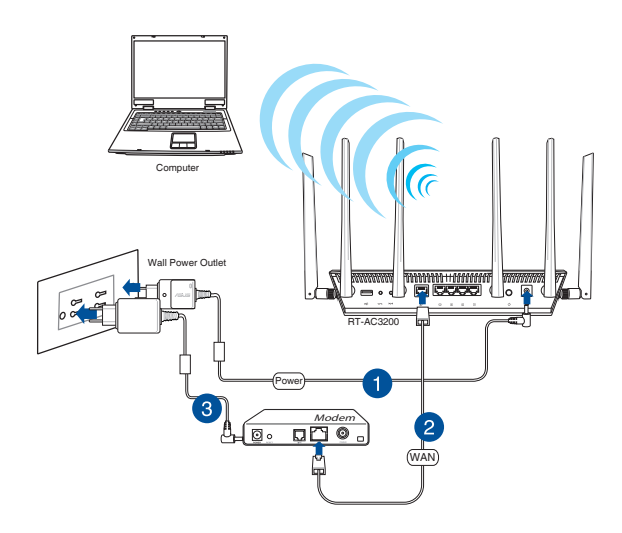

#### **1.6.2 Vezeték Nélküli kapcsolat**

#### **A vezeték nélküli router üzembe helyezése vezetékes kapcsolat segítségével:**

- 1. Csatlakoztassa a vezeték nélküli router hálózati adapterét a DC tápcsatlakozó aljzathoz, majd dugja a fali aljzatba.
- 2 A mellékelt hálózati kábel segítségével kösse össze a modemet a vezeték nélküli router WAN csatlakozójával.
- 3. Csatlakoztassa a modem hálózati adapterét a DC tápcsatlakozó aljzathoz, majd dugja a fali aljzatba.
- 4. Telepítsen egy IEEE 802.11a/b/g/n/ac WLAN adaptert a számítógépre.

#### **Megjegyzés:**

- • A vezeték nélküli hálózathoz történő csatlakozás részleteit a WLAN adapter használati utasításában találja meg.
- • A hálózat biztonsági beállításainak elvégzését illetően tekintse meg e használati utasítás **A vezeték nélküli biztonsági beállítások elvégzése** című fejezetét.

# <span id="page-14-0"></span>**2 A hardver üzembe helyezése 2.1 Bejelentkezés a web-alapú GUI-ba**

Az ASUS vezeték nélküli router magától értetődő web-alapú grafikus felhasználói felülettel (GUI) rendelkezik, amely lehetővé teszi a vezeték nélküli router funkcióinak konfigurálását böngészőprogram, pl. Internet Explorer, Firefox, Safari vagy Google Chrome segítségével.

**MEGJEGYZÉS:** A funkciók a belső vezérlőprogram különböző verzióival változhatnak.

#### **A web-alapú GUI-ba történő bejelentkezéshez:**

- 1. A webböngésző programban, pl. Internet Explorer, Firefox, Safari vagy Google Chrome, manuálisan gépelje be a vezeték nélküli router alapértelmezett IP-címét: **192.168.1.1** vagy lépjen a http://router.asus.com oldalra**.**
- 2. A bejelentkezési oldalon billentyűzze be az alapértelmezett felhasználónevet (**admin**) és jelszót (**admin**).
- 3. Az ASUS vezeték nélküli router különféle beállításainak konfigurálására most a webes grafikus felhasználói felületet használhatja.

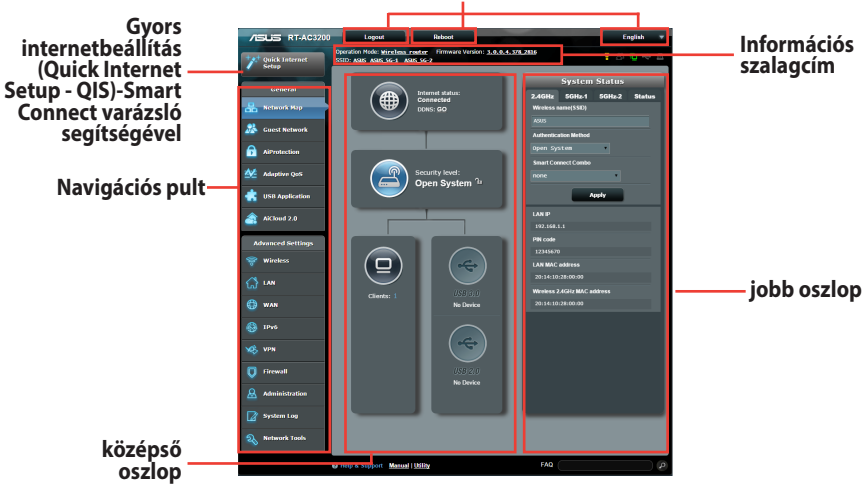

#### **Felső parancsgombok**

**MEGJEGYZÉS:** Ha első alkalommal jelentkezik be a webes grafikus felhasználói felületre, automatikusan átirányítódik a Gyors internetbeállítás (Quick Internet Setup - QIS) oldalra.

#### <span id="page-15-0"></span>**2.2 A router telepítése a Quick Internet Setup - Smart Connect varázsló segítségével**

A Quick Internet Setup (QIS) Smart Connect varázsló automatikusan csatlakoztatja a hálózaton lévő klienseket a megfelelő sávhoz (2,4 GHz, 5 GHz-1, vagy 5GHz- 2 ) az optimális sebesség érdekében.

A router QIS – Smart Connect varázsló segítségével történő beállításához:

- 1. Nyomja meg az üzemkapcsolót gombot a router hátlapján. Győződjön meg arról, hogy a Tápfeszültség, LAN és WAN LEDek világítanak.
- **2.** Indítsa el a böngészőprogramot, például Internet Explorer, Firefox, Google Chrome, vagy Safari.

**MEGJEGYZÉS**: Ha a QIS nem indul el automatikusan, billentyűzze be a http://192.168.1.1 vagy http://router.asus.com címet a böngészőprogram címsorába, majd frissítse ismét a böngészőt.

3. A vezeték nélküli útválasztó gyors internetbeállítási (QIS) funkciója automatikusan felismeri, hogy az internetkapcsolat típusa **Dynamic IP (Dinamikus IP), PPPoE, PPTP, L2TP** vagy **Static IP (Statikus IP)**. Ha kapcsolattípusa Dinamikus IP (DHCP), a QIS varázsló automatikusan a következő lépésre irányítja.

**MEGJEGYZÉS:** ha kapcsolattípusa Statikus IP, válassza a **Static IP (Statikus IP)** elemet és kattintson a **Next (Tovább**) gombra. Gépelje be az internetszolgáltató által megadott IP-címet, alhálózati maszkot, alapértelmezett átjárót és DNS szerverinformációkat. A folytatáshoz kattintson a **Next (Tovább)** gombra.

4. Billentyűzze be az internet-kapcsolathoz szükséges felhasználónevét és jelszavát, amelyeket az internetszolgáltatótól (ISP) szerzett be.

- 5. Kattintson a **Next (Következő)** gombra. Várjon, amíg a router újra észleli az internetkapcsolat típusát, és megjelenik a Smart Connect képernyő.
- 6. Kattintson a **Next (Következő)** gombra, hogy a beállítások oldalra lépjen.

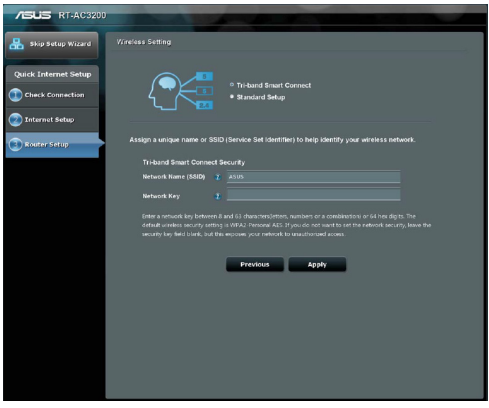

- 7. Válasszon egyet az alábbi két Smart Connect lehetőség közül:
	- **Háromsávos Smart Connect:** Válassza ezt a lehetőséget a Smart Connect engedélyezéséhez a 2,4 GHz, 5 GHz-1 és 5 GHz-2 sávhoz, és a hálózaton lévő kliensek megfelelő sávhoz történő csatlakoztatásához az optimális sebesség érdekében.
	- • **Szokványos beállítás:** válassza ezt a lehetőséget, ha a háron sávot egymástól függetlenül kívánja beállítani. A Smart Connect le van tiltva ebben a módban.
- 8. Rendeljen hálózatnevet (SSID) és hálózati kulcsot a kiválasztott Smart Connect vezeték nélküli hálózati kapcsolatokhoz.
- 9. Kattintson az **Apply (Alkalmaz)** lehetőségre, és várjon, amíg a Smart Connect folyamat befejeződik.

# <span id="page-17-0"></span>**2.3 Csatlakozás vezeték nélküli hálózathoz**

Miután elvégezte a vezeték nélküli router beállítását a QIS segítségével, a számítógépét vagy egyéb intelligens eszközeit a vezeték nélküli hálózathoz csatlakoztathatja.

#### **Csatlakoztatás a hálózathoz:**

- 1. A számítógépen kattintson a hálózat ikonra az ertesítési területen, hogy megjelenítse az elérhető vezeték nélküli hálózatokat.
- 2. Jelölje ki azt a vezeték nélküli hálózatot, amelyhez csatlakozni kíván, majd kattintson a **Csatlakozás** gombra.
- 3. Elképzelhető, hogy biztonságos vezeték nélküli hálózat esetén meg kell adnia a hálózati biztonsági kulcsot, majd kattintson az **OK** gombra.
- 4. Várjon, amíg a számítógép sikeresen kapcsolatot létesít a vezeték nélküli hálózattal. Megjelenik a kapcsolat állapotát jelző ikon és a hálózat ikon mutatja a csatlakoztatott mi állapotot.

#### **MEGJEGYZÉS:**

- Olvassa el a következő fejezeteket további részletekért a vezeték nélküli hálózat beállításainak konfigurálását illetően.
- • A vezeték nélküli hálózathoz kapcsolódás részletei illetően lásd az eszköz használati utasítását.

# <span id="page-18-0"></span>**3 Az általános beállítások konfigurálása**

### **3.1 A Network Map használata**

A Network Map (Hálózattérkép) lehetővé teszi a hálózat biztonsági beállításainak konfigurálását, a hálózaton lévő kliensek kezelését és az USB-eszköz felügyeletét.

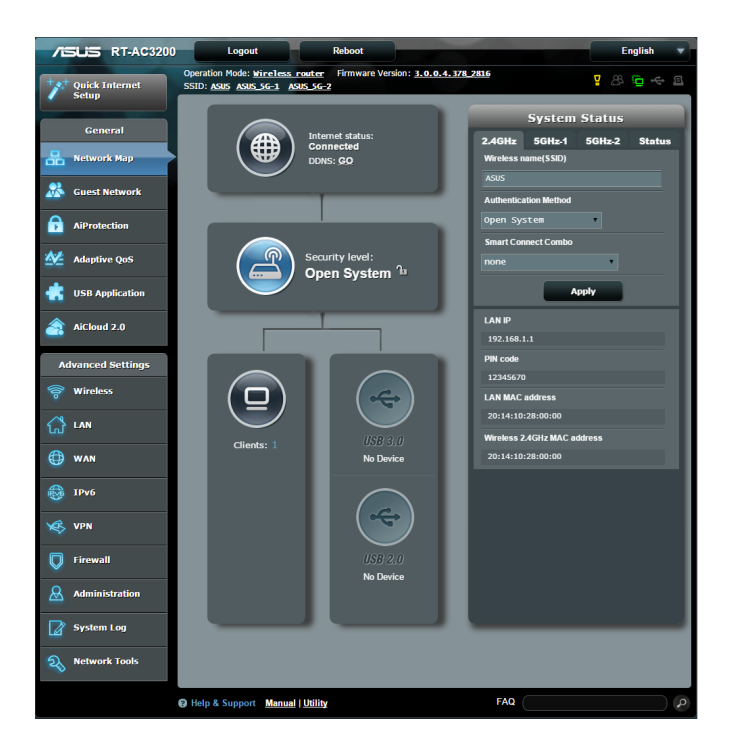

#### <span id="page-19-0"></span>**3.1.1 A vezeték nélküli hálózati biztonság beállítása**

A hálózat rosszindulatú támadásokkal és engedély nélküli eléréssel szembeni védelmének érdekében el kell végeznie a biztonsági beállításait.

#### **A vezeték nélküli hálózati biztonság beállításához:**

- 1. A navigációs pultról menjen a **General (Általános)> Network Map (Hálózattérkép)** elemhez.
- 2. A Network Map (Hálózattérkép) képernyőn jelölje ki a **System status (Rendszerállapot)** ikont, hogy megjelenítse a vezeték nélküli biztonsági beállításokat, mint pl. SSID, biztonság szintje és titkosítási beállítások.

**Megjegyzés**: A 2,4 GHz-es , 5 GHz-es és 5 GHz-2-es sávhoz eltérő vezeték nélküli biztonsági beállításokat használhat.

#### **2,4 GHz biztonsági beállítások 5GHz biztonsági beállítások**

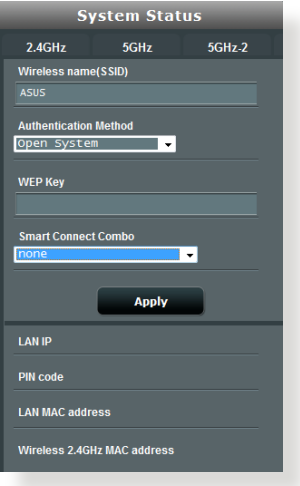

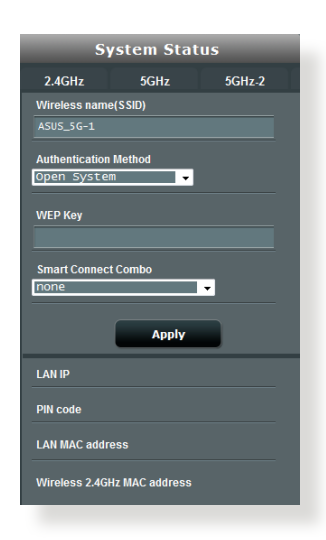

#### **5GHz-2 biztonsági beállítások**

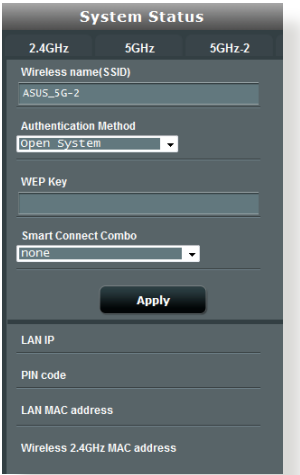

- 3. A **Wireless name (SSID) (Vezeték nélküli hálózat neve (SSID))** mezőbe billentyűzzön be egy egyedi nevet a vezeték nélküli hálózat számára.
- 4. Az **Authentication Method (Hitelesítési mód)** legördülő listán válassza ki a vezeték nélküli hálózat hitelesítési módját.

Ha a WPA-Personal vagy WPA-2 Personal lehetőséget választja hitelesítési módként, billentyűzze be a WPA-PSK kulcsot vagy biztonsági hozzáférési kulcsot.

**FONTOS**! Az IEEE 802.11n/ac szabvány nem teszi lehetővé a High Throughput with WEP (Nagy áteresztő-képesség WEP-pel) vagy a WPA-TKP használatát unicast rejtjelként. Ha ezeket a titkosítási módszereket használja, az adatátviteli sebesség az IEEE 802.11g 54 Mbps kapcsolat sebességére fog csökkenni.

5. Kattintson az **Apply (Alkalmaz)** gombra, ha végzett.

#### <span id="page-21-0"></span>**3.1.2 A hálózati kliensek kezelése**

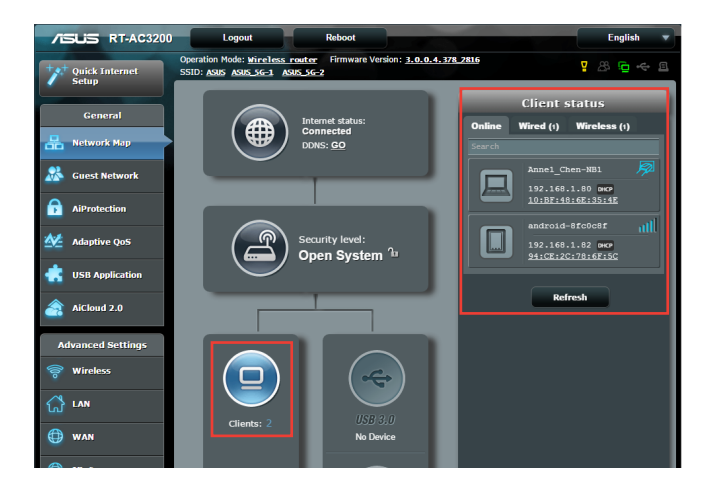

#### **A hálózati kliensek kezeléséhez:**

- 1. A navigációs pultról menjen a **General (Általános)> Network Map (Hálózattérkép)** fülhöz.
- 2. A Network Map (Hálózattérkép) képernyőn jelölje ki a **Client Status (Kliens állapot)** ikont, hogy megjelenítse a vezeték nélküli kliensek adatait.
- 3. Ahhoz, hogy blokkolhassa egy kliens hozzáférését a hálózathoz, jelölje ki a klienst, majd kattintson a **Block (Blokkolás)** elemre.

#### <span id="page-22-0"></span>**3.1.3 Az USB eszköz ellenőrzése**

Az ASUS vezeték nélküli router két USB portot biztosít USB eszközök vagy USB nyomtató csatlakoztatására a fájlok és nyomtató megosztásának lehetővé tételére a hálózatban levő kliensekkel.

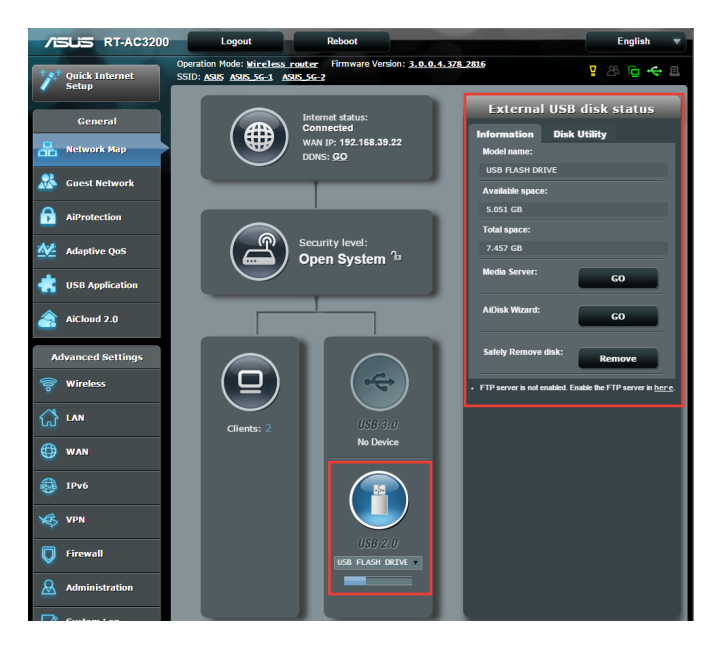

#### **Megjegyzés**:

- Ahhoz, hogy ezt a szolgáltatást használni tudja, USB-háttértárat, pl. USB-merevlemezt kell csatlakoztatnia a vezeték nélküli router hátlapján lévő USB 3.0 / 2.0 csatlakozóhoz. Tekintse meg a Plug-n-Share lemez támogatási listáját a **http://event.asus.com/networks/disksupport**
- Az USB portok egyidejűleg két USB meghajtót vagy egy nyomtatót és egy USB meghajtót támogatnak.

**FONTOS**! Először létre kell hoznia egy megosztási fiókot és annak engedélyét / hozzáférési jogait ahhoz, hogy az egyéb hálózati kliensek hozzáférhessenek az USB eszközhöz egy FTP helyen/külső FTP kliens segédprogramon, kiszolgálóközponton, Samba, vagy AiCloud szolgáltatáson keresztül. További részletekért olvassa el a **3.5. USB alkalmazás használata és** a **3.6 AiCloud használata** szakaszt a jelen kézikönyvben.

#### **Az USB eszköz ellenőrzéséhez:**

- 1. A navigációs pultról menjen a **General (Általános)> Network Map (Hálózattérkép)** elemhez.
- 2. A Network Map (Hálózattérkép) képernyőn, jelölje ki az **USB Disk Status (USB lemez állapota)** ikont, hogy megjelenítse az USB eszköz adatait.
- 3. Az AiDisk Wizard (AiDisk varázsló) mezőben kattintson a **GO (UGRÁS)** gombra, hogy FTP szervert állíthasson be internetes fájlmegosztáshoz.

#### **Megjegyzés**:

- • További részletekért olvassa el a **3.5.2 Kiszolgálóközpont használata** szakaszt a jelen kézikönyvben.
- • A vezeték nélküli router működik a legtöbb USB HDDs/Flash lemezekkel (legfeljebb 2 TB méretig) és a támogatja az írást/olvasást FAT16, FAT32, NTFS és HFS+ fájlrendszerek esetében.

#### **Az USB-lemez biztonságos eltávolítása**

**FONTOS**: Az USB-lemez helytelen eltávolítása adatsérülést okozhat.

#### **Az USB-lemez biztonságos eltávolításához:**

- 1. A navigációs pultról menjen a **General (Általános) > Network Map (Hálózattérkép)** elemre.
- 2. A jobb felső sarokban kattintson a > **Eject USB disk (USB-lemez kiadása)** elemre. Az USB-lemez sikeres kiadása esetén az USB állapota **Unmounted (Leválasztva)** lesz.

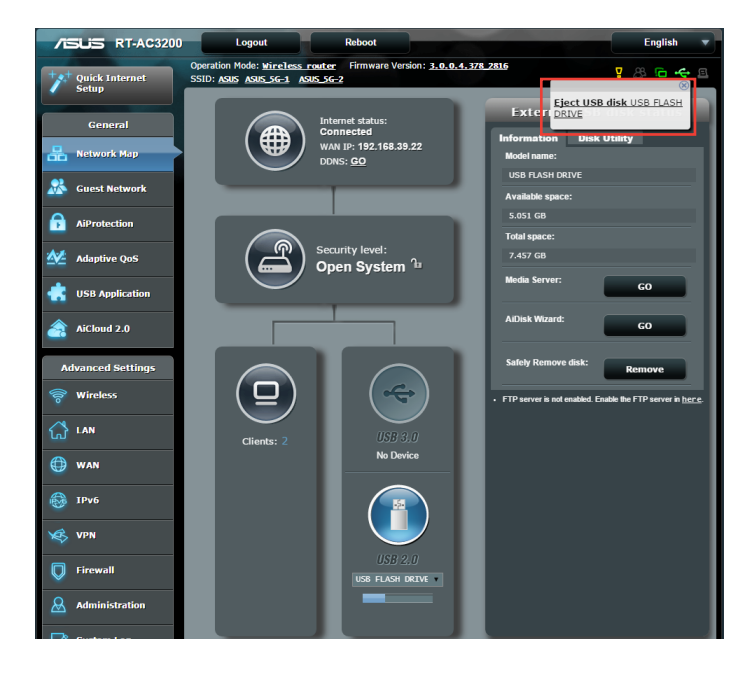

# <span id="page-25-0"></span>**3.2 Vendéghálózat létrehozása**

A vendéghálózat lehetővé teszi, hogy ideiglenes látogatók az internethez kapcsolódjanak külön SSID-k vagy hálózatok elérése révén anélkül, hogy elérnék az Ön magánhálózatát.

**MEGJEGYZÉS:** Az RT-AC3200 legfeljebb hat SSID (három 2,4 GHz-es és három 5 GHz-es SSID) használatát támogatja.

#### **Vendéghálózat létrehozásához:**

- 1. A navigációs pultról menjen a **General (Általános) > Guest Network (Vendéghálózat)** elemre.
- 2. A Guest Network (Vendéghálózat) képernyőn válassza ki a 2,4 GHz-es , 5 GHz-1-es vagy 5 GHz-2-es frekvenciasávot a létrehozni kívánt vendéghálózathoz.
- 3. Kattintson az **Enable (Engedélyezés)** gombra.

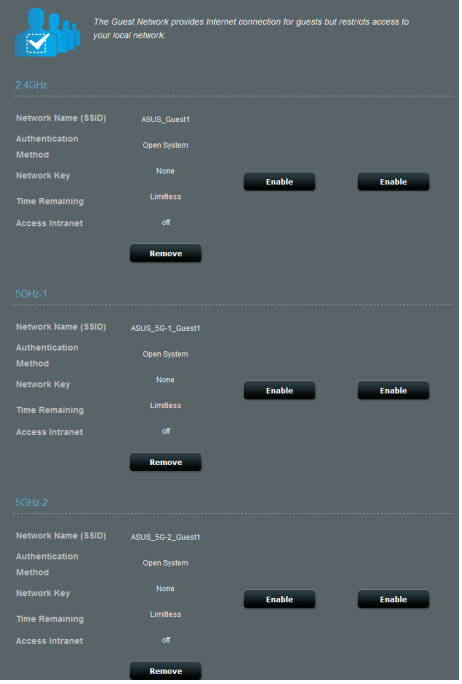

- 4. Vendég beállításainak módosításához kattintson a módosítandó vendégbeállításokra. Kattintson a **Remove (Eltávolít)** gombra a vendég beállításainak törléséhez.
- 5. Adjon nevet ideiglenes vezeték nélküli hálózatának a Network Name (SSID) (Hálózatnév [SSID]) mezőben.
- 6. Válasszon hitelesítési módszert.
- 7. Ha WPA hitelesítési módot választott, válasszon WPA titkosítást.
- 8. Adja meg a **Hozzáférési idő** értékét vagy válassza a **Limitless (Korlátlan)** lehetőséget.
- 9. Válassza ki a **Disable (Letiltás)** vagy **Enable (Engedélyezés)**  lehetőséget az **Access Intranet (Intranet elérése)** elemben.
- 10. Ha végzett, kattintson az **Apply (Alkalmaz)** gombra.

# <span id="page-27-0"></span>**3.3 AiProtection**

Az AiProtection valós idejű hálózatfigyelést biztosít a rosszindulatú szoftverek, kémprogramok és illetéktelen hozzáférés észleléséhez. Kiszűri a nemkívánatos weboldalakat é alkalmazásokat is, és lehetővé teszi annak megadását, hogy mely időközökben férhessen hozzá egy csatlakoztatott eszköz az internethez.

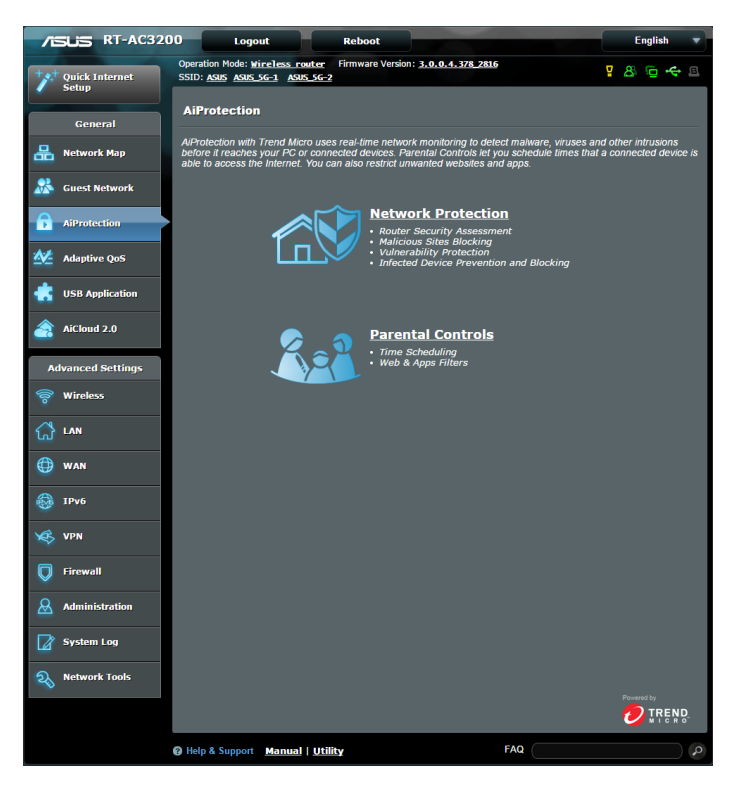

### <span id="page-28-0"></span>**3.3.1 Hálózatvédelem**

A Hálózatvédelem védelmet nyújt a hálózatot kihasználó illetéktelen elemekkel szemben.

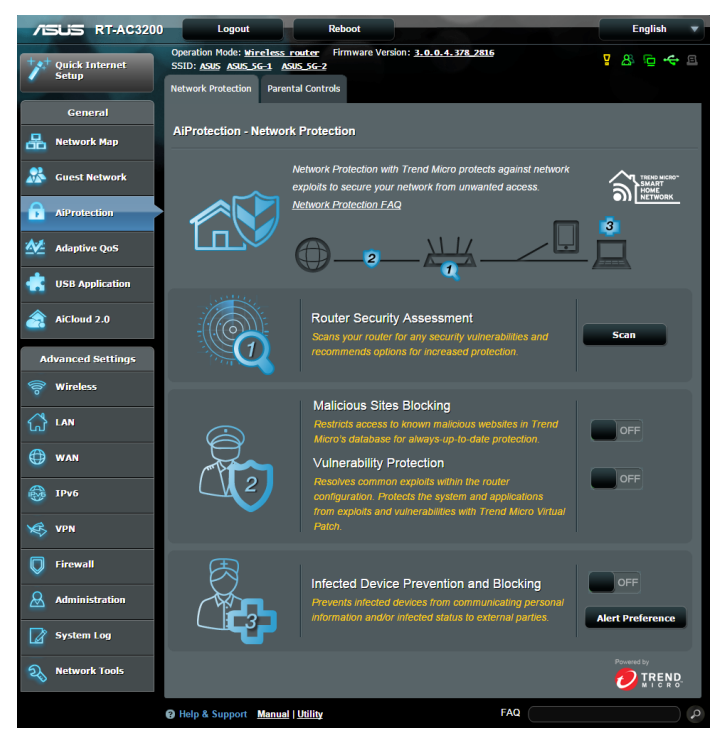

#### **A Hálózatvédelem konfigurálása A Hálózatvédelem konfigurálásához:**

- 1. A navigációs pultról lépjen a **General (Általános)** > **AiProtection** elemre.
- 2. Az **AiProtection** főoldalán kattintson a **Network Protection (Hálózatvédelem)** elemre.
- 3. A **Network Protection (Hálózatvédelem)** fülön kattintson a **Scan (Keresés)** gombra.

A keresés végén a segédprogram megjeleníti az eredményeket a **Router Security Assessment (Router biztonsági felmérése)** oldalon.

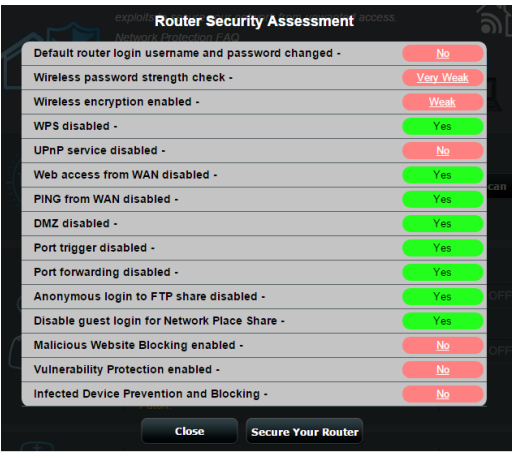

**FONTOS!** A **Yes (Igen)**jelölésű elemek a **Router Security Assessment (Router biztonsági felmérése)** oldalon **biztonságosnak** tekinthetők. A **No (Nem)**, **Weak (Gyenge)** vagy **Very Weak (Nagyon gyenge)** jelölésű elemek megfelelő konfigurálása erősen ajánlott.

- 4. (Opcionális) A **Router Security Assessment (Router biztonsági felmérése)** oldalon manuálisan konfigurálja a **No (Nem)**, **Weak (Gyenge)** és **Very Weak (Nagyon gyenge)** jelölésű elemeket. Ehhez a következőket kell tennie:
	- a. Kattintson egy elemre.

**MEGJEGYZÉS:** Amikor elemre kattint, a segédprogram az elem beállító oldalára viszi Önt.

b. Az elem biztonsági beállítások oldalán végezze el a<br>szükséges konfigurálást és módosításokat, majd kattintson az **Apply (Alkalmaz)** gombra, ha végzett.

c. Lépjen vissza a **Router Security Assessment (Router biztonsági felmérése)** oldalra, és kattintson a **Close (Bezárás)** gombra, hogy kilépjen az oldalról.

- 5. A biztonsági beállítások automatikus konfigurálásához kattintson a **Secure Your Router (A router biztonságossá tétele)** elemre.
- 6. Amikor megjelenik a párbeszédpanel, kattintson az **OK** gombra.

#### **Rosszindulatú webhelyek blokkolása**

Ez a szolgáltatás korlátozza a felhő alapú adatbázisában szereplő ismert rosszindulatú weboldalak elérését a mindig naprakész védelem érdekében.

**MEGJEGYZÉS:** Ez a funkció automatikusan engedélyezésre kerül, ha futtatja a **Router Weakness Scan (Router gyenge pontjainak keresése)** szolgáltatást.

#### **A rosszindulatú webhelyek blokkolásához:**

- 1. A navigációs pultról lépjen a **General (Általános)** > **AiProtection** elemre.
- 2. Az **AiProtection** főoldalán kattintson a **Network Protection (Hálózatvédelem)** elemre.
- 3. A **Malicious Sites Blocking (Rosszindulatú webhelyek blokkolása)** panelen kattintson az **ON (BE)** gombra.

#### **Gyenge pontok elleni védelem**

Ez a szolgáltatás feloldja a router konfoguráció ismert gyenge pontjait.

**MEGJEGYZÉS:** Ez a funkció automatikusan engedélyezésre kerül, ha futtatja a **Router Weakness Scan (Router gyenge pontjainak keresése)** szolgáltatást.

#### **A gyenge pontok elleni védelem engedélyezéséhez:**

- 1. A navigációs pultról lépjen a **General (Általános)** > **AiProtection** elemre.
- 2. Az **AiProtection** főoldalán kattintson a **Network Protection (Hálózatvédelem)** elemre.
- 3. A **Vulnerability protection (Gyenge pontok elleni védelem)** panelen kattintson az **ON (BE)** gombra.

#### **Fertőzött eszközök elhárítása és blokkolása**

Ez a funkció megakadályozza, hogy a fertőzött eszközök személyes adatokat, vagy a fertőzés tényét közöljék külső féllel.

**MEGJEGYZÉS:** Ez a funkció automatikusan engedélyezésre kerül, ha futtatja a **Router Weakness Scan (Router gyenge pontjainak keresése)** szolgáltatást.

#### **A gyenge pontok elleni védelem engedélyezéséhez:**

- 1. A navigációs pultról lépjen a **General (Általános)** > **AiProtection** elemre.
- 2. Az **AiProtection** főoldalán kattintson a **Network Protection (Hálózatvédelem)** elemre.
- 3. Az **Infected Device Prevention and Blocking (Fertőzött eszközök elhárítása és blokkolása)** panelen kattintson az **ON (BE)** gombra.

#### **A Riasztási preferencia konfigurálásához:**

- 1. Az **Infected Device Prevention and Blocking (Fertőzött eszközök elhárítása és blokkolása)** panelen kattintson az **Alert Preference (Riasztási preferencia)** gombra.
- 2. Jelölje ki vagy billentyűzze be az e-mail szolgáltatót, e-mail fiókot és jelszót, majd kattintson az **Apply (Alkalmaz)**  gombra.

### <span id="page-32-0"></span>**3.3.2 Szülői felügyelet beállítása**

A Parental Control (Szülői felügyelet) segítségével szabályozható az internetelérés, illetve időkorlátot lehet beállítani adott kliens hálózat-használatára.

A Parental Controls (Szülői felügyelet) főoldalára lépéshez:

- 1. A navigációs pultról lépjen a **General (Általános)** > **AiProtection** elemre.
- 2. Az **AiProtection** főoldalán kattintson a **Parental Controls (Szülői felügyelet)** fülre.

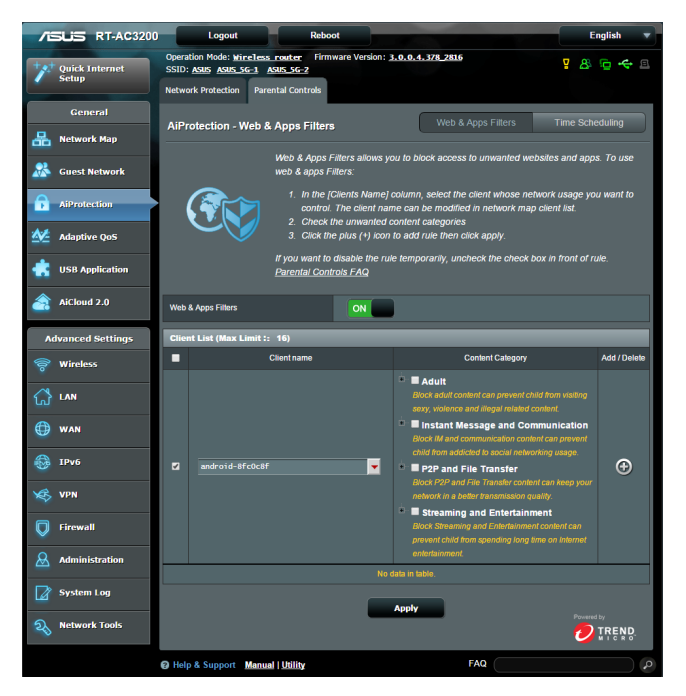

#### **Web- és alkalmazásszűrők**

A Web- és alkalmazásszűrők a **Parental Controls (Szülői felügyelet)** szolgáltatása, amely lehetővé teszi a nemkívánatos weblapok és alkalmazások elérésének blokkolását.

#### **A Web- és alkalmazásszűrők konfigurálásához:**

- 1. A navigációs pultról lépjen a **General (Általános)** > **AiProtection** elemre.
- 2. Az **AiProtection** főoldalán kattintson a **Parental Controls (Szülői felügyelet)** ikonra, hogy a **Parental Controls (Szülői felügyelet)** fülre léphessen.
- 3. Az **Enable Web & Apps Filters (Web- és alkalmazásszűrők engedélyezése)** panelen kattintson az **ON (BE)** gombra.
- 4. Amikor megjelenik a Végfelhesználói licencmegállapodás (EULA) párbeszédpanel, kattintson az **I agree (Elfogadom)** gombra a folytatáshoz.
- 5. A **Client List (Klienslista)** oszlopban jelölje ki vagy billentyűzze be a kliens névét a lenyíló dobozból.
- 6. A **Content Category (Tartalomkategória)** oszlopban válassza ki a kívánt szűrőket a négy elsődleges kategória közül: **Adult (Felnőtt)**, **Instant Message and Communication (Azonnali üzenet és kommunikáció)**, P2P és File Transfer (Fájlátvitel), illetve **Streaming and Entertainment (Adatfolyam és szórakoztatás)**.
- 7. Kattintson a <sup>@</sup> gombra a klients profiljának hozzáadásához.
- 8. Kattintson az **Apply (Alkalmaz)** gombra a beállítások mentéséhez.

#### **Időütemezés**

A Time Scheduling (Időütemezés) segítségével időkorlátot lehet beállítani időkorlátot adott kliens hálózat-használatára.

**MEGJEGYZÉS:** Győződjön meg arról,. hogy a rendszeridő az NTPszerverrel szinkronizálva van.

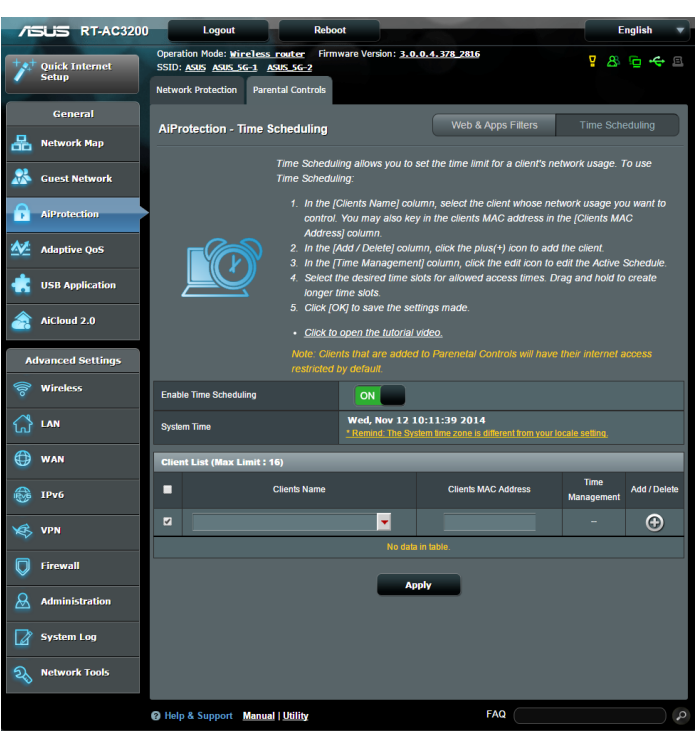

#### **Az Időütemezés konfigurálásához:**

- 1. A navigációs pultról lépjen a **General (Általános)** > **AiProtection** > **Parental Controls (Szülői felügyelet)**> **Time Scheduling (Időütemezés)** elemre.
- 2. Az **Enable Time Scheduling (Időütemezés engedélyezése)**  panelen kattintson az **ON (BE)** gombra .

3. A **Client's Name (Kliens neve)** oszlopban jelölje ki vagy billentyűzze be a kliens névét a lenyíló dobozból.

**MEGJEGYZÉS:** Bebillentyűzheti a kliens MAC-címét is a **Client MAC Address (Kliens MAC-címe)** oszlopba. Gondoskodjon arról, hogy a kliensnév ne tartalmazzon különleges karaktereket vagy szóközöket, mivel ezek a router rendellenes működését okozhatják.

- 4. Kattintson a **O** gombra a klients profiljának hozzáadásához.
- 5. Kattintson az **Apply (Alkalmaz)** gombra a beállítások mentéséhez.
# **3.4 Adaptív QoS**

### **3.4.1 Sávszélesség-figyelő**

Ez a szolgáltatás lehetővé teszi a WAN/LAN sávszélésségének figyelését, és megjeleníti a kapcsolat fel- és letöltési sebességét.

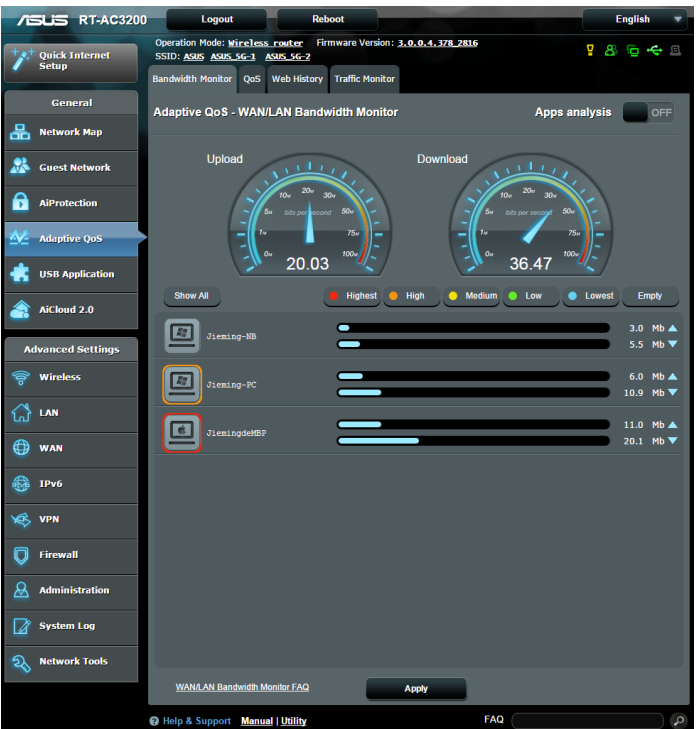

#### **Alkalmzás elemzés**

**Az Alkalmzás elemzés engedélyezéséhez:**

A **Bandwidth Monitor (Sávszélesség-figyelő)** fülön lépjen az **Apps Analysis (Alkalmazás elemzés)** panelre, és kattintson az **ON (BE)** gombra.

### **3.4.2 QoS**

Ez a szolgáltatás a fontosabb feladatok és alkalmazások számára biztosít nagyobb sávszélességet.

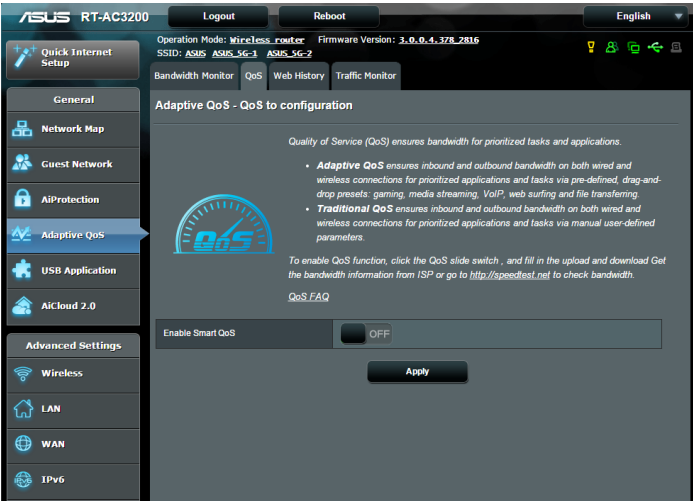

#### **A QoS funkció engedélyezéséhez:**

- 1. A navigációs pultról lépjen a **General (Általános)** > **Adaptive QoS (Adaptív QoS)** > **QoS** fülre.
- 2. Az **Enable Smart QoS (Intelligens QoS engedélyezése)**  panelen kattintson az **ON (BE)** gombra.
- 3. Töltse ki a feltöltési és letöltési sávszélesség mezőket.

**MEGJEGYZÉS:** Érdeklődjön internetszolgáltatójánál a sávszélesség információkat illetően. A http://speedtest.net oldalon is egyszerűen ellenőrizheti sávszélességét.

4. Válassza ki a QoS típusát (Adaptív vagy Hagyományos) a konfigurációhoz.

**MEGJEGYZÉS:** A QoS típusának leírása a QoS fülön olvasható hivatkozásképpen.

5. Kattintson az **Apply (Alkalmaz)** gombra.

### **3.4.3 Web előzmények**

Ez a szolgáltatás megjeleníti a kliens által látogatott webhelyek vagy URL-ek előzményeit és részleteit.

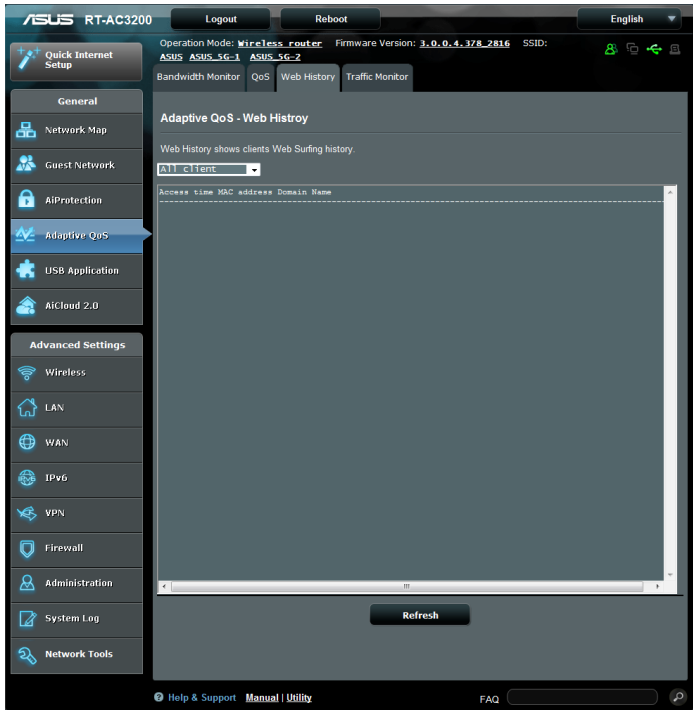

#### **A web előzmények megtekintéséhez:**

- 1. A navigációs pultról lépjen a **General (Általános)** > **Adaptive QoS (Adaptív QoS)** > **Web History (Web előzmények)** fülre.
- 2. (Opcionális) Kattintson a **Refresh (Frissítés)** gombra a lista törléséhez.

### **3.4.4 Forgalomfigyelő**

A forgalomfigyelő funkció lehetővé teszi a hozzáférést a sávszélesség-használathoz és az internet, vezetékes vagy vezeték nélküli hálózatok sebességéhez. Lehetővé teszi a hálózati forgalom valós idejű figyelését még nap szerint is. Lehetőség van a legutóbbi 24 óra hálózati forgalmának megjelenítésére is.

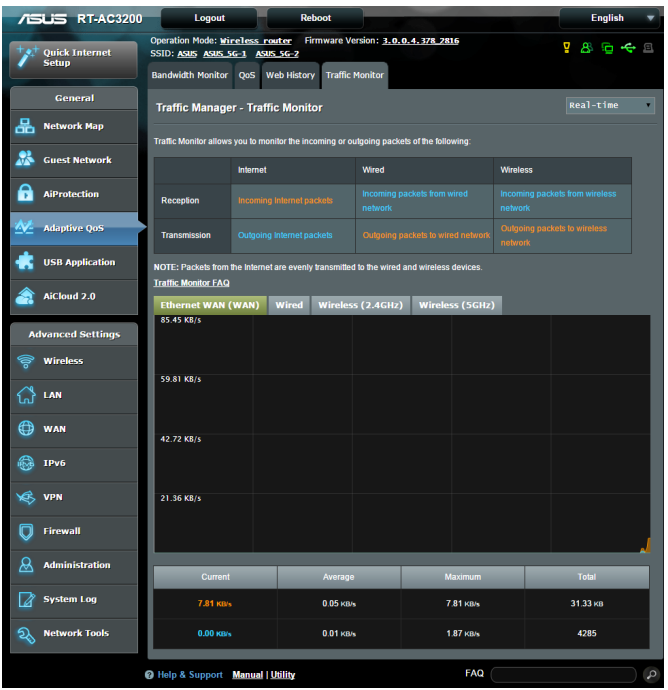

#### **A Forgalomfigyelő konfigurálásához:**

- 1. A navigációs pultról lépjen a **General (Általános)** > **Adaptive QoS (Adaptív QoS)** > **Traffic Monitor (Forgalomfigyelő)** fülre.
- 2. (Opcionális) A **Traffic Manager Traffic Monitor (Forgalomkezelő - Forgalomfigyelő)** panelen válasszon egy lehetőséget **(Real-Time (Valós idejű), Last 24 Hours (Legutóbbi 24 óra)**, vagy **Daily (Napi))** a lenyíló listadobozból.

# **3.5 Az USB-alkalmazás használata**

Az USB-bővítés funkció **AiDisk, Servers Center, Network Printer Server és Download Master** almenüket biztosít.

**FONTOS!** A kiszolgáló funkciók használatához be kell helyeznie egy USB tárolóeszközt, mint például egy USB merevlemezt vagy USB flash meghajtót az USB 2.0 portba a vezeték nélküli router hátsó panelén. Győződjön meg arról, hogy az USB-tárolóeszköz formázása és partícionálása megfelelően megtörtént. A fájlrendszer támogatási táblázatáért forduljon az ASUS webhelyhez a http://event.asus. com/2009/networks/disksupport/ címen.

#### **3.5.1 Az AiDisk használata**

Az AiDisk lehetővé teszi a csatlakoztatott USB-lemezen tárolt adatok megosztását az interneten. Az AiDisk szintén segít beállítani az ASUS DDNS funkciót és egy FTP kiszolgálót.

#### **Az AiDisk használata:**

- 1. A navigációs pultról menjen a **General (Általános) > USB application (USB-alkalmazás)** elemhez, majd kattintson az **AiDisk** ikonra.
- 2. Az Welcome to AiDisk wizard (AiDisk varázsló üdvözlőképernyőn) kattintson a **Go (Ugrás)** elemre.

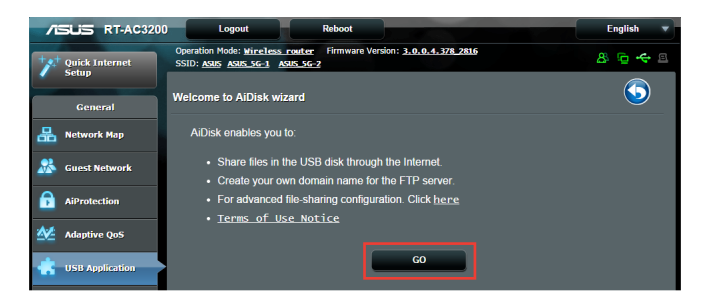

3. Válassza ki a kliensekhez rendelendő jogosultságokat, amelyek szerint elérhetik a megosztott adatokat.

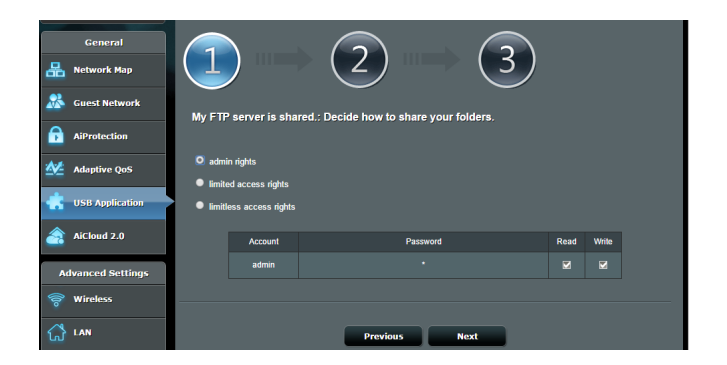

4. Hozzon létre sajét tartoménynevet az ASUS DDNS szolgáltatásaival, jelölje ki az **I will use the service and accept the Terms of service (Használom a szolgáltatást és elfogadom a használat feltételeit)** elemet, majd billentyűzze be a tartománynevet. **Ha végzett, kattintson a Next (Tovább) elemre.**

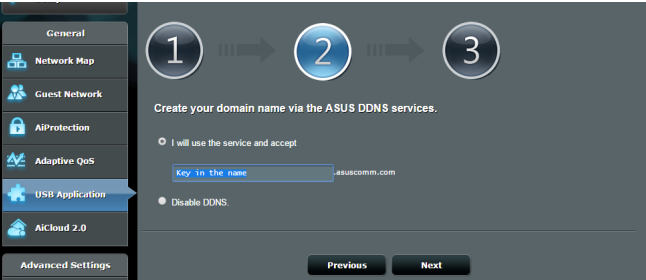

Kiválaszthatja az **ASUS DDNS beállítások kihagyása** lehetőséget is, majd kattinthat a **Next** (**Következő)** gombra a DDNS beállítás kihagyásához.

- 5. Kattintson a **Finish (Vége)** gombra a beállítások befejezéséhez.
- 6. Indítson el egy böngészőprogramot vagy harmadik fél FTP klienst, majd billentyűzze be az Ön által korábban létrehozott ftp hivatkozást (**ftp://<domain name>.asuscomm.com**).

### **3.5.2 A Kiszolgálóközpont használata**

A Kiszolgálóközpont lehetővé teszi médiafájlok megosztását az USB-lemezről egy Médiakiszolgáló könyvtár, Samba megosztási szolgáltatás, vagy FTP megosztási szolgáltatás útján. Konfigurálhat más beállításokat az USB-lemezhez a Kiszolgálóközpontban.

#### **Médiakiszolgáló használata**

A vezeték nélküli router lehetővé teszi, hogy a DLNA-támogatású eszközök hozzáférjenek a multimédia fájlokhoz a vezeték nélküli router hez csatlakoztatott USB-lemezről.

**MEGJEGYZÉS**: A DLNA Médiakiszolgáló funkció használata előtt csatlakoztassa az eszközét az RT-AC3200 hálózatához.

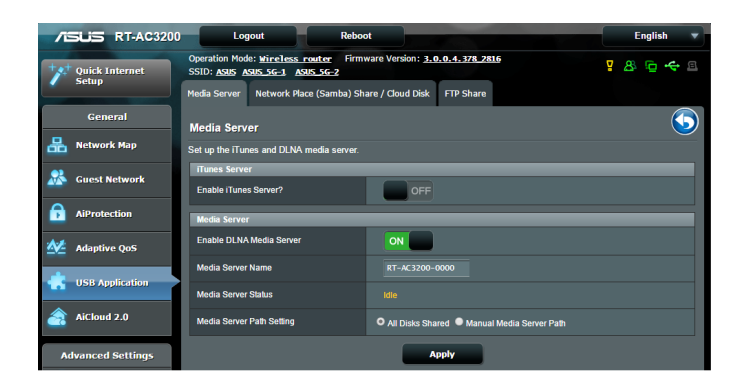

A Médiakiszolgáló beállítási oldal elindításához menjen a **General (Általános)** > **USB application (USB-alkalmazás)** > **Media Services and Servers (Médiaszolgáltatások és -szerverek)**  > **Media Servers (Médiaszerverek)** fülre. A mezők leírásáért olvassa el a következőket:

- • **iTunes kiszolgáló engedélyezése?**: Válassza ki az ON/OFF (BE/KI) lehetőséget az iTunes kiszolgáló engedélyezéséhez/letiltásához.
- • **DLNA Médiakiszolgáló engedélyezése**: Válassza ki az ON/OFF (BE/KI) lehetőséget a DLNA Médiakiszolgáló engedélyezéséhez/letiltásához.
- • **Médiakiszolgáló állapota**: Megjeleníti a médiakiszolgáló állapotát.
- • **Médiaszerver útvonal-beállítás:** Válassza az **All Disks Shared (Minden lemez megosztva)** vagy **Manual Media Server Path (Manuális médiaszerver útvonal)** elemet.

#### **A Hálózati hely (Samba) megosztása szolgáltatás használata**

A Hálózati hely (Samba) megosztása szolgáltatás lehetővé teszi a samba szolgáltatás fiókjának és engedélyeinek beállítását.

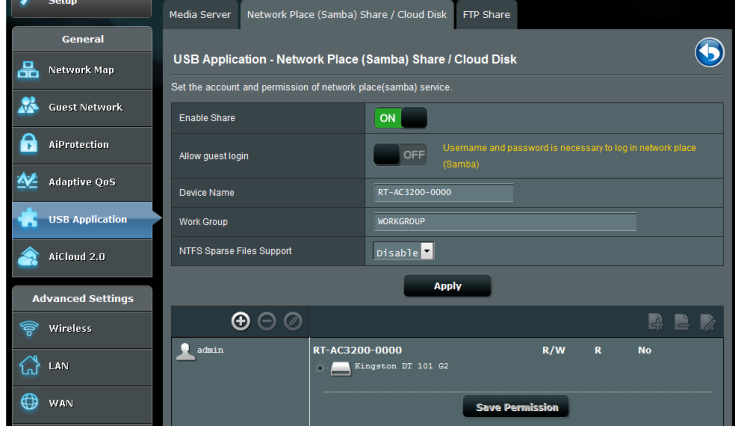

#### **Samba megosztás használatához:**

1. A navigációs pultról menjen a **General (Általános)** > **USB application (USB-alkalmazás)** > **Media Services and Servers (Médiaszolgáltatások és -szerverek)** > **Network Place (Samba) Share** / **Cloud Disk (Hálózati hely (Szamba) megosztás)** fülre.

**MEGJEGYZÉS**: Alapértelmezetten a Network Place (Samba) Share (Hálózati hely (Samba) megosztás) engedélyezett.

2. Egy fiók hozzáadásához, törléséhez vagy módosításához kövesse az alábbi lépéseket.

### **Új fiók létrehozásához:**

- a) Új fiók hozzáadásához kattintson a(z)  $\Theta$  elemre.
- b) Az **Account (Fiók)** és **Password (Jelszó)** mezőkbe billentyűzze be a hálózati kliens nevét és jelszavát. Írja be újra a jelszót a megerősítéséhez. Kattintson az **Add (Hozzáadás)** elemre, hogy hozzáadja a fiókot a listához.

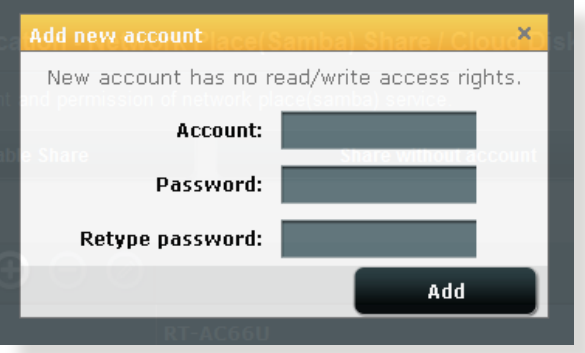

#### **Egy meglevő fiók törléséhez:**

- a) Jelölje ki a törölni kívánt fiókot.
- b) Kattintson az  $\Theta$  elemre.
- c) Amikor felkérést kap, kattintson a **Delete (Törlés)** gombra a fiók törlésének megerősítéséhez.

#### **Mappa hozzáadásához:**

- a) Kattintson az  $\mathbb{R}$  elemre.
- b) Adja meg a mappanevet, és kattintson az **Add (Hozzáadás)** gombra. A létrehozott mappa hozzáadódik a mappalistához.

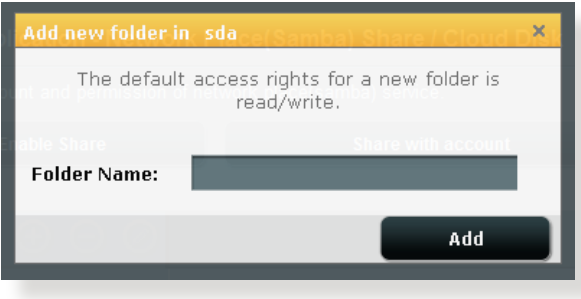

- 3. A fájlmappa listán jelölje ki az adott fájlmappákhoz rendelni kívánt elérési jogosultságokat:
	- • **R/W:** ezzel a lehetőséggel olvasási/írási jogosultságokat rendelhet hozzá.
	- • **R:** Jelölje ki ezt a lehetőséget csak olvasható hozzáférés hozzárendeléséhez.
	- • **No**: ezt a lehetőséget akkor válassza, ha nem kíván megosztani egy adott fájlt/mappát.
- 4. Kattintson az **Apply (Alkalmaz)** gombra a módosítások alkalmazásához.

#### **Az FTP megosztás szolgáltatás használata**

Az FTP megosztás lehetővé teszi, hogy egy FTP kiszolgáló fájlokat osszon meg USB-lemezről más eszközökre a helyi hálózaton vagy az interneten keresztül.

#### **FONTOS**!:

- Győződjön meg arról, hogy biztonságosan eltávolította az USB-lemezt. Az USB lemez helytelen eltávolítása fájlhibákat eredményezhet.
- • Az USB-lemez biztonságos eltávolításához olvassa el az **USB-lemez biztonságos eltávolítása** szakaszt a **3.1.3 USB eszköz felügyelete**  pont alatt.

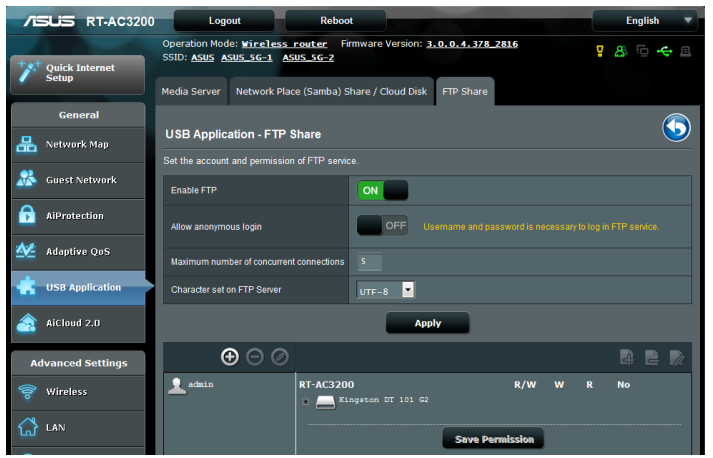

#### **FTP megosztási szolgáltatás használatához:**

**MEGJEGYZÉS:** Győződjön meg arról, hogy beállította az FTP kiszolgálót az AiDisk segítségével. További részletekért olvassa el a **3.5.1 AiDisk használata** szakaszt.

- 1. A navigációs pultról kattintson a **General (Általános) > USB application (USB-alkalmazás) > Media Services and Servers (Médiaszolgáltatások és -szerverek) > FTP Share (FTP megosztás)** fülre.
- 2. A fájlmappa listán jelölje ki az adott fájlmappákhoz rendelni kívánt elérési jogosultságokat:
	- • **R/W**: ezzel a lehetőséggel olvasási/írási jogosultságokat rendelhet egy adott fájlmappához.
	- • **W**: ezzel a lehetőséggel csak írási jogosultságokat rendelhet egy adott fájlmappához.
	- • **R**: ezzel a lehetőséggel csak olvasási jogosultságokat rendelhet egy adott fájlmappához.
	- **No**: ezt a lehetőséget akkor válassza, ha nem kíván megosztani egy adott fájlmappát.
- 3. Ha úgy kívánja, az **Allow anonymous login (Névtelen bejelentkezés engedélyezése)** mezőt **ON (BE)** értékre állíthatja.
- 4. A **Maximum number of concurrent connections (Egyidejű kapcsolatok maximális száma)** mezőbe billentyűzze be, hány eszköz kapcsolódhat egyidejűleg az FTP megosztó szerverhez.
- 5. Kattintson az **Apply (Alkalmaz)** gombra a módosítások alkalmazásához.
- 6. Az FTP szerver eléréséhez billentyűzze be az **ftp://<gépnév>.asuscomm.com** ftp hivatkozást, valamint felhasználónevét és jelszavát a böngészőprogram vagy harmadik fél FTP segédprogramjában.

### **3.5.3 3G/4G**

3G/4G USB-modemek csatlakoztathatók az RT-AC3200 egységhez az internetelérés lehetővé tételére.

MEGJEGYZÉS: Az ellenőrzött USB-modemek listájáért látogassa meg a következő címet: http://event.asus.com/2009/networks/3gsupport/

#### **3G/4G internetelérés beállításához:**

- 1. A navigációs pultról kattintson a **General (Általános) > USB application (USB-alkalmazás)** > **3G/4G** elemre.
- 2. Az **Enable USB Modem (USB-modem engedélyezése)**  mezőben válassza ki a **Yes (Igen)** lehetőséget.
- 3. Állítsa be a következőket:
	- • **Hely:** Válassza ki a 3G/4G szolgáltatója helyét a legördülő listából.
	- **ISP**: Válassza ki az internetszolgáltatóját (ISP) a legördülő listából.
	- **APN (Access Point Name) (Hozzáférésipont-név) szolgáltatás (opcionális)**: Részletes információkért forduljon a 3G/4G szolgáltathoz.
	- **Hívószám és PIN-kód**: A 3G/4G szolgáltató elérési száma és PIN-kód a kapcsolódáshoz.

**MEGJEGYZÉS:** A PIN-kód változhat a különböző szolgáltatóktól.

- **Felhasználónév / Jelszó:** A felhasználónevet és jelszót a 3G/4G hálózatszolgáltató adja meg.
- **USB adapter**: Válassza ki az USB 3G / 4G adapterét a legördülő listából. Ha nem biztos az USB adapterének modelljében vagy a modell nincs felsorolva a lehetőségek között, jelölje ki az **Auto (Automatikus)** opciót.
- 4. Kattintson az **Apply (Alkalmaz)** gombra.

**MEGJEGYZÉS:** A router újraindul ahhoz, hogy a beállítások hatályba lépjenek.

# **3.6 AiCloud 2.0 használata**

Az AiCloud 2.0 egy felhőalapú szolgáltatási alkalmazás, amely lehetővé teszi a fájljai mentését, szinkronizálását, megosztását és elérését.

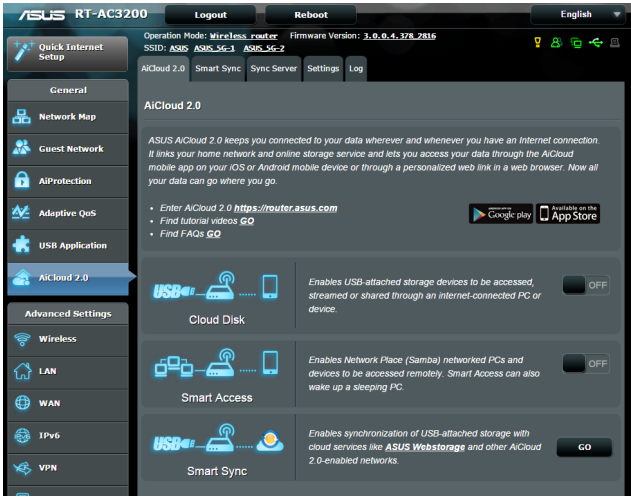

### **Az AiCloud használatához:**

- 1. A Google Play Store boltból vagy az Apple Store boltból töltse le és telepítse az ASUS AiCloud alkalmazást az intelligens eszközére.
- 2. Csatlakoztassa az intelligens eszközét a hálózatához. Kövesse az utasításokat az AiCloud beállítási folyamat befejezéséhez.

### **3.6.1 Felhőalapú tároló**

#### **Felhőalapú tároló létrehozásához:**

- 1. Helyezzen be egy USB tárolóeszközt a vezeték nélküli routerbe.
- 2. Kapcsolja be a **Cloud Disk (Felhőalapú tároló)** szolgáltatást.

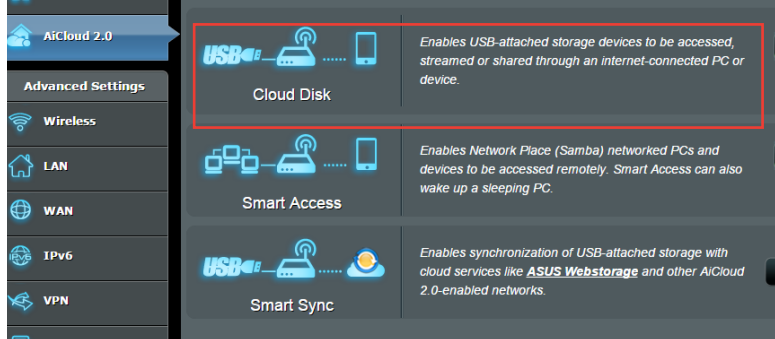

3. Menjen a https://www.asusnetwork.net címre és adja meg a router bejelentkezési fiókját és jelszavát. A jobb felhasználói élmény érdekében javasoljuk a **Google Chrome** vagy **Firefox** használatát.

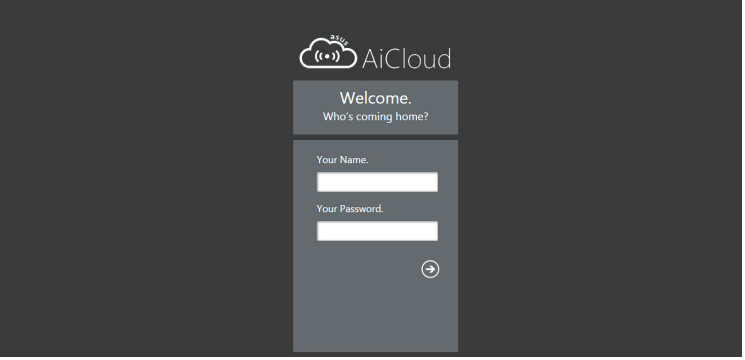

4. Most elékezdheti elérni a felhőalapú tároló fájljait a hálózathoz kapcsolódó eszközökön.

**MEGJEGYZÉS:** A hálózathoz kapcsolódó eszközök elérésekor manuálisan meg kell adnia az eszköz felhasználónevét és jelszavát, amelyet az AiCloud biztonsági okból nem ment.

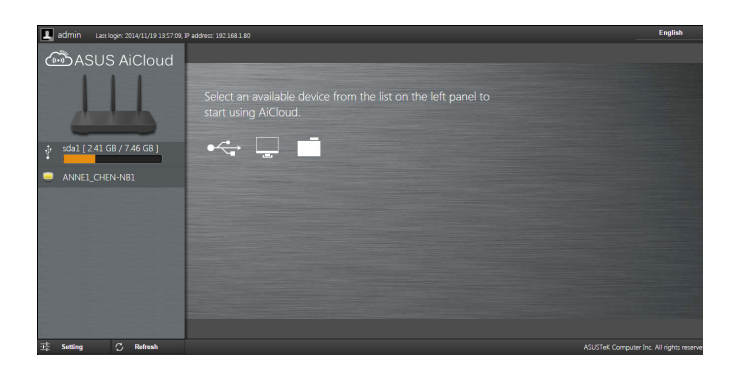

### **3.6.2 Intelligens elérés**

A Smart Access (Intelligens elérés) funkció lehetővé teszi, hogy könnyen hozzáférjen az otthoni hálózatához a router tartománynevén keresztül.

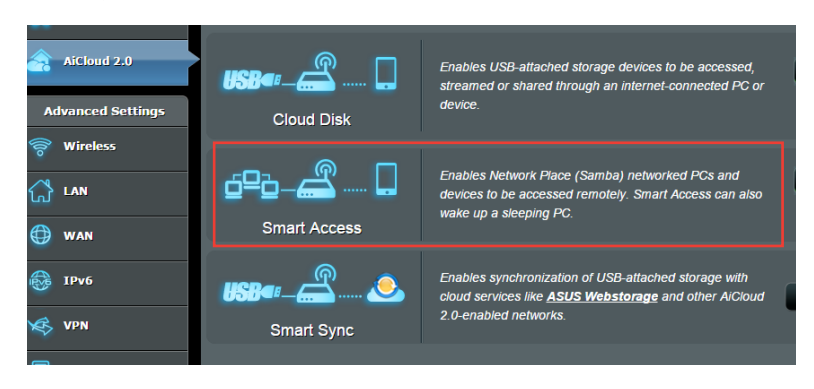

#### **MEGJEGYZÉS:**

- Az ASUS DDNS segítségével létrehozhat egy tartománynevet a router számára. További részletekért olvassa el a **4.3.5 DDNS** szakaszt.
- Alapértelmezetten az AiCloud biztonságos HTTPS kapcsolatot nyújt. A nagyon biztonságos felhőalapú tároló és az intelligens elérés használatához billentyűzze be a https://[yourASUSDDNSname]. asuscomm.com címet.

### **3.6.3 Smart Sync (Intelligens szinkronizálás)**

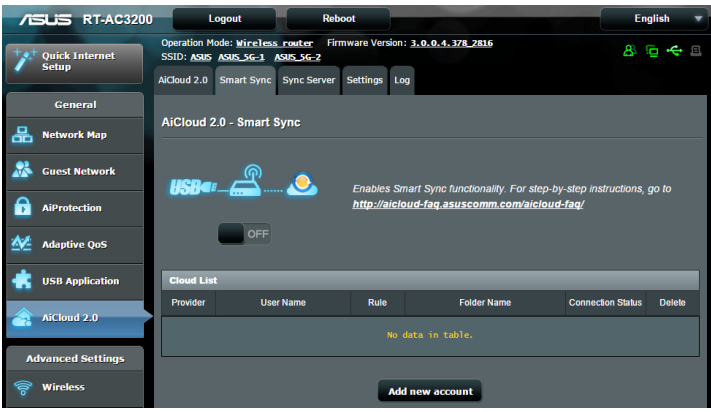

#### **A Smart Sync (Intelligens szinkronizálás) használatához:**

- 1. Indítsa el az AiCloud alkalmazást, kattintson a **Smart Sync (Intelligens szinkronizálás) > Go (Ugrás)** elemre.
- 2. Jelölje ki az **ON (BE)** lehetőséget a Smart Sync (Intelligens szinkronizálás) engedélyezéséhez.
- 3. Kattintson az **Add new account (Új fiók hozzáadása)** lehetőségre.
- 4. Adja meg az ASUS WebStorage (webes tároló) fiókjának jelszavát és válassza ki a könyvtárat, amelyet szinkronizálni akar a webes tárolóval.
- 5. Kattintson az **Apply (Alkalmaz)** gombra.

# **4 A speciális beállítások konfigurálása**

## **4.1 Vezeték nélküli**

### **4.1.1 Általános**

A General (Általános) fül lehetővé teszi az alapvető vezeték nélküli beállítások konfigurálását.

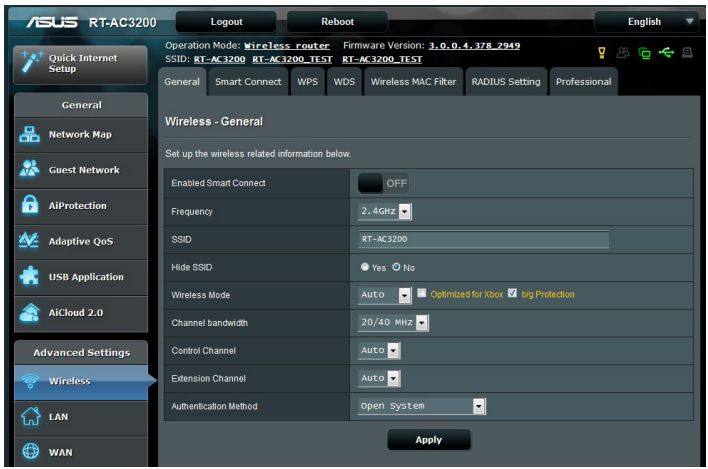

#### **Az alapvető vezeték nélküli beállítások konfigurálásához:**

- 1. A navigációs pultról menjen az **Advanced Settings (Speciális beállítások) > Wireless (Vezeték nélküli) > General (Általános)** fülre.
- 2. Válassza ki a 2,4 GHz , 5 GHz-1 vagy 5 GHz-2 értéket frekvenciasávként a vezeték nélküli hálózathoz.
- 3. Ha a Smart Connect (Intelligens kapcsolódás) funkciót kívánja használni, mozgassa a csúszkát az **ON (BE)** lehetőségre az **Enable Smart Connect (Intelligens kapcsolódás engedáélyezése)** mezőben. Ez a funkciót automatikusan csatlakoztatja a hálózaton lévő klienseket a megfelelő sávhoz (2,4 GHz, 5 GHz-1, vagy 5GHz- 2 ) az optimális sebesség érdekében.

4. Rendeljen hozzá egy legfeljebb 32 karaktert tartalmazó egyedi nevet az SSID-hez (Service Set Identifier - Szolgáltatáskészlet azonosító) vagy hálózatnevet a vezeték nélküli hálózat azonosításához. A Wi-Fi eszközök a hozzárendelt SSID révén azonosíthatják a vezeték nélküli hálózatot és kapcsolódhatnak ahhoz. Az információs szalagcímen levő SSID-k frissülnek, ha új SSID-k kerültek mentésre a beállításokhoz.

**MEGJEGYZÉS**: A 2,4 GHz-es , 5 GHz-1-es és 5 GHz-2-es frekvenciasávokhoz egyedi SSID-ket rendelhet hozzá.

- 5. A **Hide SSID (SSID elrejtése)** mezőben válassza ki a **Yes (Igen)**  lehetőséget annak megelőzésére, hogy a vezeték nélküli eszközök észlelhessék az ön SSID azonosítóját. Ha ez a funkció engedélyezett, szüksége lehet az SSID manuális megadására a vezeték nélküli eszközön a vezeték nélküli hálózat eléréséhez.
- 6. Jelölje ki e vezeték nélküli módú opciók bármelyikét azoknak a vezeték nélküli eszköztípusoknak a meghatározására, amelyek kapcsolódhatnak a vezeték nélküli routerhez:
	- **• Automatikus:** Válassza ki az **Auto (Automatikus)** lehetőséget annak engedélyezésére, hogy 802.11AC, 802.11n, 802.11g, és 802.11b eszközök kapcsolódjanak a vezeték nélküli routerhez.
	- **• Örökölt:** Válassza ki a **Legacy (Örökölt)** lehetőséget annak engedélyezésére, hogy 802.11b/g/n eszközök kapcsolódjanak a vezeték nélküli eszközhöz. Hardver, amely natív módon támogatja a 802.11 n szabványt, azonban csak maximum 54 Mbps sebességgel üzemel.
	- **• Csak N**: Válassza ki az **N only (Csak N)** lehetőséget a vezeték nélküli N teljesítmény maximalizálására. Ez a beállítás megakadályozza, hogy 802.11g és 802.11b eszközök kapcsolódjanak a vezeték nélküli routerhez.
- 7. Válassza ki az üzemelési csatornát a vezeték nélküli routerhez. Jelölje ki az **Auto (Automatikus)** lehetőséget annak engedélyezéséhez, hogy a vezeték nélküli router automatikusan kiválassza azt a csatornát, amelynek a legkisebb mennyiségű az interferenciája.
- 8. Válassza ki a csatorna sávszélességét nagyobb átviteli sebességek alkalmazásához.
- 9. Válasszon hitelesítési módszert.

**MEGJEGYZÉS:** A vezeték nélküli akkor támogatja a maximális 54 Mbps átviteli sebességet, amikor a **Wireless Mode (Vezeték nélküli mód)** beállítása **Auto**.

10. Ha végzett, kattintson az **Apply (Alkalmaz)** gombra.

### **4.1.2 WPS**

A WPS (Wi-Fi Protected Setup) [Wi-Fi védett beállítás] egy vezeték nélküli biztonsági szabvány, amely lehetővé teszi eszközök könnyű csatlakoztatását egy vezeték nélküli hálózathoz. A WPS funkciót a PIN kóddal vagy a WPS gombbal konfigurálhatja.

**MEGJEGYZÉS**: Győződjön meg arról, hogy az eszközök támogatják a WPS funkciót.

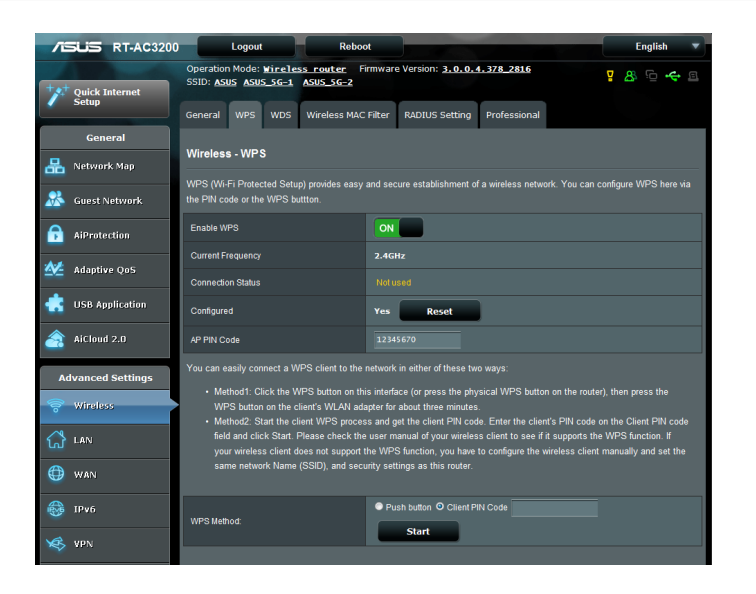

#### **WPS engedélyezéséhez a vezeték nélküli hálózaton:**

- 1. A navigációs pultról menjen az **Advanced Settings (Speciális beállítások) > Wireless (Vezeték nélküli)** > **WPS** fülre.
- 2. Az **Enable WPS (WPS engedélyezése)** mezőben helyezze át a csúszkát az **ON (BE)** lehetőségre.
- 3. A WPS alapértelmezetten 2,4 GHz frekvenciát használ. Ha módosítani akarja a frekvenciát 5 GHz-1 vagy 5 GHz-2 értékre, kapcsolja **OFF** (KI) a WPS funkciót, kattintson a **Switch Frequency (Frekvencia átkapcsolása)** lehetőségre a **Current Frequency (Aktuális frekvencia)** mezőben, és kapcsolja **ON (BE)** ismét a WPS funkciót.

**Megjegyzés:** A WPS a hitelesítést Nyílt rendszer, WPA személyi, és WPA2 személyi használatával támogatia. A WPS nem támogat olyan vezeték nélküli hálózatot, amely Megosztott kulcs, WPA vállalati, WPA2 vállalati, és RADIUS titkosítási módszert használ.

- 4. A WPS Method (WPS módszer) mezőben válassza ki a **Push Button (Nyomógomb)** vagy a **Client PIN** code (Kliens PIN-kód) lehetőséget. Ha a P**ush Button (Nyomógomb)** lehetőséget választja, menjen a 4. lépéshez. Ha **Client PIN** code (Kliens PIN-kód) lehetőséget választja, menjen az 5. lépéshez.
- 5. A WPS funkciónak a router WPS gombja segítségével történő beállításához kövesse ezeket a lépéseket:
	- a. Kattintson a **Start** gombra vagy nyomja meg a vezeték nélküli router hátulján található WPS gombot.
	- b.Nyomja meg a WPS gombot a vezeték nélküli eszközön. Ezt rendszerint a WPS logó azonosítja.

**Megjegyzés:** Ellenőrizze a vezeték nélküli eszközét vagy annak használati utasítását a WPS gomb helyét illetően.

- c. A vezeték nélküli router minden elérhető WPS eszközt végigpásztáz. Ha a vezeték nélküli router nem talál semmilyen WPS eszközt, akkor készenléti módba kapcsol.
- 6. A WPS funkciónak a kliens PIN-kódjának segítségével történő beállításához kövesse ezeket a lépéseket:
	- a. Keresse meg a WPS PIN-kódot a vezeték nélküli eszköz használati utasításán vagy magán az eszközön.
	- b.Billentyűzze be a kliens Client PIN-kódot a szövegmezőbe.
	- c. Kattintson a **Start** gombra a vezeték nélküli router WPS áttekintési módba helyezéséhez. A router LED jelzőlámpái háromszor gyorsan felvillannak, amíg a WPS beállítás be nem fejeződött.

### **4.1.3 Híd**

A híd vagy WDS (Wireless Distribution System) [Vezeték nélküli elosztórendszer] lehetővé teszi, hogy az ASUS vezeték nélküli router kizárólag egy másik vezeték nélküli hozzáférési ponthoz kapcsolódjon, megakadályozva, hogy más vezeték nélküli eszközök vagy állomások hozzáférjenek az ASUS vezeték nélküli routerhez. Vezeték nélküli erősítőként is figyelembe lehet venni, ahol az ASUS vezeték nélküli router egy másik hozzáférési ponttal vagy más vezeték nélküli eszközökkel kommunikál.

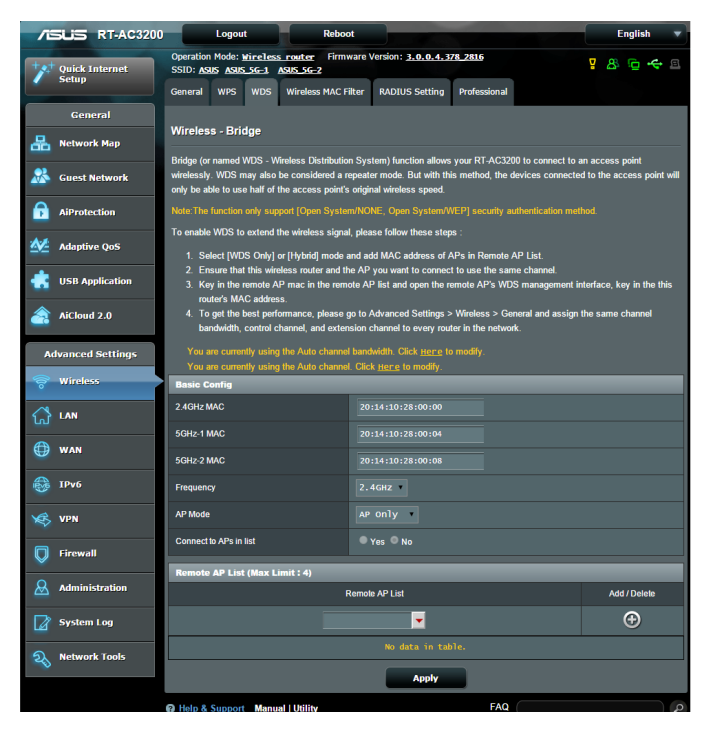

A vezeték nélküli híd beállításához:

- 1. A navigációs pultról menjen az **Advanced Settings (Speciális beállítások) > Wireless (Vezeték nélküli) > Bridge (Híd)** fülre.
- 2. Válassza ki a frekvenciasávot a vezeték nélküli hídhoz.
- 3. **AP mód** mezőben jelölje ki e lehetőségek valamelyikét:
	- **• Csak AP:** Letiltja a Vezeték nélküli híd funkciót.
	- **• Csak WDS:** Engedélyezi a Vezeték nélküli híd funkciót, de megakadályozza, hogy más vezeték nélküli eszközök/ állomások kapcsolódjanak a routerhez.
	- **• HYBRID:** Engedélyezi a Vezeték nélküli híd funkciót, és lehetővé teszi, hogy más vezeték nélküli eszközök/állomások kapcsolódjanak a routerhez.

**MEGJEGYZÉS:** Hibrid módban az ASUS vezeték nélküli routerhez kapcsolódott vezeték nélküli eszközök csak a Hozzáférési pont csatlakozási sebességének csak a felét kapják.

- 4. A **Connect to APs in list (Kapcsolódás a listában levő hozzáférési pontokhoz)** mezőben kattintson a **Yes (Igen)**  lehetőségre, ha egy, a Távoli hozzáférési pont listán listázott hozzáférési ponthoz akar kapcsolódni.
- 5. Alapértelmezésképpen a vezeték nélküli híd üzemi/vezérlő csatornájának beállítása **Auto** , hogy a router automatikusan kiválaszthassa a legkisebb interferenciájú csatornát.

A **Control Channel (Vezérlő csatorna)** elemet az **Advanced Settings (Speciális beállítások) > Wireless (Vezeték nélküli) > General (Általános)** fülön módosíthatja.

**MEGJEGYZÉS:** A csatornaelérhetőség ország vagy régió szerint változik.

6. A Távoli hozzáférési pont listán billentyűzzön be egy MACcímet és kattintson az **Add (Hozzáadás)** gombra  $\bigoplus$  más elérhető hozzáférési pontok MAC-címének beviteléhez.

**MEGJEGYZÉS:** A listához hozzáadott minden hozzáférési pontnak ugyanazon a vezérlőcsatornán kell lennie, mint az ASUS vezeték nélküli router.

7. Kattintson az **Apply (Alkalmaz)** gombra.

### **4.1.4 Vezeték nélküli MAC-szűrő**

A vezeték nélküli MAC-szűrő ellenőrzést biztosít a vezeték nélküli hálózaton egy megadott MAC- (Media Access Control) [Közeghozzáférési vezérlés] címre átvitt csomagok fölött.

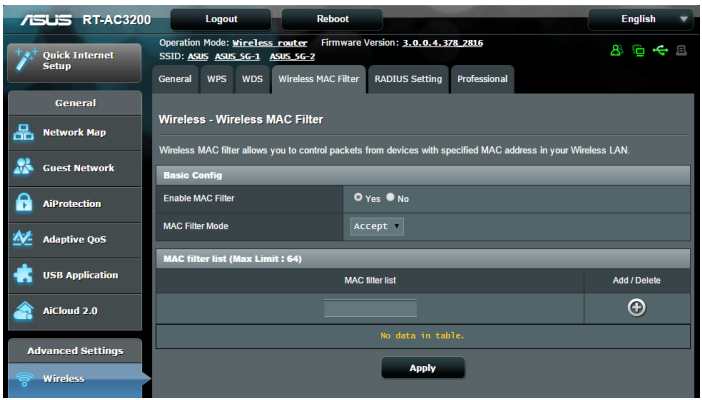

#### **A vezeték nélküli MAC-szűrő beállításához:**

- 1. A navigációs pultról menjen az **Advanced Settings (Speciális beállítások) > Wireless (Vezeték nélküli) > Wireless MAC Filter (Vezeték nélküli MAC-szűrő)** fülre.
- 2. A **Frequency (Frekvencia)** mezőben válassza ki a vezeték nélküli MAC-szűrőhöz használni kívánt frekvenciasávot.
- 3. A **MAC Filter Mode (MAC-szűrő mód)** legördülő listában jelölje ki az **Accept (Elfogadás)** vagy a **Reject (Visszautasítás)** lehetőséget.
	- • Jelölje ki az **Accept (Elfogadás)** lehetőséget annak engedélyezéséhez, hogy a MAC-szűrő listában levő eszközök hozzáférjenek a vezeték nélküli hálózathoz.
	- • Jelölje ki az **Reject (Visszautasítás)** lehetőséget annak megakadályozásához, hogy a MAC-szűrő listában levő eszközök hozzáférjenek a vezeték nélküli hálózathoz.
- 4. A MAC-szűrő listán kattintson az **Add (Hozzáadás)** gombra és billentyűzze be a vezeték nélküli eszköz MACcímét.
- 5. Kattintson az **Apply (Alkalmaz)** gombra.

### **4.1.5 RADIUS beállítás**

A RADIUS (Remote Authentication Dial In User Service) beállítás egy külön biztonsági réteget nyújt, amikor a WPA-Enterprise, WPA2-Enterprise, vagy Radius 802.1x típussal lehetőséget választja hitelesítési módként.

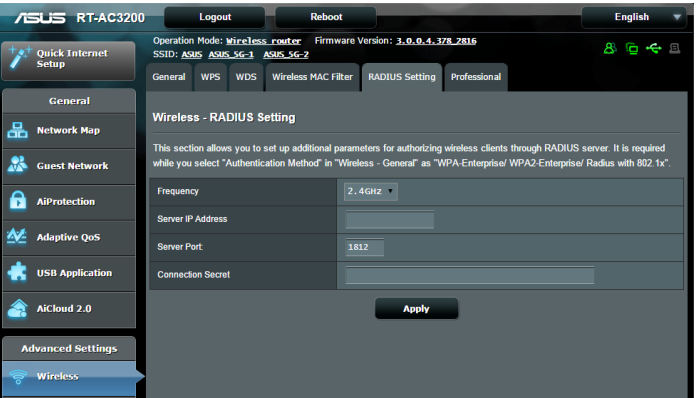

#### **Vezeték nélküli RADIUS beállítások beállításához:**

1. Győződjön meg arról, hogy a vezeték nélküli router hitelesítésének beállítása WPA-Enterprise, WPA2-Enterprise, vagy Radius 802.1x típussal.

**MEGJEGYZÉS**: Olvassa el a **4.1.1 Általános** szakaszt a vezeték nélküli router hitelesítési módjának konfigurálásához.

- 2. A navigációs pultról menjen az **Advanced Settings (Speciális beállítások) > Wireless (Vezeték nélküli) > RADIUS Setting (RADIUS beállítás)** elemre.
- 3. Válassza ki a frekvenciasávot.
- 4. A **Server IP Address (Kiszolgáló IP-címe)** mezőben billentyűzze be a RADIUS kiszolgálójának IP-címét.
- 5. A **Server Port (Szerver port)** mezőbe billentyűzze be a szerver portot
- 6. A **Connection Secret (Kapcsolat titkos)** mezőben rendelje hozzá a jelszót a RADIUS kiszolgáló eléréséhez.
- 7. Kattintson az **Apply (Alkalmaz)** gombra.

### **4.1.6 Professzionális**

A Professzionális képernyő speciális konfigurációs beállításokat nyújt.

**MEGJEGYZÉS:** Javasoljuk, hogy ezen az oldalon az alapértelmezett értékeket használja.

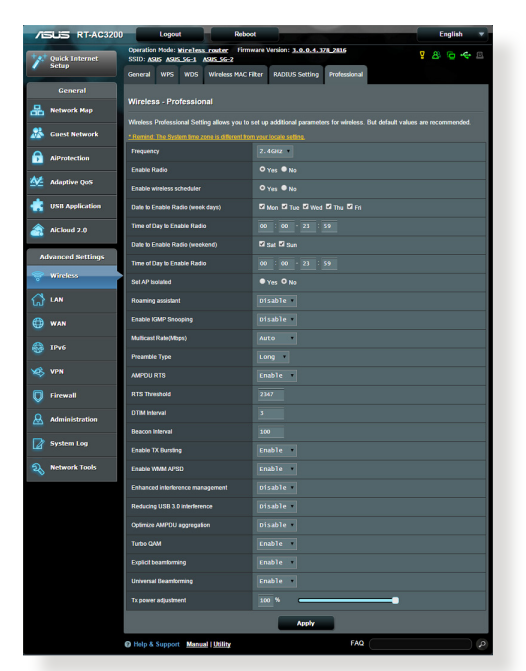

**Professzionális beállítások** képernyőn a következőket konfigurálhatja:

- • **Frekvencia**: Válassza ki a frekvenciasávot, amelyre a professzionális beállítások alkalmazásra kerülnek.
- • **Rádiózás engedélyezése:** Jelölje ki a **Yes (Igen)** lehetőséget a vezeték nélküli hálózat engedélyezéséhez. Jelölje ki a **No (Nem)** lehetőséget a vezeték nélküli hálózat letiltásához.
- • **Dátum a rádiózás engedélyezésére [hétköznap]**: Megadhatja, hogy a hét mely napjain legyen a vezeték nélküli hálózat engedélyezve.
- • **Idő a rádiózás engedélyezésére**: Megadhat egy időtartományt, amikor a vezeték nélküli hálózat engedélyezve van a hét folyamján.
- • **Dátum a rádiózás engedélyezésére [hétvége]:** Megadhatja, hogy a hétvége mely napjain legyen a vezeték nélküli hálózat engedélyezve.
- • **Idő a rádiózás engedélyezésére**: Megadhat egy időtartományt, amikor a vezeték nélküli hálózat engedélyezve van a hétvége folyamján.
- • **Hozzáférési pont elszigetelt beállítása:** A Set AP isolated (Hozzáférési pont elszigetelt beállítása) elem megakadályozza, hogy a hálózaton levő vezeték nélküli eszközök kommunikáljanak egymással. Ez a funkció akkor hasznos, ha sok vendég gyakran kapcsolódik vagy hagyja el a hálózatot. Jelölje ki a **Yes (Igen)** lehetőséget a funkció engedélyezéséhez vagy a **No** (Nem) lehetőséget a letiltásához.
- • **Csoportos adási sebesség (Mbps):** Válassza ki a csoportos adás átviteli sebességét vagy kattintson a **Disable** (Letiltás) lehetőségre az egyidejű egyedi átvitel kikapcsolására.
- • **Előtagtípus:** Az előtagtípus meghatározza az idő hosszát, amelyet a router CRC-ellenőrzésre (Cyclic Redundancy Check – Ciklikus redundancia-ellenőrzés) fordított. A CRC egy módszer az adatátvitel során fellépő hibák észlelésére. Válassza ki a **Short (Rövid)** lehetőséget egy nagy hálózati forgalmú forgalmas vezeték nélküli hálózat esetén. Válassza ki a **Long (Hosszú)**  lehetőséget, ha a vezeték nélküli hálózata régebbi vagy örökölt vezeték nélküli eszközökből áll.
- • **RTS küszöb**: Válasszon alacsonyabb értéket az RTS (Request to Send – Igény jelküldés megkezdésére) küszöbre a vezeték nélküli kommunikáció javítására nagy hálózati forgalmú és számos vezeték nélküli eszközzel rendelkező forgalmas vagy zajos vezeték nélküli hálózatban.
- **DTIM intervallum:** A DTIM (Delivery Traffic Indication Message – Szállítási forgalomjelző üzenet) intervallum vagy a Data Beacon Rate (Adathibajelző üzenet ismétlődő küldésének sebessége) az időintervallum, mielőtt egy jel elküldésre kerül egy alvó módban levő vezeték nélküli eszközhöz, jelezve, hogy egy adatcsomag vár szállításra. Az alapértelmezett érték három milliszekundum.
- **Hibajelző üzenet ismétlődő küldési intervalluma:** A Hibajelző üzenet ismétlődő küldési intervalluma az idő egy DTIM és a következő között. Az alapértelmezett érték 100 milliszekundum. Instabil vezeték nélküli kapcsolat vagy barangoló eszközök esetén csökkentse a hibajelző üzenet ismétlődő küldési intervallumának értékét.
- • **Adásgyorsítás engedélyezése:** Az Enable TX Bursting (Adásgyorsítás engedélyezése) javítja az átviteli sebességet a vezeték nélküli router és a 802.11g eszközök között.
- • **Enable WMM APSD** (**WMM APSD engedélyezése**): Engedélyezze a WMM APSD (Wi-Fi Multimedia Automatic Power Save Delivery – Wi-Fi Multimédia automatikus energiamegtakarításos szállítás) funkciót a vezeték nélküli eszközök közötti energiakezelés javításához. Jelölje ki a **Disable (Letiltás)** lehetőséget a WMM APSD kikapcsolásához.
- • **Adásteljesítmény-beállítás**: A TX Power adjustment (Adásteljesítmény-beállítás) a vezeték nélküli router rádiójel-kimenetének milliwattban (mW) megadott teljesítményigényére vonatkozik. Adjon meg egy 0 és 100 közötti értéket.

**MEGJEGYZÉS**: Az adásteljesítmény-beállítási értékek növelése befolyásolhatja a vezeték nélküli hálózat stabilitását.

# **4.2 LAN**

### **4.2.1 LAN IP**

A LAN IP képernyő lehetővé teszi a vezeték nélküli router LAN IP beállításainak módosítását.

**MEGJEGYZÉS:** A LAN IP-cím bármilyen módosítása tükröződik a DHCP beállításokon.

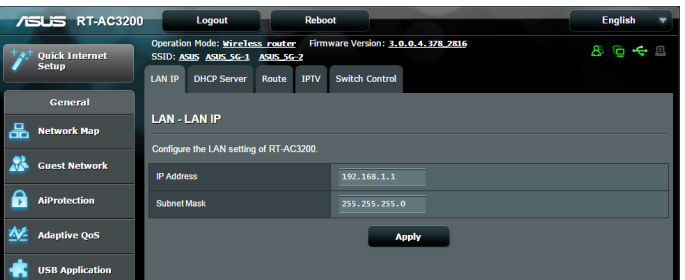

#### **A LAN IP-beállítások módosításához:**

- 1. A navigációs pultról menjen az **Advanced Settings (Speciális beállítások) > LAN > LAN IP** fülre.
- 2. Módosítsa az **IP-címet** és az **Subnet Mask** értékét **(Alhálózati maszkot)**.
- 3. Ha végzett, kattintson az **Apply (Alkalmaz)** gombra.

### **4.2.2 DHCP szerver**

A vezeték nélküli router DHCP segítségével, automatikusan osztja ki az IP-címeket a hálózatán. Megadhatja a hálózati kliensek IPcímtartományát és lejárati idejét.

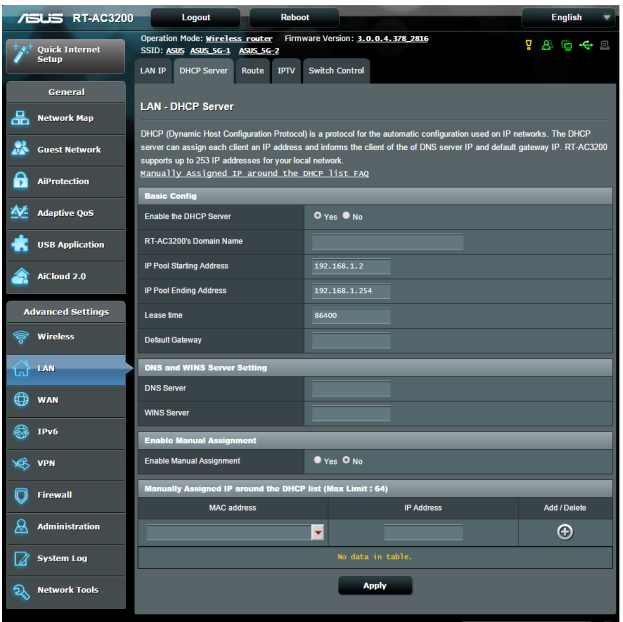

#### **A DHCP szerver beállításához:**

- 1. A navigációs pultról menjen az **Advanced Settings (Speciális beállítások)** > **LAN** > **DHCP Server (DHCP szerver)** fülre.
- 2. Az **Enable the DHCP Server? (A DHCP szerver engedélyezése?)** mezőben jelölje be a **Yes (Igen)** elem jelölőnégyzetét.
- 3. A **Domain Name (Tartománynév)** szövegmezőben adja meg egy tartománynevet a vezeték nélküli router részére.
- 4. Az **IP Pool Starting Address (IP csoport kezdő címe)** mezőbe billentyűzze be a kezdő IP-címet.
- 5. Az **IP Pool Ending Address (IP csoport záró címe)** mezőbe billentyűzze be a záró IP-címet.
- 6. A **Lease Time (Bérleti idő)** mezőbe billentyűzze be azon időt, aminek elteltével lejárnak az IP-címek és a vezeték nélküli router új IP-címeket oszt ki a hálózaton lévő klienseknek.

#### **MEGJEGYZÉS:**

- **•**  Azt javasoljuk, hogy egy 192.168.1.xxx formátumú IP-címet használjon egy IP-címtartomány megadása esetén (ahol az xxx bármilyen, 2 és 254 közötti szám lehet).
- • A IP csoport kezdő címe nem lehet nagyobb, mint az IP csoport záró címe.
- 7. A **DNS and Server Settings** (DNS és kiszolgálóbeállítások) szakaszban billentyűzze be a DNS kiszolgáló és a WINS kiszolgáló IP-címét, ha szükséges.
- 8. A vezeték nélküli router manuálisan is kioszthat IP-címeket a hálózaton levő eszközöknek. Az **Enable Manual Assignment (Manuális kiosztás engedélyezése)** mezőben válassza a **Yes (Igen)** lehetőséget egy IP-cím kiosztására a hálózaton levő speciális MAC-címekhez. Legfeljebb 32 MAC-cím adható hozzá a DHCP listához manuális kiosztásra.

### **4.2.3 Útvonal**

Ha a hálózata egynél több vezeték nélküli routert használ, konfigurálhat egy útválasztó táblát ugyanannak az internerszolgáltatásnak a megosztására.

**MEGJEGYZÉS**: Javasoljuk, hogy ne módosítsa az alapértelmezett útvonalbeállításokat, hacsak nincsenek speciális ismeretei az útválasztó táblákról.

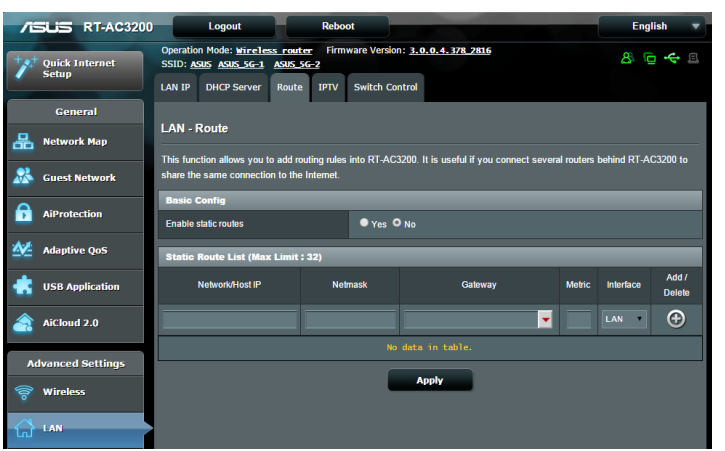

#### **A LAN útválasztó tábla konfigurálásához:**

- 1. A navigációs pultról menjen az **Advanced Settings (Speciális beállítások) > LAN > Route (Útvonal)** fülre.
- 2. Az **Enable static routes (Statikus útvonalak engedélyezése)** mezőben válassza a **Yes (Igen)** lehetőséget.
- 3. A **Static Route List (Statikus útvonallista)** elemen adja meg a hozzáférési pontok vagy csomópontok hálózati információit. Kattintson az **Add (Hozzáadás)** vagy a **Delete (Törlés)** gombra egy eszköz hozzáadására vagy eltávolítására a listán.
- 4. Kattintson az **Apply (Alkalmaz)** gombra.

### **4.2.4 IPTV**

A vezeték nélküli router támogatja a kapcsolódást IPTV szolgáltatásokhoz internetszolgáltatón vagy helyi hálózaton keresztül. Az IPTV fül megadja az IPTV, VoIP, multicasting (csoportos adás), és UDP beállításához szükséges konfigurációs beállításokat a szolgáltatáshoz. Forduljon az internetszolgáltatóhoz a szolgáltatásra vonatkozó speciális információkért.

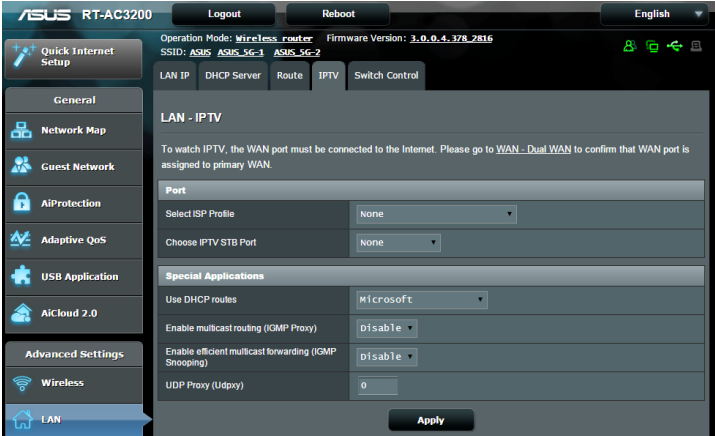

# **4.3 WAN**

### **4.3.1 Internetkapcsolat**

Az Internet Connection (Internetkapcsolat) képernyő lehetővé teszi különféle WAN (nagy kiterjedésű hálózat) kapcsolattípusok beállításainak konfigurálását.

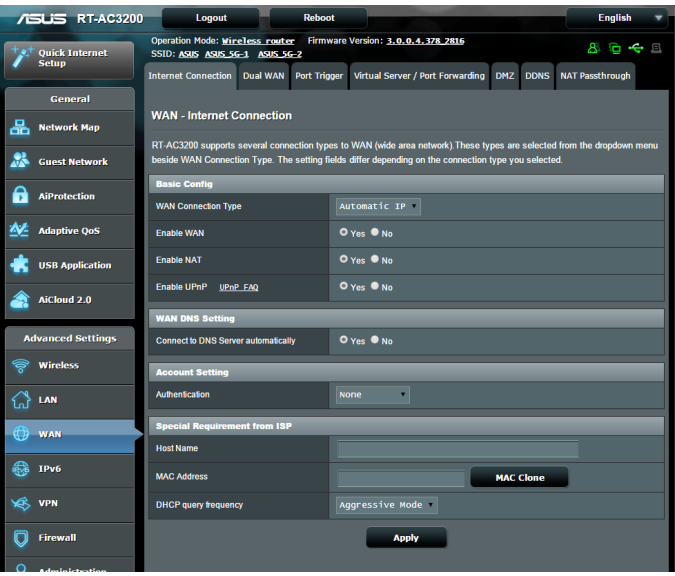

#### **A WAN kapcsolatbeállítások konfigurálásához:**

- 1. A navigációs pultról menjen az **Advanced Settings (Speciális beállítások) > WAN > Internet Connection (Internetkapcsolat)** fülre.
- 2. Konfigurálja a következő alábbi beállításokat. Ha végzett, kattintson az **Apply (Alkalmaz)** gombra.
	- **• WAN kapcsolattípus:** Válassza ki az internetszolgáltató típusát. A választási lehetőségek **Automatic IP (Automatikus IP)**, **PPPoE**, **PPTP**, **L2TP** vagy **fixed IP (fix IP).** Konzultáljon az internetszolgáltatóval, ha a router nem képes érvényes IPcímet szerezni, vagy ha nem biztos a WAN kapcsolattípusban.
	- • **WAN engedélyezése:** Jelölje ki a **Yes (Igen)** lehetőséget a router internetelérésének engedélyezéséhez. Jelölje ki a **No (Nem)** lehetőséget az internetelérés letiltásához.
- **• NAT engedélyezése:** A NAT (Network Address Translation Hálózati címfordító) egy olyan rendszer, ahol egy nyilvános IP-címet (WAN IP) használnak internetelérés nyújtására egy helyi hálózatban személyes IP-címmel rendelkező hálózati klienseknek. Az egyes hálózati kliensek személyes IP-címét egy NAT táblába mentik, és ezt használják a bejövő adatcsomagok útválasztására.
- **• UPnP engedélyezése:** Az UPnP (Universal Plug and Play Univerzális Plug and Play) lehetővé teszi több eszköz (mint például routerek, televíziók, sztereó rendszerek, játékkonzolok és mobiltelefon) vezérlését egy IP-alapú hálózat révén keresztül központi vezérléssel vagy anélkül egy átjárón keresztül. Az UPnP minden alaktényezőjű számítógépet csatlakoztat, zökkenőmentes hálózatot biztosítva a távoli konfiguráláshoz és adatátvitelhez. A UPnP használatával egy új hálózati eszköz felfedezése automatikusan történik. A hálózathoz kapcsolódás esetén az eszközök távolról konfigurálhatók, hogy támogassák a P2P alkalmazásokat, az interaktív játékot, a videokonferenciát és a web- vagy proxykiszolgálókat. A Porttovábbítástól eltérően, amely a portbeállítások manuális konfigurálásával jár, az UPnP automatikusan konfigurálja a routert, hogy fogadja a bejövő kapcsolatokat és a kéréseket egy konkrét számítógéphez irányítsa a hálózaton.
- **• Kapcsolódás DNS-kiszolgálóhoz:** Lehetővé teszi, hogy a router automatikusan kapja meg a DNS IP-címét az internetszolgáltatótól. A DNS egy gazdaszámítógép az interneten, amely az internetes neveket numerikus IP-címekké fordítja le.
- • **Hitelesítés:** Lehet, hogy ezt az elemet néhány internetszolgáltató megadja. Ellenőrizze az internetszolgáltatójával és szükség esetén töltse ki.
- **Állomásnév:** Ez a mező lehetővé teszi, hogy állomásnevet adjon a routernek. Ez rendszerint egy speciális követelmény az internetszolgáltatótól. Ha az internetszolgáltató hozzárendelt egy állomásnevet a számítógépéhez, itt adja meg az állomásnevet.
- **MAC-cím:** A MAC (Media Access Control Közeg-hozzáférési vezérlés) cím egy egyedi azonosító a hálózati eszköz részére. Némelyik internetszolgáltató monitorozza a szolgáltatásához kapcsolódó hálózati eszközök MAC-címét, és visszautasít minden ismeretlen eszközt, amely kapcsolódni próbál. Egy nem regisztrált MAC-cím következtében fellépő kapcsolódási problémák elkerüléséhez a következőket teheti:
	- • Forduljon az internetszolgáltatóhoz és frissítse az internetszolgáltató szolgáltatásához társított MAC-címet.
	- • Klónozza vagy módosítsa az ASUS vezeték nélküli router MAC-címét, hogy megegyezzen az internetszolgáltató által felismert korábbi hálózati eszköz MAC-címével.
- **DHCP lekérdezési frekvencia:** Módosítia a DHCP felfedezési intervallum-beállítást, hogy elkerülje a DHCP-szerver túlterhelését.

### **4.3.2 Kettős WAN**

ASUS vezeték nélküli routere kettős WAN támogatást biztosít. A kettős WAN funkciót az alábbi két mód bármelyikére állíthatja:

- **• Tartalékrendszer mód:** Ezt az üzemmódot válassza, hogy a másodlagos WAN-t tartalék hálózati eléréshez használhassa.
- **• Terheléselosztás mód:** Ezt az üzemmódot sávszélesség optimalizáláshoz, válaszidő csökkentéséhez és adattúlterhelés elkerüléséhez használhatja mind az elsődleges, mind a másodlagos WAN-kapcsolat esetében.

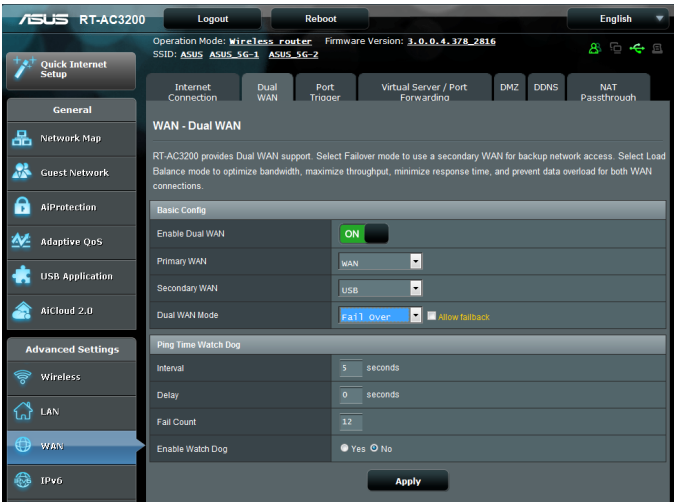
## **4.3.3 Portindító**

A porttartomány-indítás egy korlátozott időtartamra megnyit egy előre meghatározott bejövő portot, amikor egy kliens a helyi hálózaton kimenő kapcsolatot készít egy megadott porthoz. A portindítást a következő forgatókönyvekben használják:

- Egynél több helyi kliens igényel porttovábbítást ugyanazon alkalmazás esetén különböző időben.
- • Egy alkalmazás speciális bejövő portokat igényel, amelyek különböznek a kimeneti portoktól.

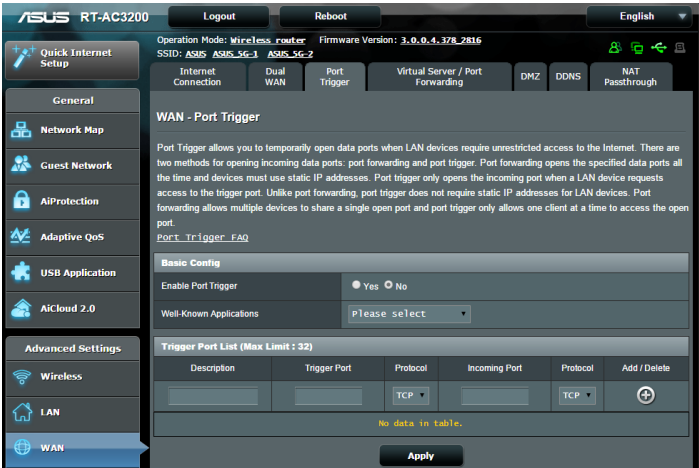

## **A portindító beállításához:**

- 1. A navigációs pultról menjen az **Advanced Settings (Speciális beállítások) > WAN > Port Trigger (Portindító)** fülre.
- 2. Az **Enable Port Trigger (Portindító engedélyezése)**  mezőben jelölje be a **Yes (Igen)** lehetőség jelölőnégyzetét.
- 3. A **Well-Known Applications (Ismert alkalmazások)**  mezőben válassza ki a népszerű játékokat és webes szolgáltatásokat hozzáadásra a portindító listához.
- 4. A **Trigger Port List (Indító port lista)** táblázatba billentyűzze be a következő információkat:
	- • **Leírás**: Adjon egy rövid nevet vagy leírást a szolgáltatásnak.
	- • **Indító port**: Adjon meg egy indító portot a bejövő port megnyitásához.
	- • **Protokoll**: Válassza ki a protokollt, TCP vagy UDP.
	- • **Bejövő port**: Adjon meg egy bejövő portot az internetről beérkező adatok fogadására.
	- • **Protokoll**: Válassza ki a protokollt, TCP vagy UDP.
- 5. Kattintson az **Add (Hozzáadás)** gombra, hogy a listára felvehesse a portindító információkat. Kattintson a **Delete (Törlés)** gombra, hogy a listáról eltávolíthassa a portindító információkat.
- 6. Ha végzett, kattintson az **Apply (Alkalmaz)** gombra.

#### **MEGJEGYZÉS:**

- Egy IRC-kiszolgálóhoz történő kapcsolódáskor egy kliens számítógép egy kimenő kapcsolatot hoz létre a 66660-7000 indító porttartomány használatával. Az IRC-kiszolgáló a felhasználónév ellenőrzésével és egy új kapcsolat létrehozásával reagál a kliens számítógéphez egy bejövő port használatával.
- • Ha a portindító letiltott állapotban van, a router megszakítja a kapcsolatot, mert nem képes meghatározni, hogy melyik számítógép kér IRC-hozzáférést. Ha a portindító engedélyezett, a router kioszt egy bejövő portot a beérkező adatok fogadására. Ez a bejövő port bezárul, ha egy megadott időszak eltelt, mivel a router nem biztos abban, hogy az alkalmazás mikor fejeződött be.
- • A portindítás csak egy kliensnek engedélyezi a hálózaton egy konkrét szolgáltatás és egy meghatározott bejövő port egyidejű használatát.
- Nem használhatja ugyanazt az alkalmazást ugyanabban az időben egy port indítására egynél több számítógépen. A router csak visszatovábbítja a portot az utolsó számítógéphez, hogy kérést/ indítójelet küldjön a routernek.

## **4.3.4 Virtuális kiszolgáló/Porttovábbítás**

A porttovábbítás egy módszer a hálózati forgalomnak az internetről egy megadott porthoz vagy egy megadott porttartománynak egy eszközhöz vagy számos eszközhöz irányítására a helyi hálózaton. A porttovábbítás beállítása a routeren lehetővé teszi, hogy a hálózaton kívüli számítógépek hozzáférjenek a hálózatban egy számítógép által nyújtott speciális szolgáltatáshoz.

**MEGJEGYZÉS:** Amikor a porttovábbítás engedélyezett, az ASUS router blokkolja az internetről beérkező kéretlen hálózati forgalmat és csak válaszokat engedélyez a helyi hálózatból kimenő kérésektől. A hálózati kliens nem fér hozzá közvetlenül az internethez, és fordítva.

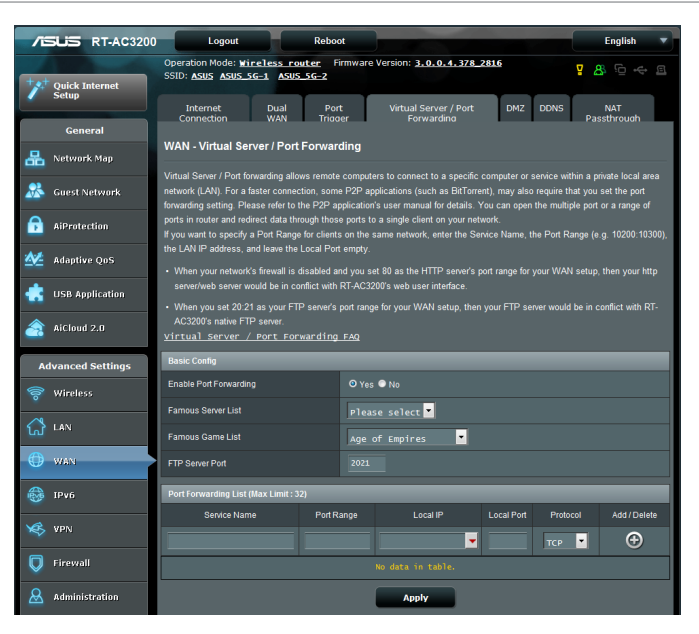

#### **A porttovábbítás beállításához:**

- 1. A navigációs pultról menjen az **Advanced Settings (Speciális beállítások) > WAN > Virtual Server / Port Forwarding (Virtuális kiszolgáló / Porttovábbítás)** fülre.
- 2. Az **Enable Port Forwarding (Porttovábbítás engedélyezése)** mezőben jelölje be a **Yes (Igen)** lehetőség jelölőnégyzetét.
- 3. A **Famous Server List (Híres szerverlista)** mezőben válassza ki, mely szolgáltatástípushoz kíván hozzáférni.
- 4. A **Famous Game List (Híres játéklista)** mezőben válassza ki, mely népszerű játékhoz kíván hozzáférni. Ez az elem listázza a népszerű online játékok megfelelő működéséhez szükséges portokat.
- 5. A **Port Forwarding List (Porttovábbítási lista)** táblázatba billentyűzze be a következő információkat:
	- • **Szolgáltatásnév**: Adjon meg egy szolgáltatásnevet.
	- **Porttartomány**: Ha meg akar határozni egy porttartományt az ugyanazon a hálózaton levő kliensek részére, adja meg a szogáltatásnevet, a porttartományt (pl. 10200:10300), a LAN IP-címet, a Helyi portot pedig hagyja üresen. A porttartomány különféle formátumokat fogad el, mint például a porttartományt (300:350), egyedi portokat (566,789) vagy vegyeset (1015:1024,3021).

#### **MEGJEGYZÉS:**

- Ha a hálózat tűzfala letiltott állapotban van és a HTTP-kiszolgáló porttartományaként 80-as értéket ad meg a WAN beállításhoz, akkor a http-kiszolgáló/webkiszolgáló lehet, hogy ütközni fog a router webes felhasználói felületével.
- • Egy hálózat a portokat adatcserére használja, mindegyik porthoz hozzárendelve egy portszámot és egy speciális feladatot. Például a 80-as portot HTTP esetén használják. Egy speciális portot egyszerre csak egy alkalmazás vagy szolgáltatás használhat. Ezért, ha két számítógép kísérel meg egyszerre hozzáférni adatokhoz ugyanazon a porton keresztül, az nem sikerül. Például, nem állíthat be porttovábbítást a 100-as port esetén egyszerre két számítógép részére.
	- • **Helyi IP:** Billentyűzze be a kliens LAN IP-címét.

**MEGJEGYZÉS**: A helyi klienshez használjon statikus IP-címet, hogy a porttovábbítás megfelelően működjön. Információkért olvassa el a **4.2 LAN** szakaszt.

- Helyi port: Adjon meg egy meghatározott portot a továbbított csomagok fogadására. Hagyja ezt a mezőt üresen, ha azt akarja, hogy a bejövő csomagok átirányításra kerüljenek a meghatározott porttartományhoz.
- • **Protokoll**: Válassza ki a protokollt. Ha bizonytalan, válassza ki a **BOTH (MINDKETTŐ)** lehetőséget.
- 5. Kattintson az **Add (Hozzáadás)** gombra, hogy a listára felvehesse a portindító információkat. Kattintson a **Delete (Törlés)** gombra, hogy a listáról eltávolíthassa a portindító információkat.
- 6. Ha végzett, kattintson az **Apply (Alkalmaz)** gombra.

#### **Annak ellenőrzéséhez, hogy a porttovábbítás konfigurálás sikerült-e:**

- • Győződjön meg arról, hogy a kiszolgáló vagy az alkalmazás be van állítva és működik.
- • Szüksége van egy olyan kliensre, amely a helyi hálózaton kívül van, de rendelkezik interneteléréssel ("internetes kliensnek" nevezik). Ez a kliens nem kapcsolódhat az ASUS routerhez.
- • Az internetes kliensen használja a router WAN IP-címét a kiszolgálóhoz való hozzáférésre. Ha a porttovábbítás sikeres volt, hozzá kell férnie a fájlokhoz vagy alkalmazásokhoz.

#### **Különbségek a portindító és a porttovábbítás között:**

- A portindítás még egy meghatározott LAN IP-cím beállítása nélkül is működni fog. A statikus LAN IP-címet igénylő porttovábbítástól eltérően a portindítás lehetővé teszi a dinamikus porttovábbítást a router segítségével. Az előre meghatározott porttartományok úgy vannak konfigurálva, hogy egy korlátozott időszakra fogadják a bejövő kapcsolatokat. A portindítás lehetővé teszi, hogy több számítógép futtasson alkalmazásokat, amelyek rendszerint ugyanazoknak a portoknak a manuális továbbítását igényelnék az egyes számítógépekhez a hálózaton.
- A portindítás biztonságosabb, mint a porttovábbítás, mivel a bejövő portok nincsenek állandóan nyitva. Ezek csak akkor vannak nyitva, amikor egy alkalmazás kimenő kapcsolatot hoz létre az indító porton keresztül.

### **4.3.5 DMZ**

A virtuális DMZ egy klienst tesz ki az internetnek, lehetővé téve, hogy ez a kliens kapja a helyi hálózathoz irányított összes beérkező csomagot.

Az internetről beérkező forgalmat rendszerint csak akkor teszik félre és irányítják egy meghatározott klienshez, ha a hálózaton porttovábbítás vagy egy portindító került konfigurálásra. Egy DMZ konfigurációban egy hálózati kliens kapja az összes beérkező csomagot.

DMZ beállítása egy hálózaton akkor hasznos, ha a bejövő portok nyitva tartására van szükség vagy tartomány-, web- vagy e-mail kiszolgálót akar üzemeltetni.

**Figyelem:** Egy kliensen az összes port kinyitása az internet felé sebezhetővé teszi a hálózatot a külső támadásokkal szemben. Legyen tudatában a DMZ használatával járó biztonsági kockázatoknak.

#### **DMZ beállításához:**

- 1. A navigációs pultról menjen az **Advanced Settings (Speciális beállítások) > WAN > DMZ** fülre.
- 2. Konfigurálja az alábbi beállítást. Ha végzett, kattintson az **Apply** (Alkalmaz) gombra.
	- • **Kitett állomás IP-címe:** Billentyűzze be annak a kliensnek a LAN IP-címét, amely a DMZ szolgáltatást fogja nyújtani és ki lesz téve az internetnek. Győződjön meg arról, hogy a kliensnek statikus IP-címe van.

#### **DMZ eltávolításához:**

- 1. Törölje a kliens LAN IP-címét az **IP Address of Exposed Station (Kitett állomás IP-címe)** szövegmezőből.
- 2. Ha végzett, kattintson az **Apply (Alkalmaz)** gombra.

### **4.3.6 DDNS**

A DDNS (Dinamikus DNS) beállítása lehetővé teszi, hogy a hálózatán kívülről hozzáférjen a routerhez a rendelkezésre bocsátott ASUS DDNS szolgáltatáson vagy más DDNS szolgáltatáson keresztül.

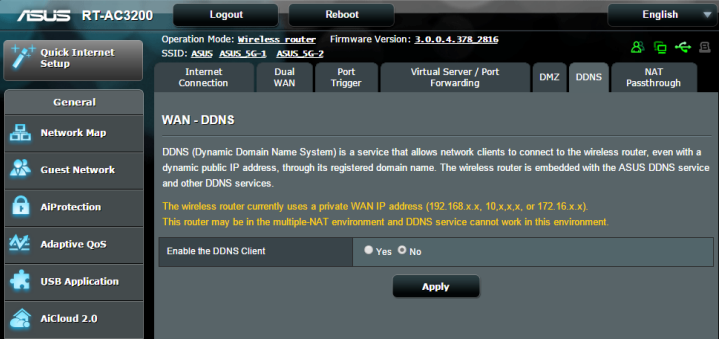

## **DDNS beállításához:**

- 1. A navigációs pultról menjen az **Advanced Settings (Speciális beállítások)** > **WAN** > **DDNS** fülre.
- 2. Konfigurálja a következő alábbi beállításokat. Ha végzett, kattintson az **Apply (Alkalmaz)** gombra.
	- • **Engedélyezze a DDNS klienst**: Engedélyezze, hogy a DDNS a DNS név útján férjen hozzá az ASUS routerhez a WAN IP-cím helyett.
	- • **Kiszolgáló és állomásnév**: Válassza az ASUS DDNS vagy egyéb DDNS lehetőséget. Ha ASUS DDNS kiszolgálót akar használni, töltse ki az állomásnevet xxx.asuscomm.com formátumban (xxx az állomásnév).
	- • Ha egy eltérő DDNS szolgáltatást akar használni, kattintson a FREE TRIAL (INGYENES KIPRÓBÁLÁS) lehetőségre, és először regisztráljon online. Töltse ki a Felhasználónév vagy E-mail cím és a Jelszó vagy DDNS kulcs mezőket.

• **Helyettesítő karakter engedélyezése**: Engedélyezze a helyettesítő karaktert, ha a DDNS szolgáltatás igényel egyet.

#### **MEGJEGYZÉSEK**:

A DDNS szolgáltatás ezen körülmények között nem működik:

- Amikor a vezeték nélküli router személyes WAN IP-címet használ (192.168.x.x, 10.x.x.x, vagy 172.16.x.x), egy sárga szöveggel jelzettek szerint.
- Lehet, hogy a router olyan hálózaton van, amely több NAT táblát használ.

### **4.3.7 NAT áthaladás**

A NAT áthaladás lehetővé teszi egy Virtuális magánhálózati (VPN) kapcsolat számára az áthaladást a routeren a hálózati kliensekhez. A PPTP áthaladás, az L2TP áthaladás, IPsec áthaladás és az RTSP áthaladás alapértelmezetten engedélyezett.

A NAT áthaladási beállítások engedélyezéséhez/letiltásához menjen az **Advanced Settings (Speciális beállítások) > WAN > NAT Passthrough (NAT áthaladás)** fülre. Ha végzett, kattintson az **Apply (Alkalmaz)** gombra.

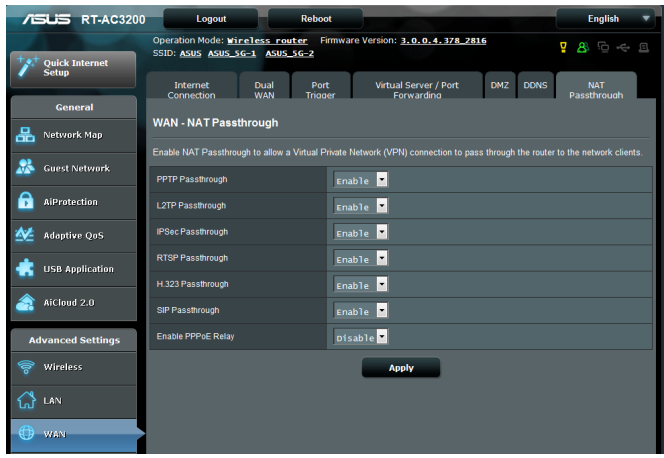

## **4.4 IPv6**

Ez a vezeték nélküli router támogatja az IPv6 címzést, egy olyan rendszert, amely több IP-címet támogat. Ez a szabvány még nem érhető el széleskörűen. Forduljon az internetszolgáltatójához, hogy az internetszolgáltatása támogatja-e az IPv6 szabványt.

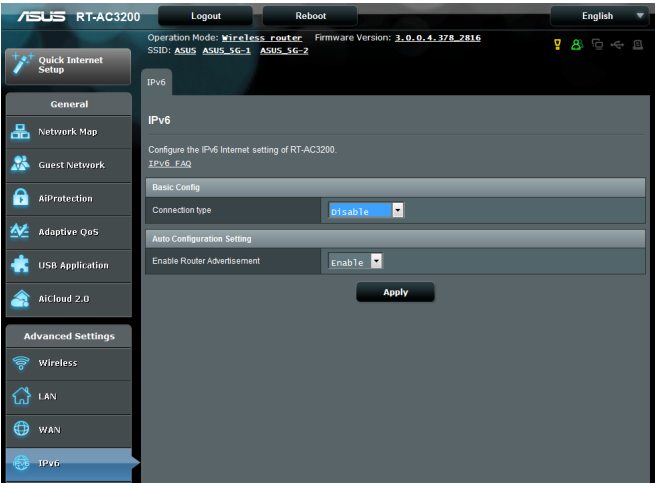

#### **IPv6 beállításához:**

- 1. A navigációs pultról menjen az **Advanced Settings (Speciális beállítások)** > **IPv6** elemre.
- 2. Válassza ki a **kapcsolattípust**. A konfigurációs beállítások változnak a kiválasztott kapcsolattípustól függően.
- 3. Adja meg az IPv6 LAN és DNS beállításokat.
- 4. Kattintson az **Apply (Alkalmaz)** gombra.

**MEGJEGYZÉS**: Forduljon az internetszolgáltatóhoz az internetszolgáltatásra vonatkozó speciális IPv6 információkat illetően.

## **4.5 VPN-kiszolgáló**

A VPN (Virtual Private Network – Virtuális magánhálózat) biztonságos kommunikációt nyújt egy távoli számítógéphez vagy távoli hálózathoz egy nyilvános hálózat, mint például az internet használatával.

**MEGJEGYZÉS**: Egy VPN-kapcsolat beállítása előtt szüksége lesz az elérni próbált VPN-kiszolgáló IP-címére vagy tartománynevére.

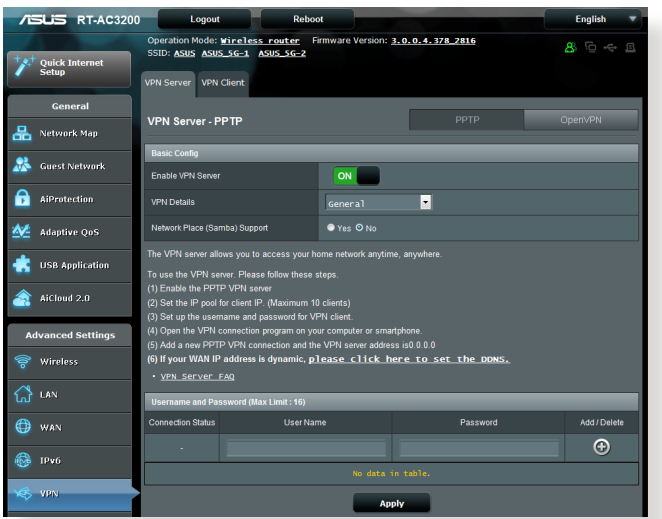

#### **Egy VPN-kiszolgálóhoz való hozzáférés beállításához:**

- 1. A navigációs pultról menjen az **Advanced Settings (Speciális beállítások)** > **VPN Server (VPN-kiszolgáló)** elemre.
- 2. Az **Enable VPN Server (VPN szerver engedélyezése)** mezőben jelölje be a **Yes (Igen)** lehetőség jelölőnégyzetét.
- 3. A **VPN Details (VPN részletek)** lenyíló listán válassza ki az **Advanced Settings (Speciális beállítások)** lehetőséget, ha speciális VPN beállításokat kíván konfigurálni, mint pl. szórástámogatás, hitelesítés, MPPE titkosítás és a Kliens IPcímtartomány.
- 4. A **Network Place (Samba) Support (Hálózati hely (Samba) támogatása)** mezőben jelölje ki a **Yes (Igen)** lehetőséget.
- 5. Adja meg a felhasználónevet és a jelszót a VPN-kiszolgáló eléréséhez. Kattintson a(z) @ gombra.
- 6. Kattintson az **Apply (Alkalmaz)** gombra.

## **4.6 Tűzfal**

A vezeték nélküli router hardveres tűzfalként szolgálhat a hálózathoz.

**MEGJEGYZÉS**: A Tűzfal funkció alapértelmezetten engedélyezett.

## **4.6.1 Általános**

#### **Az alapvető tűzfalbeállítások beállításához:**

- 1. A navigációs pultról menjen az **Advanced Settings (Speciális beállítások) > Firewall (Tűzfal) > General (Általános)** fülre.
- 2. Az **Enable Firewall (Tűzfal engedélyezése)** mezőben válassza ki a **Yes (Igen)** lehetőséget.
- 3. Az **Enable DoS protection (DoS védelem engedélyezése)** mezőben válassza ki a **Yes (Igen)** lehetőséget a hálózat megvédésére a DoS (Denial of Service – Szolgáltatásmegtagadási) támadásoktól, bár ez befolyásolhatja a router teljesítményét.
- 4. Monitorozhatja is a LAN és WAN kapcsolat között cserélt csomagokat. A Logged packets (Naplózott csomagok) típuson válassza ki a **Dropped (Eleresztett), Accepted (Elfogadott)**, vagy **Both (Mindkettő)** lehetőséget.
- 5. Kattintson az **Apply (Alkalmaz)** gombra.

### **4.6.2 URL-szűrő**

Kulcsszavakat vagy webcímeket adhat meg adott URL-ek elérésének megakadályozásához.

**MEGJEGYZÉS**: Az URL-szűrő egy DNS lekérdezésen alapul. Ha egy hálózati kliens már hozzáfért egy webhelyhez, mint például a http:// www.abcxxx.com címhez, akkor a webhely nem kerül blokkolásra (a rendszerben egy DNS gyorsítótár tárolja a korábban meglátogatott webhelyeket). Ennek a problémának a feloldásához törölje a DNS gyorsítótárat az URL-szűrő beállítása előtt.

### **Egy URL-szűrő beállításához:**

- 1. A navigációs pultról menjen az **Advanced Settings (Speciális beállítások) > Firewall (Tűzfal) > URL Filter (URL-szűrő)** fülre.
- 2. Az Enable URL Filter (URL-szűrő engedélyezése) mezőben válassza ki az **Enabled (Engedélyezve)** lehetőséget.
- 3. Adjon meg egy URL-t és kattintson  $a(z)$   $\bigoplus$  gombra.
- 4. Kattintson az **Apply (Alkalmaz)** gombra.

## **4.6.3 Kulcsszószűrő**

A kulcsszószűrő blokkolja a hozzáférést a meghatározott kulcsszavakat tartalmazó weblapokhoz.

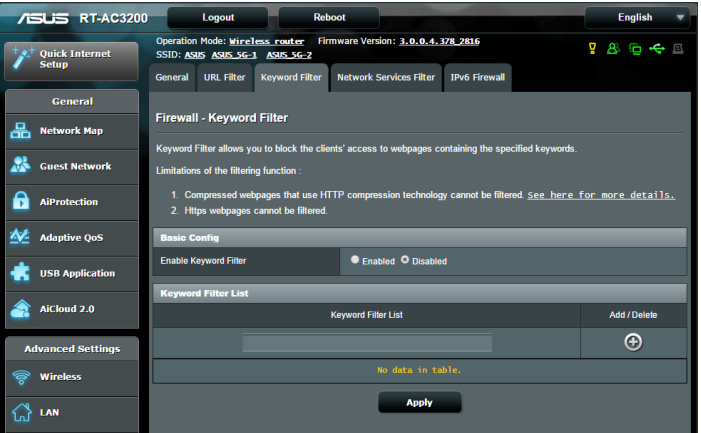

## **Egy kulcsszószűrő beállításához:**

- 1. A navigációs pultról menjen az **Advanced Settings (Speciális beállítások)** > **Firewall (Tűzfal)** > **Keyword Filter (Kulcsszószűrő)** fülre.
- 2. Az Enable Keyword Filter (Kulcsszószűrő engedélyezése) mezőben válassza ki az **Enabled (Engedélyezve)** lehetőséget.
- 3. Adjon meg egy szót vagy kifejezést és kattintson az **Add (Hozzáadás)** gombra.
- 4. Kattintson az **Apply (Alkalmaz)** gombra.

#### **MEGJEGYZÉS:**

- **•**  A kulcsszószűrő egy DNS lekérdezésen alapul. Ha egy hálózati kliens már hozzáfért egy webhelyhez, mint például a http://www.abcxxx. com címhez, akkor a webhely nem kerül blokkolásra (a rendszerben egy DNS gyorsítótár tárolja a korábban meglátogatott webhelyeket). Ennek a problémának a feloldásához törölje a DNS gyorsítótárat a kulcsszószűrő beállítása előtt.
- **•**  A HTTP tömörítés segítségével tömörített weblapok nem szűrhetők. A HTTPS oldalak szintén nem blokkolhatók kulcsszószűrő használatával.

### **4.6.4 Hálózatiszolgáltatás-szűrő**

A hálózatiszolgáltatás-szűrő blokkolja a LAN - WAN csomagcseréket és korlátozza, hogy a hálózati kliensek hozzáférjenek speciális webes szolgáltatásokhoz, mint amilyen a Telnet vagy az FTP.

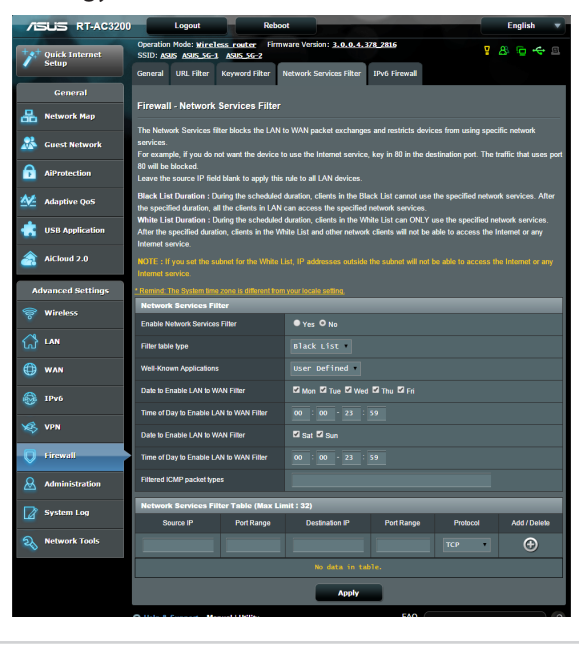

#### **Egy hálózatiszolgáltatás-szűrő beállításához:**

- 1. A navigációs pultról menjen az **Advanced Settings (Speciális beállítások) > Firewall (Tűzfal)** > **Network Service Filter** (Hálózatiszolgáltatás-szűrő) fülre.
- 2. Az Enable Network Services Filter (Hálózatiszolgáltatás-szűrő engedélyezése) mezőben jelölje ki a **Yes (Igen)** lehetőséget.
- 3. Válassza ki a szűrőtábla típusát. A **Black List (Feketelista)**  blokkolja a meghatározott hálózati szolgáltatásokat. A **White List (Fehérlista)** a hozzáférést csak a meghatározott hálózati szolgáltatásokra korlátozza.
- 4. Adja meg a napot és időt, amikor a szűrők aktívak.
- 5. Egy hálózati szolgáltatás szűrésének meghatározásához adja meg a forrás IP, cél IP, porttartomány és protokoll értékeket. Kattintson  $a(z)$   $\bigoplus$  gombra.
- 6. Kattintson az **Apply (Alkalmaz)** gombra.

## **4.6.5 IPv6 tűzfal**

Alapértelmezésképpen ASUS vezeték nélküli routere minden kéretlen bejövő forgalmat letilt. Az IPv6 tűzfal funkció lehetővé teszi az adott szolgáltatásoktól származó forgalom áthaladását a hálózatán.

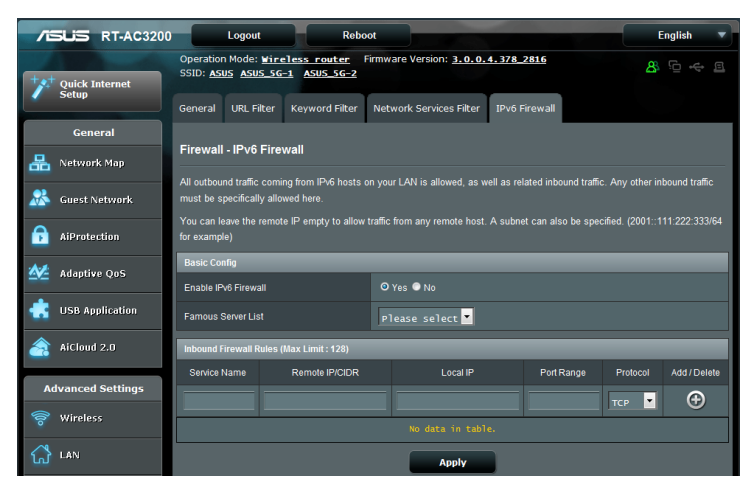

## **4.7 Adminisztráció**

## **4.7.1 Üzemmód**

Az Operation Mode (Üzemmód) oldal lehetővé teszi a megfelelő mód kijelölését a hálózat számára.

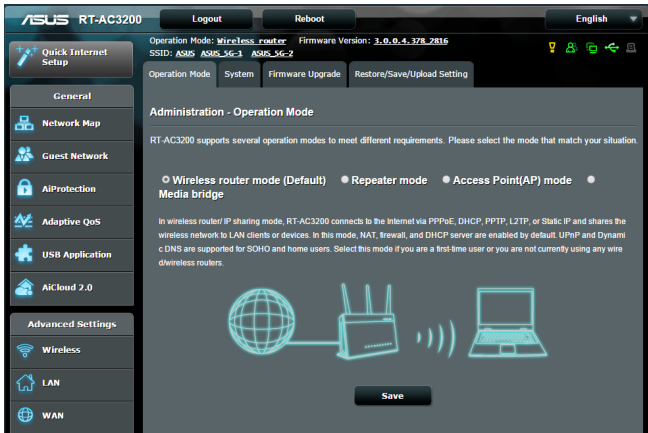

## **Az üzemmód beállításához:**

- 1. A navigációs pultról menjen az **Advanced Settings (Speciális beállítások)** > **Administration (Adminisztráció)** > **Operation Mode (Üzemmód)** fülre.
- 2. Válassza ki ezen üzemmódok valamelyikét:
	- • **Vezeték nélküli router üzemmód (alapértelmezett)**: Vezeték nélküli router üzemmódban a vezeték nélküli router kapcsolódik az internethez és és internethozzáférést nyújt a saját helyi hálózatán elérhető eszközöknek.
	- • **Jelerősító mód:** Jelerősítő módban a vezeték nélküli routere vezeték nélkül csatlakozik egy meglévő vezeték nélküli hálózathoz a vezeték nélküli lefedettség bővítése érdekében. Ebben a módban a tűzfal-, IP-megosztás és NAT funkciók letiltásra kerülnek.
	- • **Hozzáférési pont üzemmód**: Ebben az üzemmódban a router egy új vezeték nélküli hálózatot hoz létre egy meglevő hálózaton.
- • **Médiahíd**: Ez a beállítás két vezeték nélküli routert igényel. A második router médiahídként szolgál, ahol több eszköz, mint például intelligens televíziók és játékkonzolok csatlakoztathatók etherneten keresztül.
- 3. Kattintson az **Apply (Alkalmaz)** gombra.

**MEGJEGYZÉS**: A router újraindul, amikor módosítja az üzemmódokat.

## **4.7.2 Rendszer**

A **System (Rendszer)** oldal lehetővé teszi a vezeték nélküli router beállításainak konfigurálását.

**A rendszerbeállítások beállítása:**

- 1. A navigációs pultról menjen az **Advanced Settings (Speciális beállítások) > Administration (Adminisztráció) > System (Rendszer)** fülre.
- 2. A következő beállításokat konfigurálhatja:
	- • **Router bejelentkezési jelszó módosítása**: Egy új név és jelszó megadásával módosíthatja a jelszót és a bejelentkezési nevet a vezeték nélküli routerhez.
	- • **Időzóna**: Válassza ki az időzónát a hálózathoz.
	- • **NTP-kiszolgáló:** A vezeték nélküli router hozzáférhet egy NTP (Network time Protocol – Hálózati idő protokoll) kiszolgálóhoz az idő szinkronizálása érdekében.
	- • **Telnet engedélyezése:** Kattintson a **Yes (Igen)** lehetőségre a Telnet szolgáltatások engedélyezéséhez a hálózaton. Kattintson a **No (Nem)** lehetőségre a Telnet letiltásához.
	- • **Hitelesítési módszer**: A biztonságos router hozzáféréshez a HTTP, HTTPS, vagy mindkét protokollt választhatja.
	- • **Webhozzáférés engedélyezése nagy kiterjedésű hálózatról:** Válassza ki a **Yes (Igen)** lehetőséget annak engedélyezésére, hogy a hálózaton kívüli eszközök hozzáférjenek a vezeték nélküli router grafikus felhasználói felületének beállításaihoz. Válassza ki a **No (Nem)** lehetőséget a hozzáférés megakadályozásához.
- • **Csak meghatározott IP engedélyezése**: Kattintson a **Yes (Igen)** lehetőségre, ha meg akarja adni azoknak az eszközöknek az IP-címeit, amelyek nagy kiterjedésű hálózatról hozzáférhetnek a vezeték nélküli router grafikus felhasználói felületének beállításaihoz.
- • **Klienslista:** Adja meg azoknak a hálózati eszközöknek a WAN IP-címeit, amelyek hozzáférhetnek a vezeték nélküli router beállításaihoz. Ez a lista akkor lesz használatban, ha rákattintott a **Yes (Igen)** lehetőségre az **Only allow specific IP (Csak meghatározott IP engedélyezése)** elemen.
- 3. Kattintson az **Apply (Alkalmaz)** gombra.

### **4.7.3 A firmware frissítése**

**Megjegyzés**: Töltse le a legfrisseb firmware-verziót az ASUS weboldalról: **http://www.asus.com**

#### **A firmware frissítése:**

- 1. A navigációs pultról menjen az **Advanced Settings (Speciális beállítások) > Administration (Adminisztráció) > Firmware Upgrade (Belső vezérlőprogram frissítése)** fülre.
- 2. A **New Firmware File (Új belső vezérlőprogram-fájl)** mezőben kattintson a **Browse (Tallózás)** lehetőségre a letöltött fájl megkereséséhez.
- 3. Kattintson az **Upload (Feltöltés)** gombra.

#### **MEGJEGYZÉSEK**:

- • Amikor a frissítési folyamat befejeződött, várjon némi időt, hogy a rendszer újraindulhasson.
- • Ha a frissítés sikertelen, a vezeték nélküli router automatikusan vészhelyzeti vagy meghibásodási módba lép és az előlapon lévő LED kijelző lassan villog. A rendszer visszaállításához, olvassa el az **5.2 Belső vezérlőprogram visszaállítása** szakaszt.

### **4.7.4 Beállítások visszaállítása/mentése/feltöltése**

**A beállítások visszaállítása/mentése/feltöltése:**

- 1. A navigációs pultról menjen az **Advanced Settings (Speciális beállítások) > Administration (Adminisztráció) > Restore/ Save/Upload Setting (Beállítás helyreállítása/mentése/ feltöltése)** fülre.
- 2. Jelölje ki a végrehajtandó feladatot:
	- • A gyári beállítások visszaállításához kattintson a **Restore (Visszaállítás)** elemre, majd kattintson az **OK** gombra a megerősítést kérő üzenetben.
	- • Az aktuális rendszerbeállítások mentéséhez kattintson a **Save (Mentés)** gombra, majd navigáljon ahhoz a mappához, ahova a fájlt menteni kívánja, és kattintson a **Save (Mentés)** gombra.
	- • Korábbi rendszerbeállítások visszaállításához kattintson a **Browse (Tallózás)** gombra a visszaállítandó rendszerfájl megkeresése érdekében, majd kattintson az **Upload (Feltöltés)** gombra.

Ha problémák lépnek fel, töltse fel a legújabb belső vezérlőprogramverziót és konfigurálja az új beállításokat. Ne állítsa vissza a routert az alapértelmezett beállításokra.

## **4.8 Rendszernapló**

A Rendszernapló a regisztrált hálózati tevékenységeket tartalmazza.

**MEGJEGYZÉS:** A rendszernapló visszaáll, amikor a router újraindul vagy áramtalanításra kerül.

#### **A rendszernapló megtekintéséhez:**

- 1. A navigációs pultról menjen az **Advanced Settings (Speciális beállítások)** > **System Log (Rendszernapló)** elemre.
- 2. A hálózati tevékenységeit e fülek bármelyikén megtekintheti:
	- • General Log (Általános napló)
	- DHCP Leases (DHCP bérletek)
	- • Wireless Log (Vezeték nélküli napló)
	- Port Forwarding (Porttovábbítás)
	- Routing Table (Útválasztó tábla)

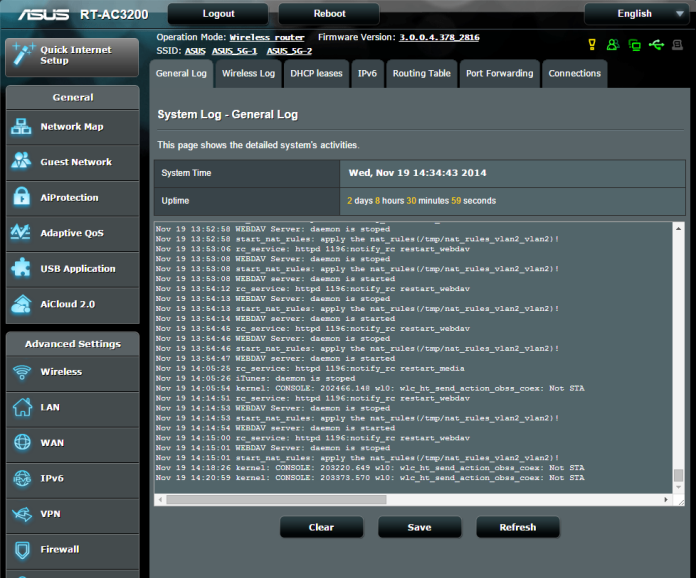

# **5 Segédprogramok**

#### **Megjegyzés:**

- Töltse le és telepítse a vezeték nélküli router segédprogramjait az ASUS weboldaláról:
	- Device Discovery v1.4.7.1 a következő oldalon http://dlcdnet.asus. com/pub/ASUS/LiveUpdate/Release/Wireless/Discovery.zip
	- Firmware Restoration v1.9.0.4 a következő oldalon http://dlcdnet. asus.com/pub/ASUS/LiveUpdate/Release/Wireless/Rescue.zip
	- • Windows Printer Utility v1.0.5.5 a következő oldalon http://dlcdnet. asus.com/pub/ASUS/LiveUpdate/Release/Wireless/Printer.zip
- • A segédprogramok MAC OS operációs rendszeren nem támogatottak.

## **5.1 Eszközfelderítés**

A Device Discovery (Eszközfelderítés) az ASUS egyik WLAN segéprogramja, amely érzékeli az ASUS vezeték nélküli routert és lehetővé teszi a vezeték nélküli hálózati beállítások konfigurálását.

#### **A Device Discovery (Eszközfelderítés) futtatása:**

• A számítógép asztalán kattintson a **Start** > **All Programs (Minden program)** > **ASUS Utility (ASUS segédprogram)** > **RT-AC3200 vezeték nélküli router** > **Device Discovery (Eszközfelderítés)** elemre.

**Megjegyzés:** Ha a routert Access Point (Hozzáférési pont) módban használja, a Device Discovery (Eszközfelderítés) funkciót kell használnia a router IP-címének megkereséséhez.

## **5.2 Firmware helyreállítása**

A Firmware Restoration (Firmware helyreállítása) olyan ASUS vezeték nélküli routeren használható, amelyen a frissítés során megsérült a firmware. Feltölti a megadott firmware-t. A folyamat körülbelül 3-4 percet vesz igénybe.

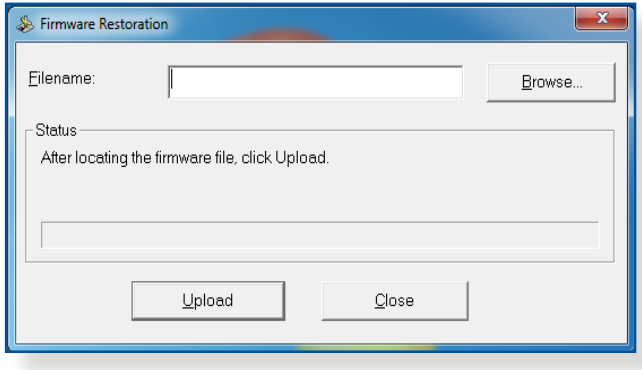

**FONTOS:** A Firmware Restoration (Firmware helyreállítása) segédprogram futtatása előtt indítsa el a biztonsági módot.

**MEGJEGYZÉS:** Ez a funkció MAC OS operációs rendszeren nem támogatott.

#### **A biztonsági mód indítása ás a Firmware Restoration (Firmware helyreállítása) segédprogram használata:**

- 1. Húzza ki a vezeték nélküli routert az áramforrásból.
- 2. Tartsa lenyomva a hátlapon lévő Reset (Alaphelyzet) gombot, miközben visszadugja a vezeték nélküli router tápdugóját az aljzatba. Engedje el a Reset (Alaphelyzet) gombot, amikor az előlapon lévő Power (Táp) LED elkezd lassan villogni, ami azt jelzi, hogy a vezeték nélküli router biztonsági módban van.

3. Állítson be egy statikus IP-címet a számítógépén és használja a következőt a TCP/IP beállítások beállítására:

**IP-cím**: 192.168.1.x

**Alhálózati maszk**: 255.255.255.0

- 4. A számítógép asztalán kattintson a **Start > All Programs (Minden program) > ASUS Utility RT-AC3200 Wireless Router (ASUS segédprogram RT-AC3200 vezeték nélküli router) > Firmware Restoration (Firmware helyreállítása)** elemre.
- 5. Jelölje ki a firmware fájlt, majd kattintson az **Upload (Feltöltés)** gombra.

**Megjegyzés**: ez nem firmware-frissítő segédprogram, és nem használható működő ASUS vezeték nélküli routeren. A firmwarefrissítést általában a web-alapú felületen kell elvégezni. Lásd a **4. fejezetet: A speciális beállítások konfigurálása** a részletekért.

## **5.3 Nyomtatókiszolgáló beállítása**

### **5.3.1 ASUS EZ nyomtatómegosztás**

Az ASUS EZ nyomtatásmegosztási segédprogram lehetővé teszi, hogy egy USB nyomtatót csatlakoztasson a vezeték nélküli router USB portjához és beállítsa a nyomtatókiszolgálót. Ez lehetővé teszi, hogy a hálózati kliensek vezeték nélkül nyomtassanak és szkenneljenek fájlokat.

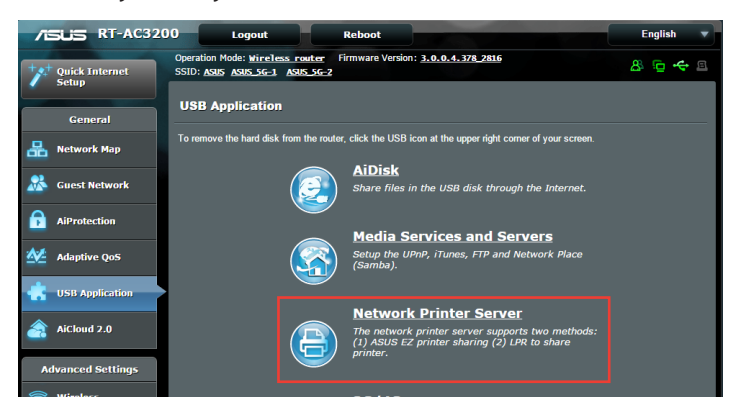

**MEGJEGYZÉS:** A nyomtatókiszolgáló funkció Windows® XP, Windows® Vista, és Windows® 7 operációs rendszeren támogatott.

#### **Az EZ nyomtatómegosztási mód beállításához:**

- 1. A navigációs pultról menjen a **General (Általános) > USB Application (USB-alkalmazás) > Network Printer Server (Hálózati nyomtatókiszolgáló)** elemre.
- 2. Kattintson a **Download Now! (Azonnali letöltés!)** lehetőségre a hálózati nyomtató segédprogram letöltéséhez.

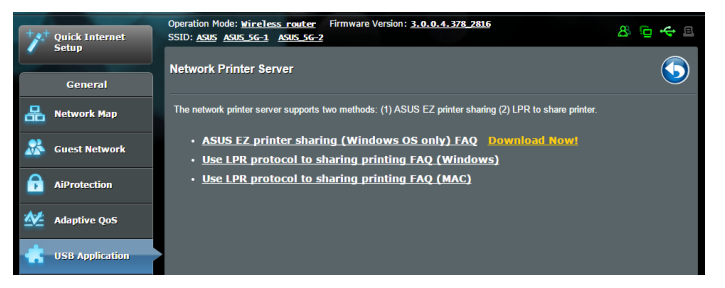

**MEGJEGYZÉS:** A hálózati nyomtató segédprogram csak Windows® XP, Windows® Vista, és Windows® 7 operációs rendszeren támogatott. A segédprogram Mac OS operációs rendszerre telepítéséhez válassza ki a **Use LPR protocol for sharing printer (LPR használata nyomtatómegosztáshoz)** elemet.

3. Bontsa ki a letöltött fájlt, majd kattintson a Nyomtató ikonra a hálózati nyomtató beállító program futtatásához.

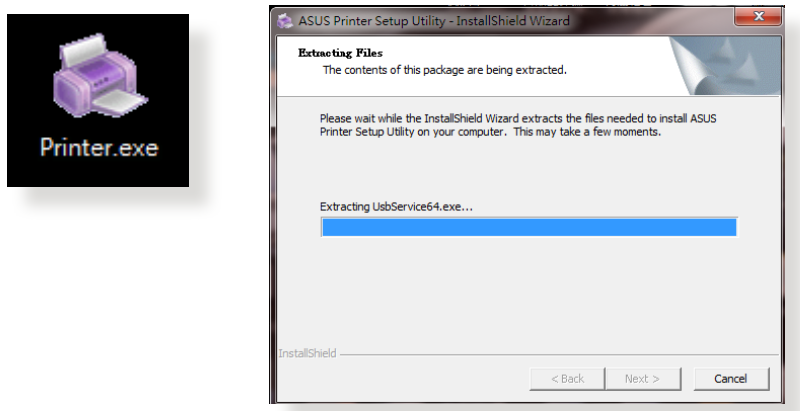

4. Kövesse a képernyőn megjelenő utasításokat a hardver beállításához, majd kattintson a **Next (Tovább)** gombra.

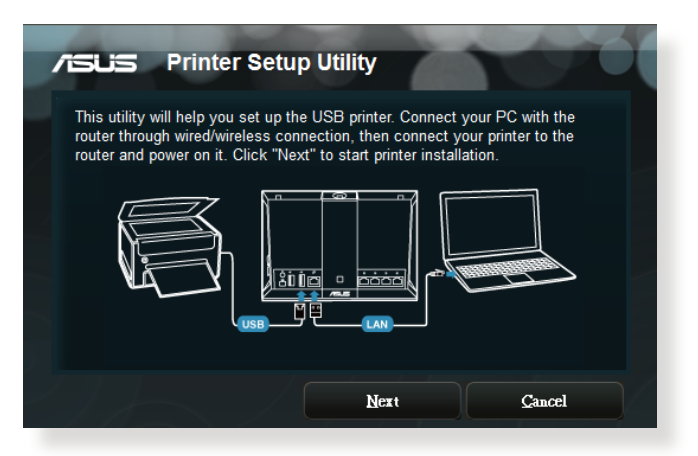

- 5. Várjon néhány percet, amíg a kezdeti beállítások befejeződnek. Kattintson a **Next (Tovább)** gombra.
- 6. Kattintson a **Finish** (Befejezés) gombra a telepítés befejezéséhez.

7. Kövesse a Windows® operációs rendszer útmutatását a nyomtató illesztőprogram telepítéséhez.

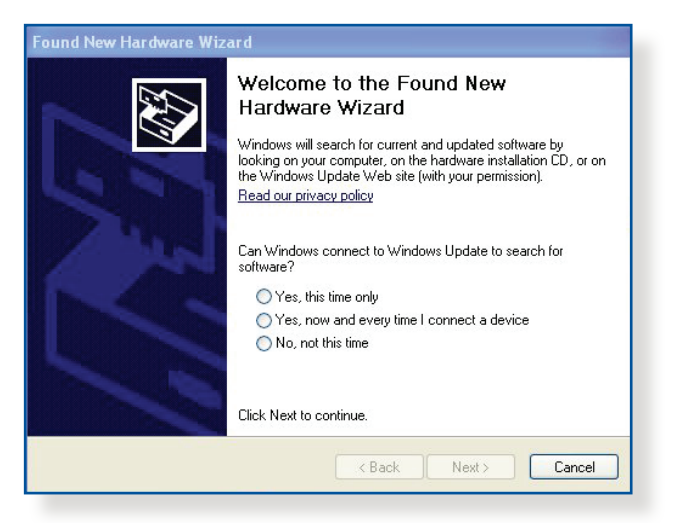

8. Miután elvégezte a nyomtató illesztőprogramjának telepítését, a hálózati kliensek használni tudják a nyomtatót.

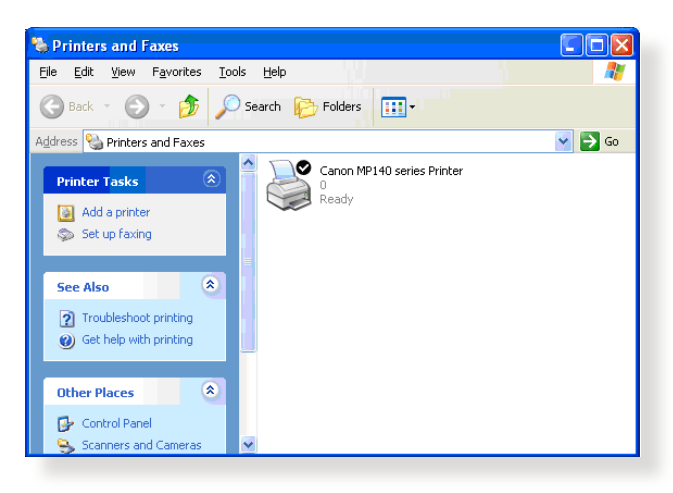

## **5.3.2 LPR használata nyomtató megosztására**

Megoszthatja a nyomtatóját Windows® és MAC operációs rendszert futtató számítógépekkel az LPR/LPD (Line Printer Remote/Line Printer Daemon) protokoll használatával.

#### **LPR nyomtató megosztása LPR nyomtató megosztásához:**

1. A Windows® asztalról kattintson a **Start > Devices and Printers (Eszközök és nyomtatók) > Add a printer (Nyomtató hozzáadása) elemre az Add Printer Wizard (Nyomtató hozzáadása varázsló)** futtatásához.

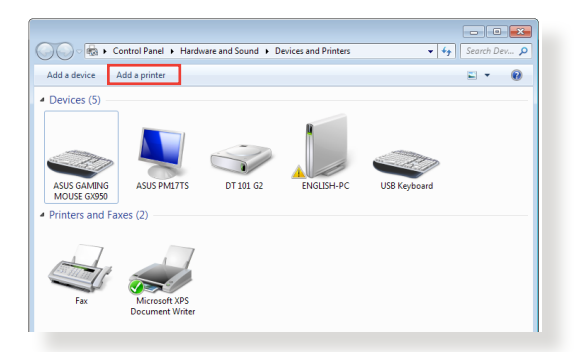

2. Válassza ki az **Add a local printer (Helyi nyomtató hozzáadása)** lehetőséget, majd kattintson a **Next (Tovább)**  gombra.

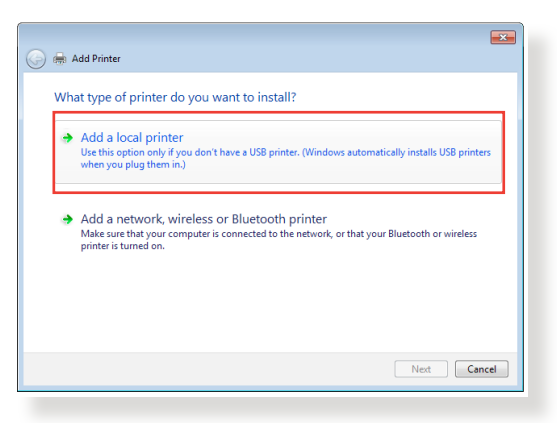

3. Válassza ki a **Create a new port (Új port létrehozása)** elemet, majd állítsa be a **Type of Port (Port típusa)** értékét **Standard TCP/IP Port (Szabványos TCP/IP-port)** típusra. Kattintson a **New Port (Új port)** lehetőségre.

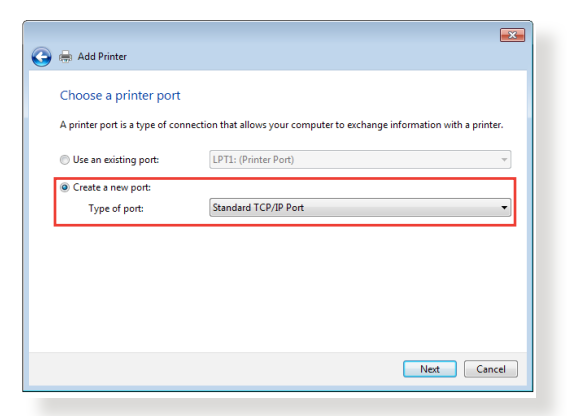

4. A **Hostname or IP address (Állomásnév vagy IP-cím)**  mezőben billentyűzze be a vezeték nélküli router IP-címét, majd kattintson a **Next (Tovább)** gombra.

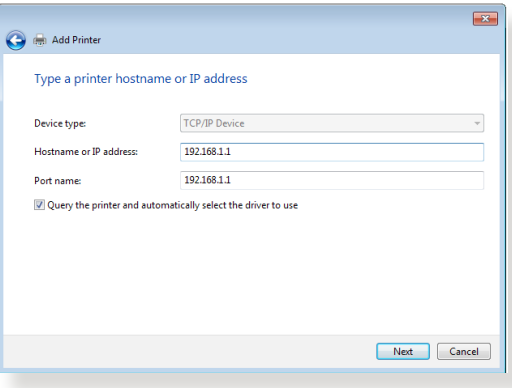

5. Válassza ki a **Custom (Egyéni)** lehetőséget, majd kattintson a **Settings (Beállítások)** elemre.

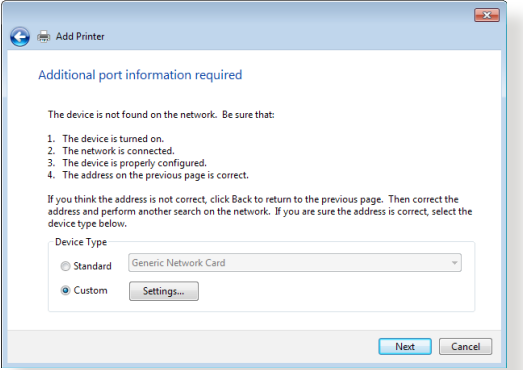

6. Állítsa be a **protokollt LPR** típusra. A **Queue Name (Várólista neve**) mezőben billentyűzze be az **LPRServer** értéket, majd kattintson az **OK** gombra a folytatáshoz.

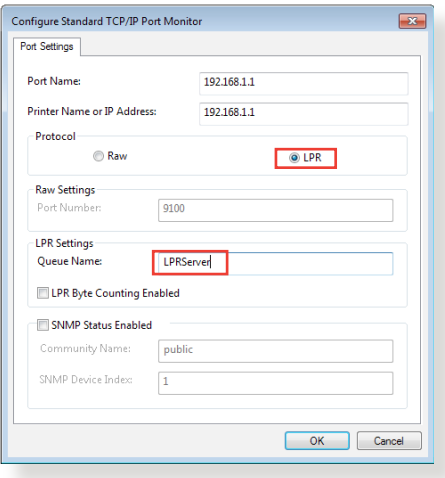

7. Kattintson a **Next (Tovább)** gombra a szabványos TCP/IP port beállításának befejezéséhez.

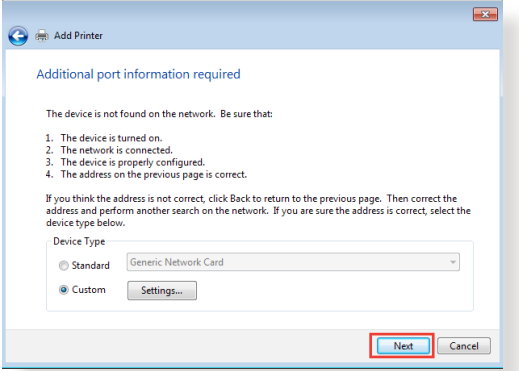

8. Telepítse a nyomtató-illesztőprogramot a gyártók típuslistájáról. Ha a nyomtatója nincs a listán, kattintson a **Have Disk (Saját lemez)** lehetőségre a nyomtatóillesztőprogramok CD-ROM-ról vagy fájlból történő manuális telepítéséhez.

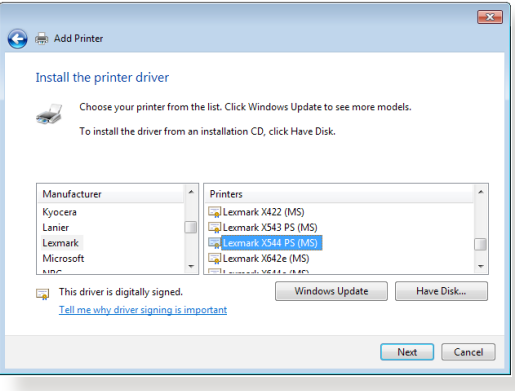

9. Kattintson a **Next (Tovább)** gombra a nyomtató alapértelmezett nevének elfogadásához.

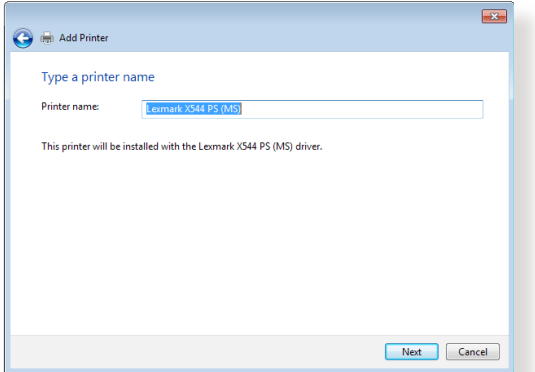

10.Kattintson a **Finish (Befejezés)** gombra a telepítés befejezéséhez.

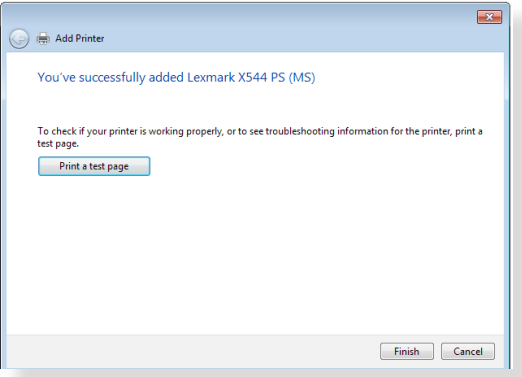

## **5.4 Download Master**

A Download Master egy segédprogram, amely segít letölteni fájlokat még akkor is, miközben a laptopjai vagy egyéb eszközei kikapcsolt állapotban vannak.

**MEGJEGYZÉS:** A Download Master használatához szüksége van egy, a vezeték nélküli routerhez csatlakoztatott USB eszközre.

#### **A Download Master használatához:**

1. Kattintson a **General (Általános) > USB application (USBalkalmazás) > Download Master** elemre a segédprogram automatikus letöltéséhez és telepítéséhez.

**MEGJEGYZÉS:** Ha egynél több USB meghajtóval rendelkezik, válassza ki azt az USB eszközt, amelyre le akarja tölteni a fájlokat.

- 2. Miután a letöltési folyamat befejeződött, kattintson a Download Master ikonra a segédprogram használatának elkezdéséhez.
- 3. Kattintson az **Add (Hozzáadás)** gombra egy letöltési feladat hozzáadásához.

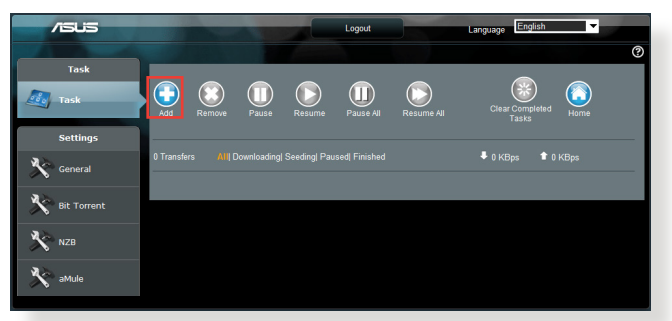

4. Válasszon ki egy letöltéstípust, mint például BitTorrent, HTTP, vagy FTP. Bocsásson rendelkezésre egy torrent-fájlt agy egy URL-t a letöltés megkezdéséhez.

**MEGJEGYZÉS:** A BitTorrent részleteire vonatkozóan olvassa el az **5.4.1 BitTorrent letöltési beállítások konfigurálása** szakaszt.

5. Használja a navigációs pultot a speciális beállítások konfigurálásához.

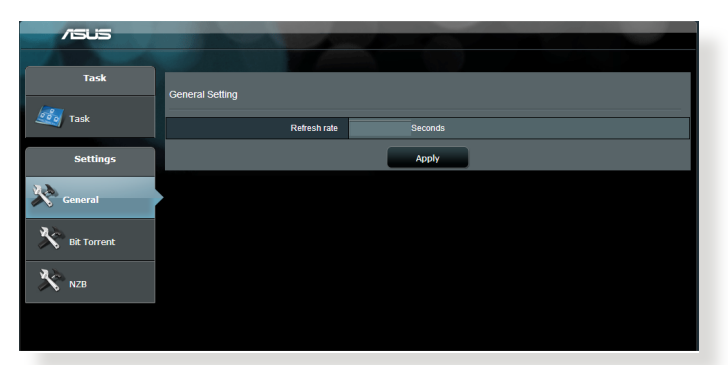

## **5.4.1 BitTorrent letöltési beállítások konfigurálása**

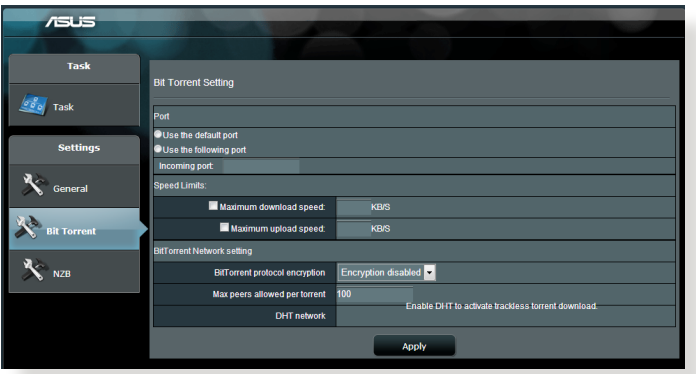

#### **A BitTorrent letöltési beállítások konfigurálásához:**

- 1. A Download Master navigációs pultjáról kattintson a **BitTorrent** lehetőségre a **BitTorrent Setting (BitTorrent beállítása)** oldal elindításához.
- 2. Válasszon ki egy meghatározott portot a letöltési feladathoz.
- 3. A hálózat túlterhelésének megelőzésére korlátozhatja a maximális feltöltési és letöltési sebességeket a **Speed Limits (Sebességkorlátok)** alatt.
- 4. Korlátozhatja a megengedett társak maximális számát, és engedélyezheti vagy letilthatja a fájltitkosítást a letöltések alatt.

## **5.4.2 NZB beállítások**

NZB-fájlok letöltésére beállíthat egy USENET-kiszolgálót. A USENET beállítások megadása után kattintson az **Apply (Alkalmaz)** gombra.

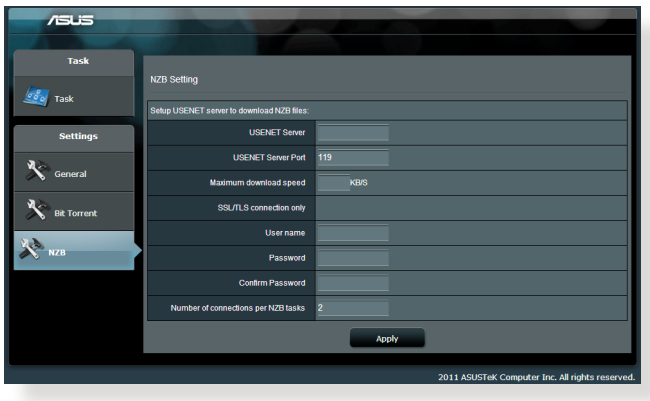

# **6 Hibaelhárítás**

Ez a fejezet megoldásokat nyújt azokra a problémákra, amelyekkel szembesülhet a routerével. Ha olyan problémákkal szembesül, amelyek ebben a fejezetben nincsenek említve, további termékinformációkért és az ASUS Műszaki támogatás kapcsolati adataiért látogassa meg az ASUS támogató webhelyét a következő címen: http://support.asus.com/.

## **6.1 Alapvető hibaelhárítás**

Ha problémái vannak a routerrel, próbálja meg ezeket az ebben a szakaszban levő alapvető lépéseket, mielőtt további megoldásokat keresne.

## **Frissítse a belső vezérlőprogramot a legújabb verzióra.**

- 1. Indítsa el a webes grafikus felhasználói felületet. Menjen az **Advanced Settings (Speciális beállítások) > Administration (Adminisztráció) > Firmware Upgrade (Belső vezérlőprogram frissítése)** fülre. Kattintson a **Check (Ellenőrzés)** gombra annak ellenőrzéséhez, hogy rendelkezésre áll-e a legújabb belső vezérlőprogram.
- 2. Ha a legújabb belső vezérlőprogram rendelkezésre áll, látogassa meg az ASUS globális webhelyét a http://www.asus.com/ Networks/Wireless\_Routers/RTAC3200/#download címen a legújabb belső vezérlőprogram letöltéséhez.
- 3. A **Firmware Upgrade (Belső vezérlőprogram frissítése)** oldalról kattintson a **Browse (Tallózás)** gombra a belső vezérlőprogramfájl megkereséséhez.
- 4. Kattintson az **Upload (Feltöltés)** gombra a belső vezérlőprogram frissítéséhez.

## **Hálózat újraindítása a következő sorrendben:**

- 1. Kapcsolja ki a modemet.
- 2. Húzza ki a modemet.
- 3. Kapcsolja ki a routert és a számítógépeket.
- 4. Dugja be a modemet.
- 5. Kapcsolja be a modemet, és azután várjon 2 percig.
- 6. Kapcsolja be a routert, és azután várjon 2 percig.
- 7. Kapcsolja be a számítógépeket.

#### **Ellenőrizze, hogy az Ethernet-kábelek megfelelően vannak-e bedugva.**

- Amikor a routert a modemmel összekapcsoló Ethernet-kábel megfelelően van bedugva, a WAN LED világít.
- • Amikor a bekapcsolt számítógépét a routerrel összekötő Ethernet-kábel megfelelően van bedugva, a megfelelő LAN LED világít.

#### **Ellenőrizze, hogy a vezeték nélküli beállítás a számítógépén megegyezik-e a számítógépével.**

Amikor a számítógépét vezeték nélkül csatlakoztatia a routerhez, győződjön meg arról, hogy az SSID (a vezeték nélküli hálózat neve), a titkosítási módszer és a jelszó megfelelő.

#### **Ellenőrizze, hogy a hálózati beállításai megfelelőek-e.**

- A hálózaton minden egyes kliensnek érvényes IP-címmel kell rendelkeznie. Az ASUS azt javasolja, hogy a vezeték nélküli router DHCP-kiszolgálóját használja IP-címek kiosztására a hálózaton levő számítógépeknek.
- Néhány kábelmodem-szolgáltató megköveteli a fiókon kezdetben regisztrált számítógép MAC-címének használatát. A MAC-címet megtekintheti a webes grafikus felhasználói felületen, a **Network Map (Hálózattérkép) > Clients (Kliensek)** oldalon, és az egérmutatót a **Client Status (Kliens állapota)** funkcióban az eszköze fölött lebegtetve.

## **6.2 Gyakran ismétlődő kérdések (GYIK)**

#### **Webböngésző használatával nem tudok hozzáférni a router grafikus felhasználói felületéhez**

- Ha a számítógépe vezetékes, ellenőrizze az Ethernet-kábel csatlakozását és a LED állapotát az előző szakaszban leírtak szerint.
- • Győződjön meg arról, hogy a megfelelő bejelentkezési információt használja. Az alapértelmezett gyári bejelentkezési név és jelszó "admin/admin". Győződjön meg arról, hogy a Caps Lock billentyű letiltott állapotban van, amikor megadja a bejelentkezési információkat.
- • Törölje a sütiket és fájlokat a webböngészőben. Internet Explorer 8 esetén kövesse ezeket a lépéseket:
	- 1. Indítsa el az Internet Explorer 8 programot, majd kattintson a **Tools (Eszközök) > Internet Options (Internetbeállítások)** lehetőségre.
	- 2. A **General (Általános)** fülön a **Browsing history (Böngészési előzmények)** alatt kattintson a **Delete… (Törlés...)** gombra, válassza ki a **Temporary Internet Files** elemet és a **Cookies (Sütik)** elemet, majd kattintson a **Delete (Törlés)** gombra.

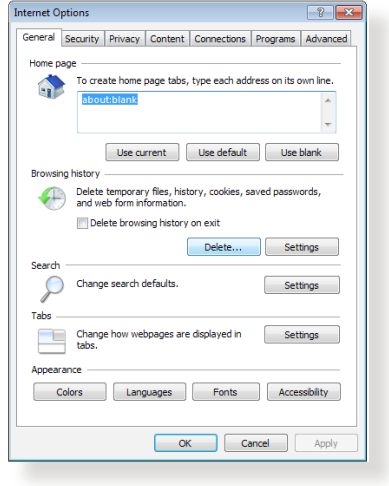

#### **MEGJEGYZÉS:**

- A sütik és fájlok törlésére vonatkozó parancsok webböngészőtől függően változnak.
- Tiltsa le a proxykiszolgáló beállításokat, törölje a telefonos kapcsolatot, és úgy végezze el a TCP/IP beállításokat, hogy az IP-címet automatikusan lekérje. További részletekért olvassa el a jelen használati utasítás 1. fejezetét.
- Győződjön meg arról, hogy CAT5e vagy CAT6 Ethernet-kábeleket használ.
### **A kliens nem tud vezeték nélküli kapcsolatot létesíteni a routerrel.**

**NOTE:**Ha problémái vannak az 5 GHz-es hálózathoz való kapcsolódással, bizonyosodjon meg arról, hogy a vezeték nélküli eszköze támogatja az 5 GHz-et vagy kétsávos képességekkel rendelkezik.

#### **• Tartományon kívül:**

- Próbálja meg közelebb helyezni a routert a vezeték nélküli klienshez.
- Próbália meg beállítani a router antennáit a legiobb irányba az **1.4 A router pozícionálása** szakaszban leírtak szerint.
- **• A DHCP-kiszolgáló letiltásra került:**
	- 1. Indítsa el a webes grafikus felhasználói felületet. Menjen a **General (Általános) > Network Map (Hálózattérkép) > Clients (Kliensek)** elemhez, és keresse meg az eszközt amelyet csatlakoztatni akar a routerhez.
	- 2. Ha nem tudja megtalálni az eszközt a **hálózattérképen**, menjen az **Advanced Settings (Speciális beállítások)** > **LAN** > **DHCP Server** DHCP-kiszolgáló, **Basic Config (Alapvető konfiguráció)** listához, jelölje ki a **Yes (Igen)** lehetőséget az **Enable the DHCP Server (DHCPkiszolgáló engedélyezése)** elemen.

### **Az internet nem érhető el**

- Ellenőrizze, hogy a router képes-e kapcsolódni az internetszolgáltató WAN IP-címéhez. Ehhez indítsa el a webes grafikus felhasználói felületet és menjen a **General (Általános) > Network Map Í(Hálózattérkép)** elemre, és ellenőrizze az **internet állapotát** .
- • Ha a router nem képes kapcsolódni az internetszolgáltató WAN IP-címéhez, próbálja meg újraindítani a hálózatot a **Hálózat újraindítása a következő sorrendben** szakaszban az **Alapvető hibaelhárítás** alatt leírtak szerint.

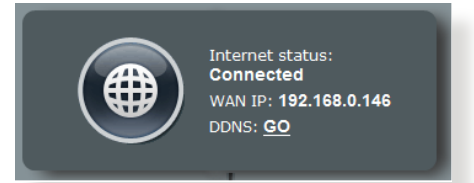

- Az eszköz blokkolódott a Szülői felügyelet funkción keresztül. Menjen a **General (Általános) > Parental Control (Szülői felügyelet)** elemre, és nézze meg, hogy az eszköz a listában van-e. Ha az eszköz felsorolásra került a **Client Name (Kliensnév)** alatt, távolítsa el az eszközt a **Delete (Törlés)** gomb használatával, vagy módosítsa a Time Management (Időkezelési) beállításokat.
- Ha még mindig nincs internetelérés, próbálja meg újraindítani a számítógépét és ellenőrizze a hálózat IP-címét és átjárócímét.
- Ellenőrizze az ADSL modem és a vezeték nélküli router állapotjelzőit. Ha a WAN LED a vezeték nélküli routeren nem világít, ellenőrizze, hogy minden kábel megfelelően van-e bedugva.

### **Elfelejtette az SSID azonosítót (hálózatnevet) vagy a hálózati jelszót**

Állítson be egy új SSID azonosítót és titkosítást egy vezetékes kapcsolaton keresztül (Ethernet-kábel). Indítsa el a webes grafikus felhasználói felületet, menjen a **Network Map (Hálózattérkép)** elemhez, kattintson a router ikonra, adjon meg egy új SSID azonosítót és titkosítási kulcsot, majd kattintson az **Apply (Alkalmaz)** gombra.

Állítsa vissza a routert az alapértelmezett beállításokra. Indítsa el a webes grafikus felhasználói felületet, menjen az **Administration (Adminisztráció) > Restore/Save/Upload Setting (Beállítás helyreállítása/mentése/feltöltése)** lehetőségre, és kattintson a **Restore (Helyreállítás)** elemre. Az alapértelmezett bejelentkezési fiók és jelszó egyaránt "admin". A rendszer visszaállítása az alapértelmezett értékekre? • Menjen az **Administration (Adminisztráció) > Restore/ Save/Upload Setting (Beállítás helyreállítása/ mentése/feltöltése)** lehetőségre, és kattintson a **Restore (Helyreállítás)** elemre. Az alábbiak a gyári alapbeállítások: **Felhasználónév**: admin **Jelszó:** admin **DHCP engedélyezése**: Igen (ha a WAN kábelt csatlakoztatták) **IP-cím**: 192.168.1.1 **Tartománynév**: (Üres) **Alhálózati maszk**: 255. 255. 255.0

**DNS-kiszolgáló 1**: 192.168.1.1

**DNS-kiszolgáló 2**: (Üres)

**SSID (2.4GHz)**: ASUS

**SSID (5GHz)**: ASUS\_5G

### **A belső vezérlőprogram frissítése sikertelen.**

Indítsa el a helyreállítási módot és futtassa a Belső vezérlőprogram helyreállítása segédprogramot. Olvassa el az **5.2 Belső vezérlőprogram helyreállítása** szakaszt a Belső vezérlőprogram helyreállítása segédprogram használatára vonatkozóan.

### **Nem lehet hozzáférni a webes grafikus felhasználói felülethez**

A vezeték nélküli router konfigurálása előtt végezze el az ebben a fejezetben szereplő lépéseket a gazdagép és hálózati kliensek beállításához.

### **A. Tiltsa le a proxy-szervert, ha engedélyezve van.**

#### **Windows® 7**

- 1. Kattintson a **Start > Internet Explorer** elemre a böngészőprogram indításához.
- 2. Kattintson a **Tools (Eszközök) > Internet options (Internetbeállítások) > Connections (Kapcsolatok)** fül > **LAN settings (Helyi hálózati beállítások)** elemre.

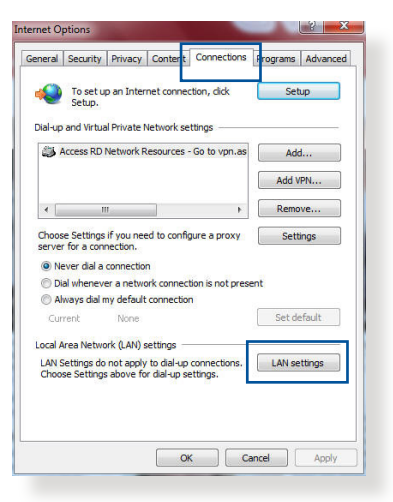

- 3. A Local Area Network (LAN) Settings (Helyi hálózati [LAN] beállítások) képernyőn szüntesse meg a **Use a proxy server for your LAN (Proxykiszolgáló használata a helyi hálózaton)** jelölőnégyzet bejelölését.
- 4. Kattintson az **OK** gombra, ha végzett.

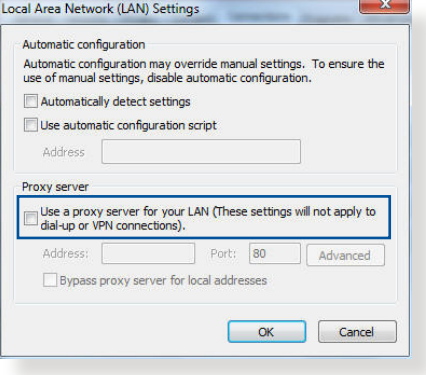

### **MAC OS**

- 1. A Safari böngészőben kattintson a **Safari > Preferences (Beállítások) > Advanced (Speciáis) > Change Settings... (Beállítások módosítása…)** elemre.
- 2. A Network (Hálózat) képernyőn szüntesse meg az **FTP Proxy** és **Web Proxy (HTTP)**  elemek bejelölését.

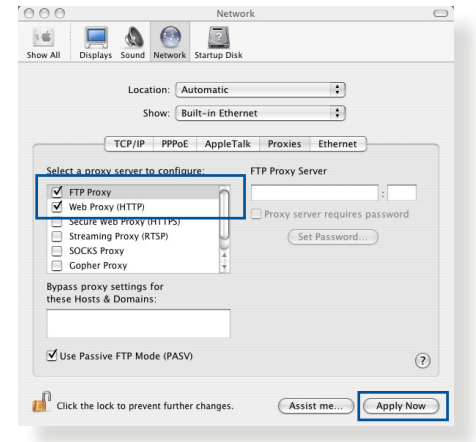

3. Kattintson az **Apply Now (Alkalmazás most)** gombra, ha végzett.

**Megjegyzés:** A proxykiszolgáló letiltását illetően olvassa el a böngésző súgóját.

#### **B. Végezze el a TCP/IP beállításokat, hogy az IP-címet automatikusan lekérje.**

#### **Windows® 7**

- 1. Kattintson a **Start > Control Panel (Vezérlőpult) > Network and Internet (Hálózat és internet) > Network and Sharing Center (Hálózati és megosztási központ) > Manage network connections (Hálózati kapcsolatok kezelése)**  elemre.
- 2. Jelölje ki az **Internet Protocol Version 4 (TCP/IPv4) (Internet protokoll 4-es**

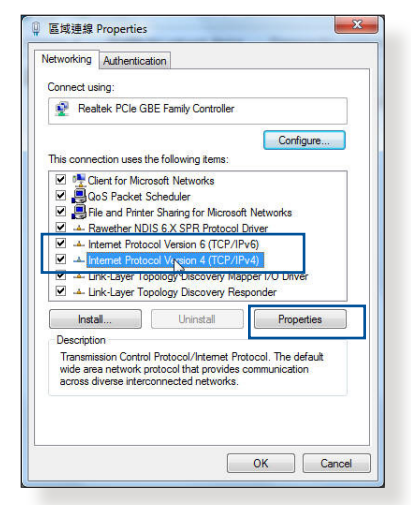

**verzió (TCP/IPv4))** vagy az **Internet Protocol Version 6 (TCP/ IPv6) (Internet protokoll 6-os verzió (TCP/IPv6))** elemet, majd kattintson a **Properties (Tulajdonságok)** gombra.

3. Az iPv4 IP beállítások automatikus lekéréséhez jelölje meg az **Obtain an IP address automatically (IP-cím automatikus kérése)** jelölőnégyzetet.

> Az iPv6 IP beállítások automatikus lekéréséhez jelölje meg az **Obtain an IPv6 address automatically (IPv6-cím automatikus kérése)** jelölőnégyzetet.

4. Kattintson az **OK** gombra, ha végzett.

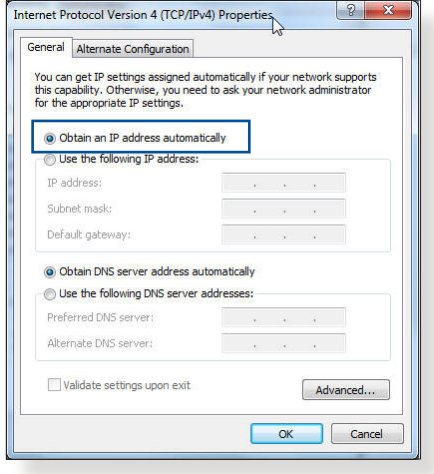

### **MAC OS**

- 1. Kattintson a képernyő bal felső sarkában lévő Apple  $\dot{\mathbf{c}}$  ikonra.
- 2. Kattintson a **System Preferences (Rendszerbeállítások) > Network (Hálózat) > Configure... (Konfigurálás…)** elemre.

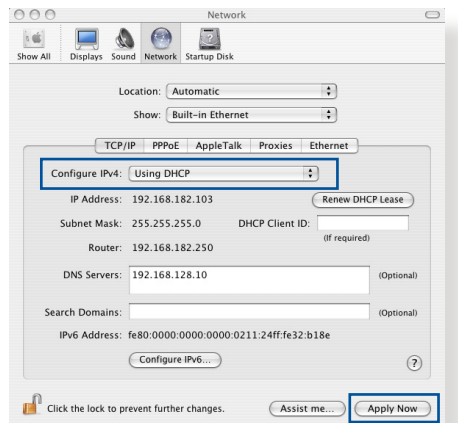

- 3. A **TCP/IP** fülön jelölje meg a **Using DHCP (DHCP használata)** elemet a **Configure IPv4 (IPv4 konfigurálása)** legördülő választéklistán.
- 4. Kattintson az **Apply Now (Alkalmazás most)** gombra, ha végzett.

**Megjegyzés:** Tekintse meg operációs rendszere súgó és támogatás szolgáltatását a számítógép TCP/IP beállításainak konfigurálását illetően.

### **C. Tiltsa le a betárcsázós kapcsolatot, ha engedélyezve van.**

#### **Windows® 7**

- 1. Kattintson a **Start > Internet Explorer** elemre a böngészőprogram indításához.
- 2. Kattintson a **Tools (Eszközök) > Internet options (Internetbeállítások) > Connections (Kapcsolatok)** fülre.
- 3. Jelölje be a **Never dial a connection (Nincs automatikus tárcsázás)** jelölőnégyzetet.
- 4. Kattintson az **OK** gombra, ha végzett.

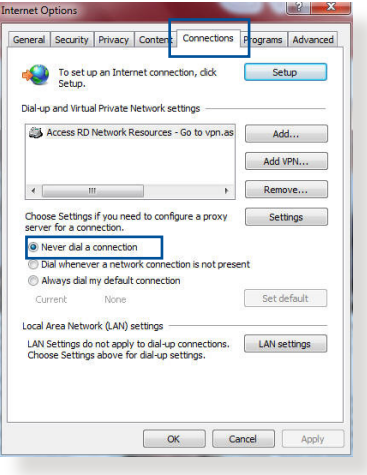

**Megjegyzés:** Megjegyzés: a betárcsázós kapcsolat letiltását illetően tekintse meg böngészője súgóját.

# **Függelék**

## **Megjegyzések**

### **ASUS Recycling/Takeback Services**

ASUS recycling and takeback programs come from our commitment to the highest standards for protecting our environment. We believe in providing solutions for you to be able to responsibly recycle our products, batteries, other components, as well as the packaging materials. Please go to http://csr.asus. com/english/Takeback.htm for the detailed recycling information in different regions.

### **REACH**

Complying with the REACH (Registration, Evaluation, Authorisation, and Restriction of Chemicals) regulatory framework, we published the chemical substances in our products at ASUS REACH website at

#### **http://csr.asus.com/english/index.aspx**

### **Federal Communications Commission Statement**

This device complies with Part 15 of the FCC Rules. Operation is subject to the following two conditions:

- This device may not cause harmful interference.
- This device must accept any interference received, including interference that may cause undesired operation.

This equipment has been tested and found to comply with the limits for a class B digital device, pursuant to part 15 of the FCC Rules. These limits are designed to provide reasonable protection against harmful interference in a residential installation.

This equipment generates, uses and can radiate radio frequency energy and, if not installed and used in accordance with the instructions, may cause harmful interference to radio communications. However, there is no guarantee that interference will not occur in a particular installation. If this equipment does cause harmful interference to radio or television reception, which can be determined by turning the equipment off and on, the user is encouraged to try to correct the interference by one or more of the following measures:

- Reorient or relocate the receiving antenna.
- Increase the separation between the equipment and receiver.
- Connect the equipment into an outlet on a circuit different from that to which the receiver is connected.
- Consult the dealer or an experienced radio/TV technician for help.

**IMPORTANT**! This device is going to be operated in 5.15~5.25GHz frequency range, it is restricted in indoor environment only.

#### **WARNING**!

- Any changes or modifications not expressly approved by the party responsible for compliance could void the user's authority to operate the equipment.
- Users must not modify this device. Modifications by anyone other than the party responsible for compliance with the rules of the Federal Communications Commission (FCC) may void the authority granted under FCC regulations to operate this device.
- For product available in the USA/Canada market, only channel  $1~1$ can be operated. Selection of other channels is not possible.

### **Prohibition of Co-location**

This device and its antenna(s) must not be co-located or operating in conjunction with any other antenna or transmitter except in accordance with FCC multi-transmitter product procedures.

### **Safety Information**

This equipment complies with FCC radiation exposure limits set forth for an uncontrolled environment. This equipment should be installed and operated with minimum distance 31 cm between the radiator and your body.

### **Declaration of Conformity for R&TTE directive 1999/5/EC**

Essential requirements – Article 3

Protection requirements for health and safety – Article 3.1a Testing for electric safety according to EN 60950-1 has been conducted. These are considered relevant and sufficient.

Protection requirements for electromagnetic compatibility – Article 3.1b

Testing for electromagnetic compatibility according to EN 301 489-1 and EN 301 489-17 has been conducted. These are considered relevant and sufficient.

Effective use of the radio spectrum – Article 3.2

Testing for radio test suites according to EN 300 328 & EN 301 893 have been conducted. These are considered relevant and sufficient.

Operate the device in 5150-5250 MHz frequency band for indoor use only.

### **CE Mark Warning**

This is a Class B product, in a domestic environment, this product may cause radio interference, in which case the user may be required to take adequate measures.

This equipment may be operated in AT, BE, CY, CZ, DK, EE, FI, FR, DE, GR, HU, IE, IT, LU, MT, NL, PL, PT, SK, SL, ES, SE, GB, IS, LI, NO, CH, BG, RO, RT.

### **Canada, Industry Canada (IC) Notices**

This device complies with Industry Canada license-exempt RSS standard(s).

Operation is subject to the following two conditions: (1) this device may not cause interference, and (2) this device must accept any interference, including interference that may cause undesired operation of the device.

Operation is subject to the following two conditions: (1) this device may not cause interference, and (2) this device must accept any interference, including interference that may cause undesired operation of the device.

### **Radio Frequency (RF) Exposure Information**

This equipment complies with IC RSS-102 radiation exposure limits set forth for an uncontrolled environment. This equipment should be installed and operated with minimum distance 31 cm between the radiator & your body.

Cet équipement est conforme aux limites d'exposition aux rayonnements IC établies pour un environnement non contrôlé. Cet équipement doit être installé et utilisé avec un minimum de 31 cm de distance entre la source de rayonnement et votre corps.

### **Canada, avis d'Industry Canada (IC)**

Le présent appareil est conforme aux CNR d'Industrie Canada applicables aux appareils radio exempts de licence. L'exploitation est autorisée aux deux conditions suivantes : (1) l'appareil ne doit pas produire de brouillage, et (2) l'utilisateur de l'appareil doit accepter tout brouillage radioélectrique subi, même si le brouillage est susceptible d'en compromettre le fonctionnement.

#### **WARNING!**

- This radio transmitter (3568A-RT0M00) has been approved by Industry Canada to operate with the antenna types listed below with the maximum permissible gain and required antenna impedance for each antenna type indicated. Antenna types not included in this list, having a gain greater than the maximum gain indicated for that type, are strictly prohibited for use with this device.
- • Le présent émetteur radio (3568A-RT0M00) a été approuvé par Industrie Canada pour fonctionner avec les types d'antenne énumérés ci-dessous et ayant un gain admissible maximal et l'impédance requise pour chaque type d'antenne. Les types d'antenne non inclus dans cette liste, ou dont le gain est supérieur au gain maximal indiqué, sont strictement interdits pour l'exploitation de l'émetteur.
- For product available in the USA/Canada market, only channel  $1~1$ can be operated. Selection of other channels is not possible.
- Pour les produits disponibles aux États-Unis / Canada du marché, seul le canal 1 à 11 peuvent être exploités. Sélection d'autres canaux n'est pas possible.
- This device and it's antennas(s) must not be co-located or operating in conjunction with any other antenna or transmitter except in accordance with IC multi-transmitter product procedures.
- Cet appareil et son antenne (s) ne doit pas être co-localisés ou fonctionnement en association avec une autre antenne ou transmetteur.
- • The device for the band 5150-5250 MHz is only for indoor usage to reduce potential for harmful interference to co-channel mobile satellite systems.
- Les dispositifs fonctionnant dans la bande 5150-5250 MHz sont réservés uniquement pour une utilisation à l'intérieur afin de réduire les risques de brouillage préjudiciable aux systèmes de satellites mobiles utilisant les mêmes canaux.

### **Table for Filled Antenna**

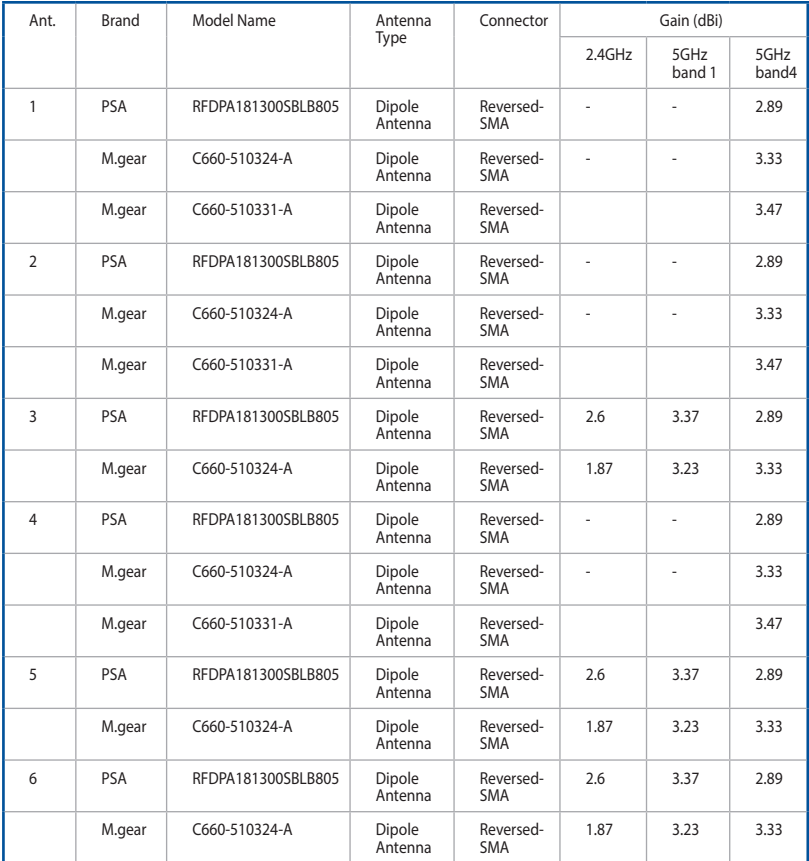

### **NCC** 警語

經型式認證合格之低功率射頻電機,非經許可,公司、商號或 使用者均不得擅自變更頻率、加大功率或變更原設計之特性及 功能。低功率射頻電機之使用不得影響飛航安全及干擾合法通 信;經發現有干擾現象時,應立即停用,並改善至無干擾時方 得繼續使用。前項合法通信,指依電信法規定作業之無線電通 信。低功率射頻電機須忍受合法通信或工業、科學及醫療用電 波輻射性電機設備之干擾。

### **GNU General Public License**

### **Licensing information**

This product includes copyrighted third-party software licensed under the terms of the GNU General Public License. Please see The GNU General Public License for the exact terms and conditions of this license. We include a copy of the GPL with every CD shipped with our product. All future firmware updates will also be accompanied with their respective source code. Please visit our web site for updated information. Note that we do not offer direct support for the distribution.

### **GNU GENERAL PUBLIC LICENSE**

Version 2, June 1991

Copyright (C) 1989, 1991 Free Software Foundation, Inc. 59 Temple Place, Suite 330, Boston, MA 02111-1307 USA Everyone is permitted to copy and distribute verbatim copies of this license document, but changing it is not allowed.

### **Preamble**

The licenses for most software are designed to take away your freedom to share and change it. By contrast, the GNU General Public License is intended to guarantee your freedom to share and change free software--to make sure the software is free for all its users. This General Public License applies to most of the Free Software Foundation's software and to any other program whose authors commit to using it. (Some other Free Software Foundation software is covered by the GNU Library General Public License instead.) You can apply it to your programs, too.

When we speak of free software, we are referring to freedom, not price. Our General Public Licenses are designed to make sure that you have the freedom to distribute copies of free software (and charge for this service if you wish), that you receive source code or can get it if you want it, that you can change the software or use

pieces of it in new free programs; and that you know you can do these things.

To protect your rights, we need to make restrictions that forbid anyone to deny you these rights or to ask you to surrender the rights. These restrictions translate to certain responsibilities for you if you distribute copies of the software, or if you modify it.

For example, if you distribute copies of such a program, whether gratis or for a fee, you must give the recipients all the rights that you have. You must make sure that they, too, receive or can get the source code. And you must show them these terms so they know their rights.

We protect your rights with two steps: (1) copyright the software, and (2) offer you this license which gives you legal permission to copy, distribute and/or modify the software.

Also, for each author's protection and ours, we want to make certain that everyone understands that there is no warranty for this free software. If the software is modified by someone else and passed on, we want its recipients to know that what they have is not the original, so that any problems introduced by others will not reflect on the original authors' reputations.

Finally, any free program is threatened constantly by software patents. We wish to avoid the danger that redistributors of a free program will individually obtain patent licenses, in effect making the program proprietary. To prevent this, we have made it clear that any patent must be licensed for everyone's free use or not licensed at all.

The precise terms and conditions for copying, distribution and modification follow.

#### **Terms & conditions for copying, distribution, & modification**

0. This License applies to any program or other work which contains a notice placed by the copyright holder saying it may

be distributed under the terms of this General Public License. The "Program", below, refers to any such program or work, and a "work based on the Program" means either the Program or any derivative work under copyright law: that is to say, a work containing the Program or a portion of it, either verbatim or with modifications and/or translated into another language. (Hereinafter, translation is included without limitation in the term "modification".) Each licensee is addressed as "you".

Activities other than copying, distribution and modification are not covered by this License; they are outside its scope. The act of running the Program is not restricted, and the output from the Program is covered only if its contents constitute a work based on the Program (independent of having been made by running the Program). Whether that is true depends on what the Program does.

1. You may copy and distribute verbatim copies of the Program's source code as you receive it, in any medium, provided that you conspicuously and appropriately publish on each copy an appropriate copyright notice and disclaimer of warranty; keep intact all the notices that refer to this License and to the absence of any warranty; and give any other recipients of the Program a copy of this License along with the Program.

You may charge a fee for the physical act of transferring a copy, and you may at your option offer warranty protection in exchange for a fee.

2. You may modify your copy or copies of the Program or any portion of it, thus forming a work based on the Program, and copy and distribute such modifications or work under the terms of Section 1 above, provided that you also meet all of these conditions:

a) You must cause the modified files to carry prominent notices stating that you changed the files and the date of any change.

b) You must cause any work that you distribute or publish, that in whole or in part contains or is derived from the Program or any part thereof, to be licensed as a whole at no charge to all third parties under the terms of this License.

c) If the modified program normally reads commands interactively when run, you must cause it, when started running for such interactive use in the most ordinary way, to print or display an announcement including an appropriate copyright notice and a notice that there is no warranty (or else, saying that you provide a warranty) and that users may redistribute the program under these conditions, and telling the user how to view a copy of this License. (Exception: if the Program itself is interactive but does not normally print such an announcement, your work based on the Program is not required to print an announcement.)

These requirements apply to the modified work as a whole. If identifiable sections of that work are not derived from the Program, and can be reasonably considered independent and separate works in themselves, then this License, and its terms, do not apply to those sections when you distribute them as separate works. But when you distribute the same sections as part of a whole which is a work based on the Program, the distribution of the whole must be on the terms of this License, whose permissions for other licensees extend to the entire whole, and thus to each and every part regardless of who wrote it.

Thus, it is not the intent of this section to claim rights or contest your rights to work written entirely by you; rather, the intent is to exercise the right to control the distribution of derivative or collective works based on the Program.

In addition, mere aggregation of another work not based on the Program with the Program (or with a work based on the Program) on a volume of a storage or distribution medium does not bring the other work under the scope of this License.

3. You may copy and distribute the Program (or a work based on it, under Section 2) in object code or executable form under the terms of Sections 1 and 2 above provided that you also do one of the following:

a) Accompany it with the complete corresponding machinereadable source code, which must be distributed under the terms of Sections 1 and 2 above on a medium customarily used for software interchange; or,

b) Accompany it with a written offer, valid for at least three years, to give any third party, for a charge no more than your cost of physically performing source distribution, a complete machine-readable copy of the corresponding source code, to be distributed under the terms of Sections 1 and 2 above on a medium customarily used for software interchange; or,

c) Accompany it with the information you received as to the offer to distribute corresponding source code. (This alternative is allowed only for noncommercial distribution and only if you received the program in object code or executable form with such an offer, in accord with Subsection b above.)

The source code for a work means the preferred form of the work for making modifications to it. For an executable work, complete source code means all the source code for all modules it contains, plus any associated interface definition files, plus the scripts used to control compilation and installation of the executable. However, as a special exception, the source code distributed need not include anything that is normally distributed (in either source or binary form) with the major components (compiler, kernel, and so on) of the operating system on which the executable runs, unless that component itself accompanies the executable.

 If distribution of executable or object code is made by offering access to copy from a designated place, then offering equivalent access to copy the source code from the same place counts as distribution of the source code, even though third parties are not compelled to copy the source along with the object code.

- 4. You may not copy, modify, sublicense, or distribute the Program except as expressly provided under this License. Any attempt otherwise to copy, modify, sublicense or distribute the Program is void, and will automatically terminate your rights under this License. However, parties who have received copies, or rights, from you under this License will not have their licenses terminated so long as such parties remain in full compliance.
- 5. You are not required to accept this License, since you have not signed it. However, nothing else grants you permission to

modify or distribute the Program or its derivative works. These actions are prohibited by law if you do not accept this License.

Therefore, by modifying or distributing the Program (or any work based on the Program), you indicate your acceptance of this License to do so, and all its terms and conditions for copying, distributing or modifying the Program or works based on it.

- 6. Each time you redistribute the Program (or any work based on the Program), the recipient automatically receives a license from the original licensor to copy, distribute or modify the Program subject to these terms and conditions. You may not impose any further restrictions on the recipients' exercise of the rights granted herein. You are not responsible for enforcing compliance by third parties to this License.
- 7. If, as a consequence of a court judgment or allegation of patent infringement or for any other reason (not limited to patent issues), conditions are imposed on you (whether by court order, agreement or otherwise) that contradict the conditions of this License, they do not excuse you from the conditions of this License. If you cannot distribute so as to satisfy simultaneously your obligations under this License and any other pertinent obligations, then as a consequence you may not distribute the Program at all. For example, if a patent license would not permit royalty-free redistribution of the Program by all those who receive copies directly or indirectly through you, then the only way you could satisfy both it and this License would be to refrain entirely from distribution of the Program.

If any portion of this section is held invalid or unenforceable under any particular circumstance, the balance of the section is intended to apply and the section as a whole is intended to apply in other circumstances.

It is not the purpose of this section to induce you to infringe any patents or other property right claims or to contest validity of any such claims; this section has the sole purpose of protecting the integrity of the free software distribution system, which is implemented by public license practices.

Many people have made generous contributions to the wide range of software distributed through that system in reliance on consistent application of that system; it is up to the author/ donor to decide if he or she is willing to distribute software through any other system and a licensee cannot impose that choice.

This section is intended to make thoroughly clear what is believed to be a consequence of the rest of this License.

- 8. If the distribution and/or use of the Program is restricted in certain countries either by patents or by copyrighted interfaces, the original copyright holder who places the Program under this License may add an explicit geographical distribution limitation excluding those countries, so that distribution is permitted only in or among countries not thus excluded. In such case, this License incorporates the limitation as if written in the body of this License.
- 9. The Free Software Foundation may publish revised and/ or new versions of the General Public License from time to time. Such new versions will be similar in spirit to the present version, but may differ in detail to address new problems or concerns.

Each version is given a distinguishing version number. If the Program specifies a version number of this License which applies to it and "any later version", you have the option of following the terms and conditions either of that version or of any later version published by the Free Software Foundation. If the Program does not specify a version number of this License, you may choose any version ever published by the Free Software Foundation.

10. If you wish to incorporate parts of the Program into other free programs whose distribution conditions are different, write to the author to ask for permission.

For software which is copyrighted by the Free Software Foundation, write to the Free Software Foundation; we sometimes make exceptions for this. Our decision will be guided by the two goals of preserving the free status of all derivatives of our free software and of promoting the sharing and reuse of software generally.

#### **NO WARRANTY**

- 11 BECAUSE THE PROGRAM IS LICENSED FREE OF CHARGE, THERE IS NO WARRANTY FOR THE PROGRAM, TO THE EXTENT PERMITTED BY APPLICABLE LAW. EXCEPT WHEN OTHERWISE STATED IN WRITING THE COPYRIGHT HOLDERS AND/OR OTHER PARTIES PROVIDE THE PROGRAM "AS IS" WITHOUT WARRANTY OF ANY KIND, EITHER EXPRESSED OR IMPLIED, INCLUDING, BUT NOT LIMITED TO, THE IMPLIED WARRANTIES OF MERCHANTABILITY AND FITNESS FOR A PARTICULAR PURPOSE. THE ENTIRE RISK AS TO THE QUALITY AND PERFORMANCE OF THE PROGRAM IS WITH YOU. SHOULD THE PROGRAM PROVE DEFECTIVE, YOU ASSUME THE COST OF ALL NECESSARY SERVICING, REPAIR OR CORRECTION.
- 12 IN NO EVENT UNLESS REQUIRED BY APPLICABLE LAW OR AGREED TO IN WRITING WILL ANY COPYRIGHT HOLDER, OR ANY OTHER PARTY WHO MAY MODIFY AND/OR REDISTRIBUTE THE PROGRAM AS PERMITTED ABOVE, BE LIABLE TO YOU FOR DAMAGES, INCLUDING ANY GENERAL, SPECIAL, INCIDENTAL OR CONSEQUENTIAL DAMAGES ARISING OUT OF THE USE OR INABILITY TO USE THE PROGRAM (INCLUDING BUT NOT LIMITED TO LOSS OF DATA OR DATA BEING RENDERED INACCURATE OR LOSSES SUSTAINED BY YOU OR THIRD PARTIES OR A FAILURE OF THE PROGRAM TO OPERATE WITH ANY OTHER PROGRAMS), EVEN IF SUCH HOLDER OR OTHER PARTY HAS BEEN ADVISED OF THE POSSIBILITY OF SUCH DAMAGES.

END OF TERMS AND CONDITIONS

### **For Turkey only**

#### **Authorised distributors in Turkey:**

#### **BOGAZICI BIL GISAYAR SAN. VE TIC. A.S.**

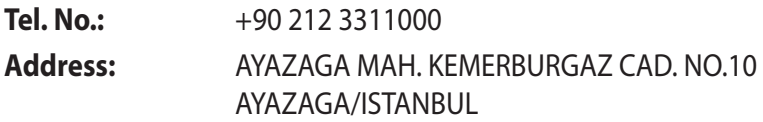

#### **CIZGI Elektronik San. Tic. Ltd. Sti.**

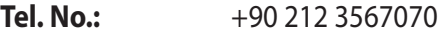

**Address:** CEMAL SURURI CD. HALIM MERIC IS MERKEZI No: 15/C D:5-6 34394 MECIDIYEKOY/ **ISTANBUL** 

### **KOYUNCU ELEKTRONiK BiLGi iSLEM SiST. SAN. VE DIS TIC. A.S.**

- **Tel. No.:** +90 216 5288888
- **Address:** EMEK MAH.ORDU CAD. NO:18, SARIGAZi, SANCAKTEPE ISTANBUL

AEEE Yönetmeliğine Uygundur.

## **ASUS elérhetőségi adatok**

#### **ASUSTeK COMPUTER INC. (Asia Pacific)**

Vállalat címe 15 Li-Te Road, Peitou, Taipei, Taiwan 11259 Weboldal www.asus.com.tw

#### **Műszaki támogatás**

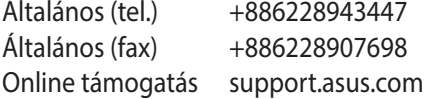

#### **ASUS COMPUTER INTERNATIONAL (Észak-Amerika)**

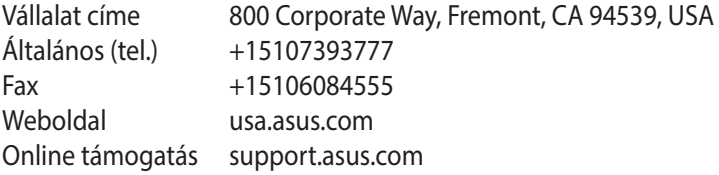

#### **ASUS COMPUTER GmbH (Germany and Austria)**

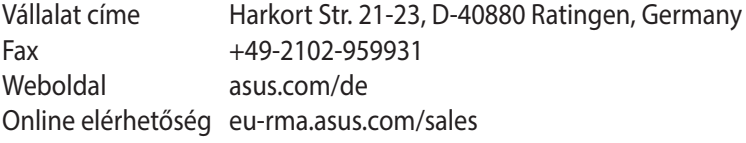

#### **Műszaki támogatás**

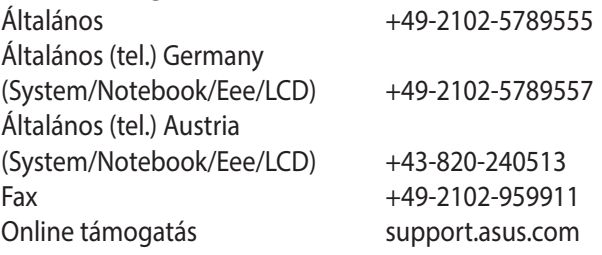

## **Globális hálózati forróvonal információ**

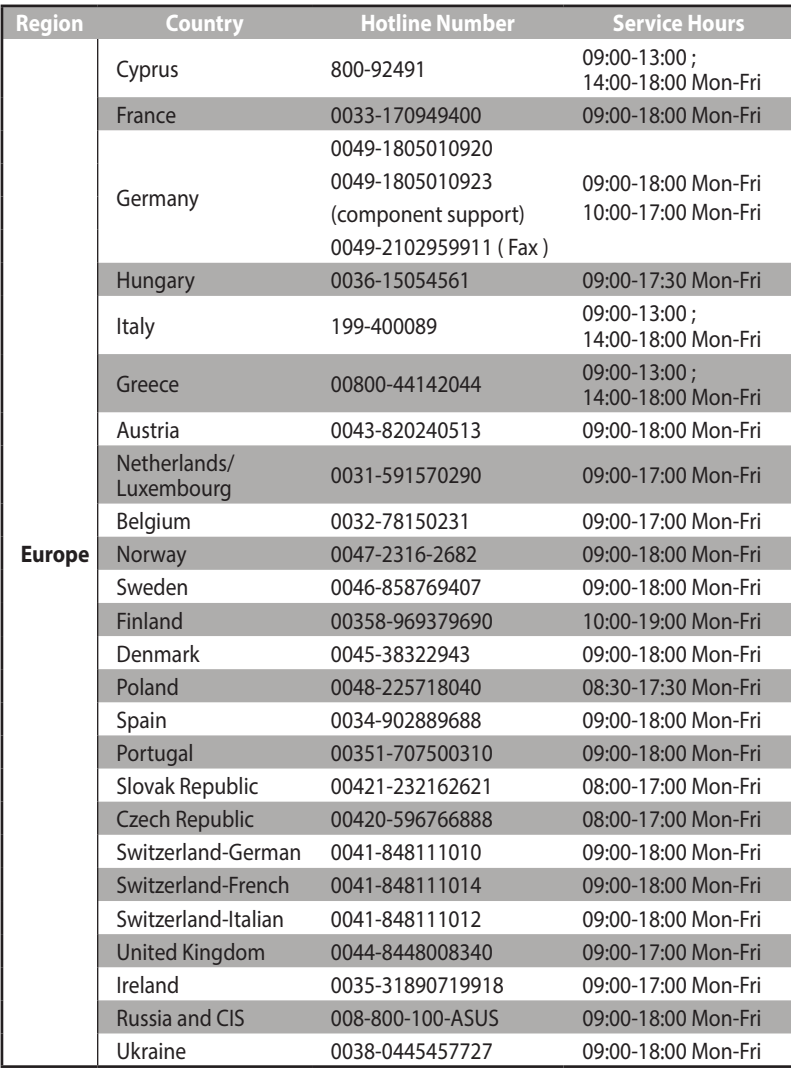

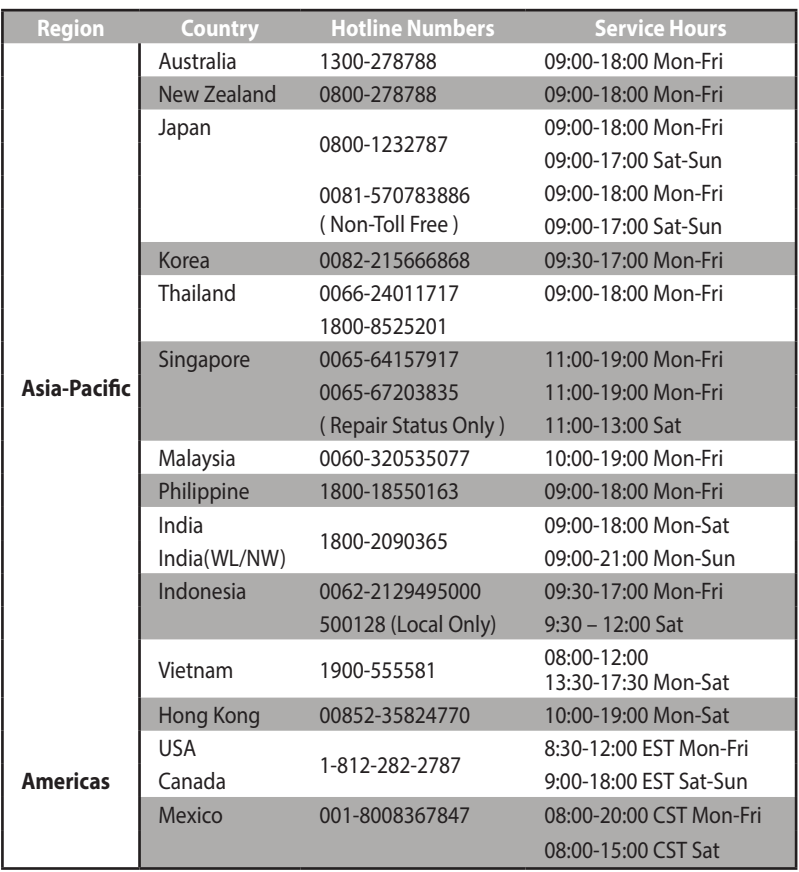

## **Globális hálózati forróvonal információ**

## **Globális hálózati forróvonal információ**

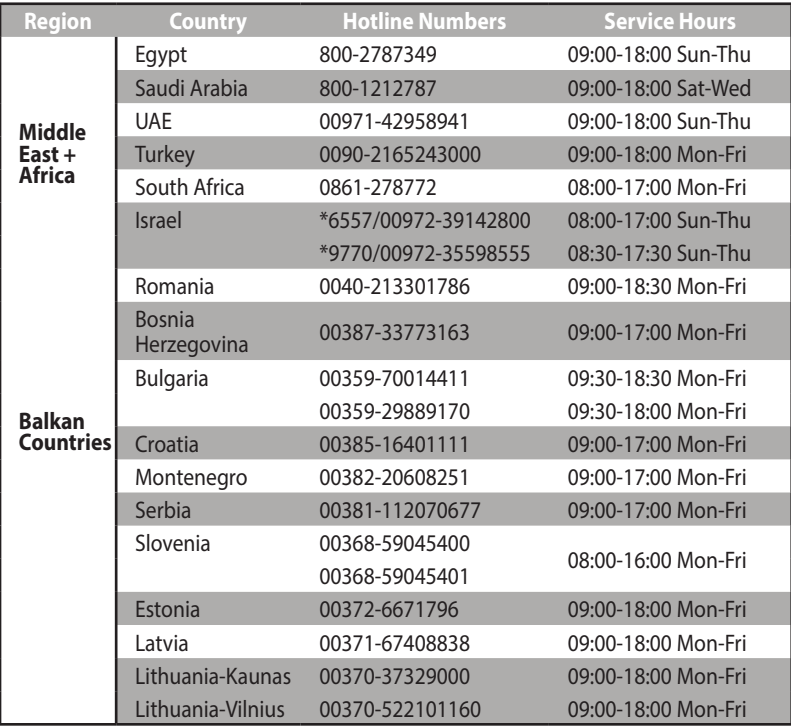

**Megjegyzés**: További információkért látogassa meg az ASUS támogatási weboldalát a: **http://support.asus.com** címen.

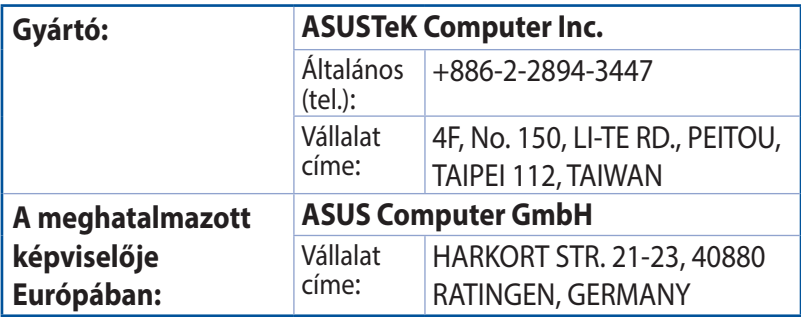